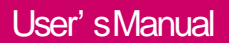

**LG Programmable Logic Controller**

 **Dnet I/F Module**

*GLOFA-GM* **G4L-DUEA G6L-DUEA G0L-DSQA G0L-DSIA**

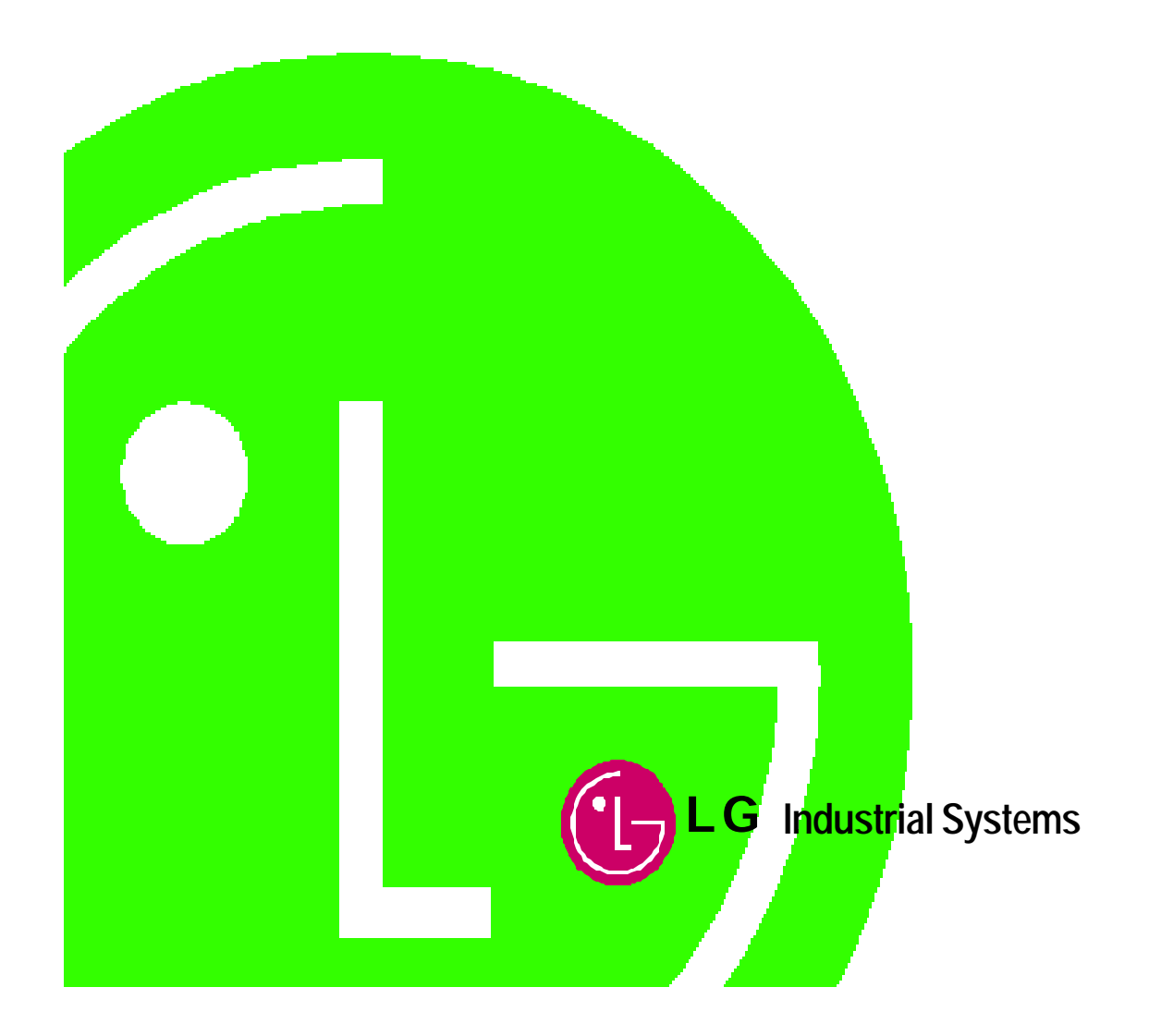

# Contents

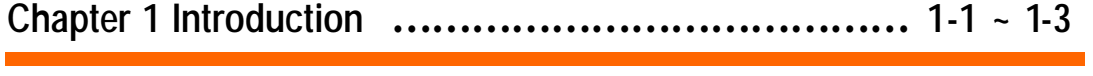

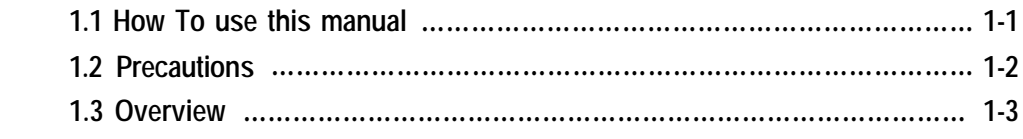

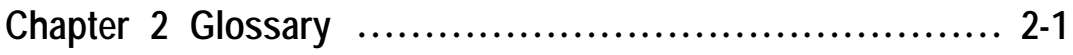

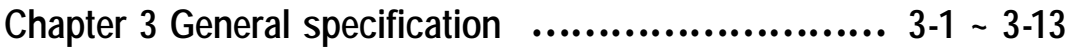

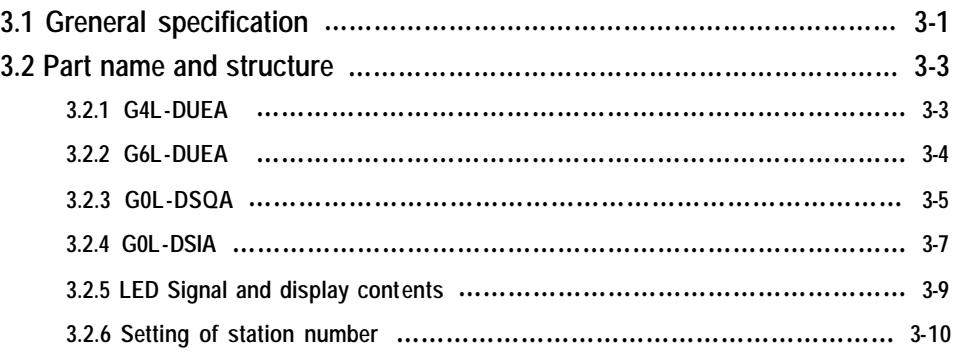

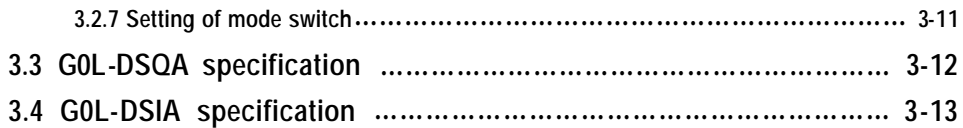

# **4 Performance specification** …………………… **4-1 ~ 4-6**

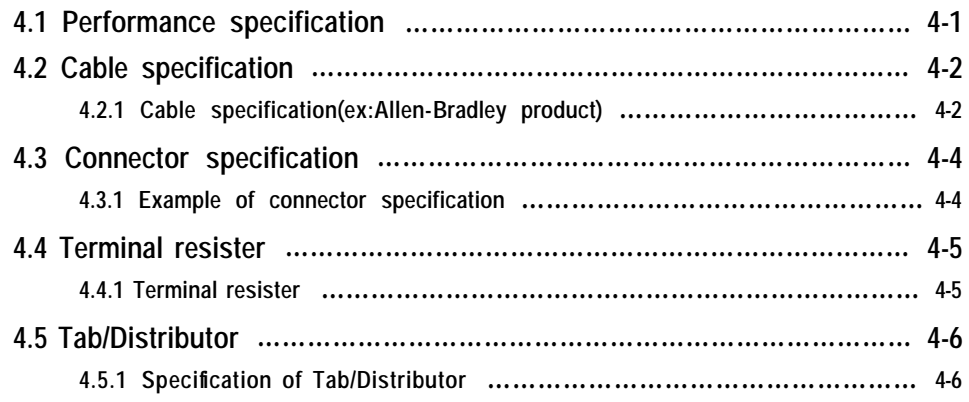

# **5 System structure** …………………………… **5-1 ~ 5-2**

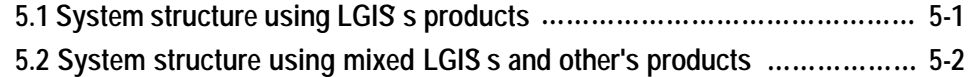

# **Chapter 6 Communication program** ……………… **6-1 ~ 6-39**

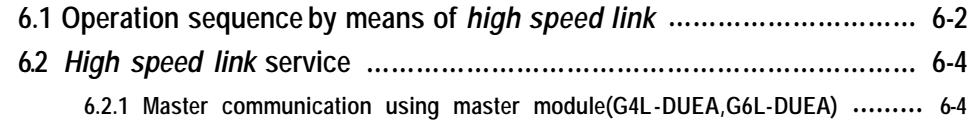

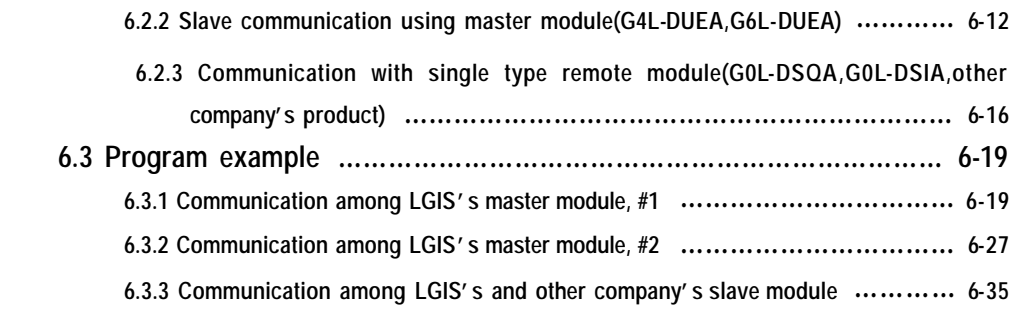

# **Chapter 7 Installation and start up** …………………… **7-1 ~ 7-11**

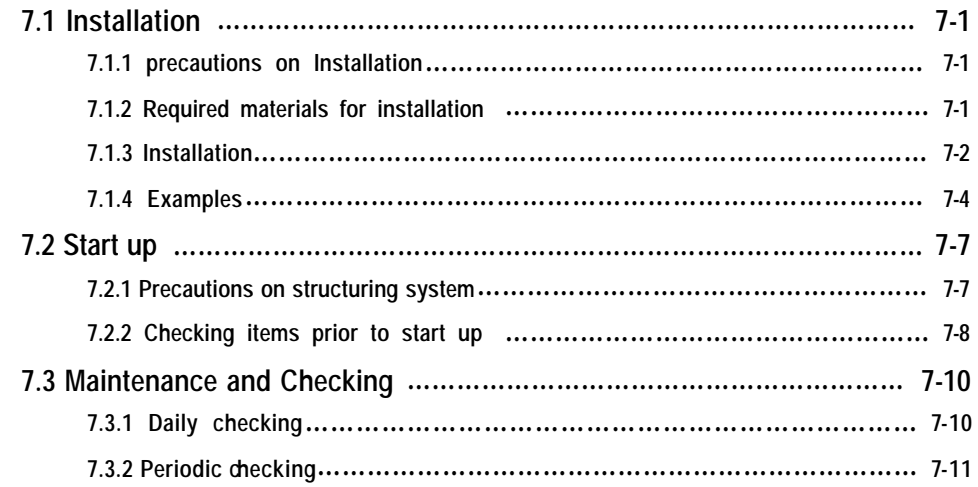

# **Chapter 8 Trouble shooting** …………………………… **8-1 ~ 8-7**

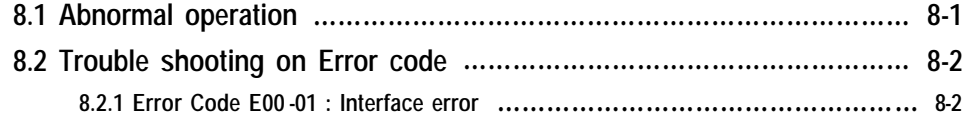

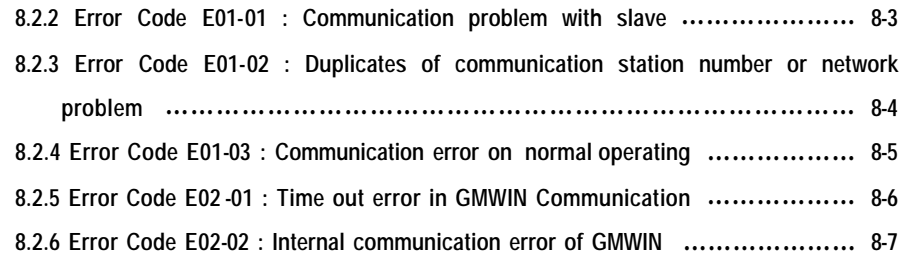

# **Appendix Outward Dimension** ……………………… **A-1 ~ A-3**

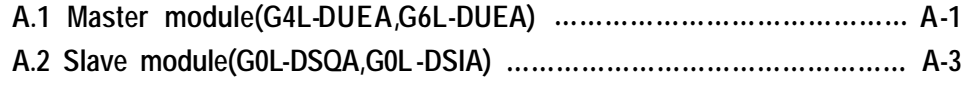

# **Chapter 1 Introduction**

#### **1.1 How to use this manual**

 This manual presents the method about general specification, performance and programming techniques for Dnet I/F module of GLOFA-GM communication. It explains about general things like as consists of system and operating method.

When you are to prepare communication program through Dnet I/F module, please refer to following publications

- GLOFA PLC commands for GLOFA PLC
- Instruction for GLOFA PLC
- GLOFA-GM Fnet(Fieldbus) / Mnet(Mini-MAP) : Communication program
- Operating manual of other makers related to DeviceNet

Please be aware of CPU module and version when you are going to consist GLOFA-GM Dnet system. For the normal Dnet communication you must use the like following version.

- GLOFA PLC GMWIN : Equivelent or higher than Ver 3.3
- GLOFA GM4 CPU : Equivelent or higher than Ver 2.3
- GLOFA GM6 CPU : Equivelent or higher than Ver 1.3

### **1.2 Precautions**

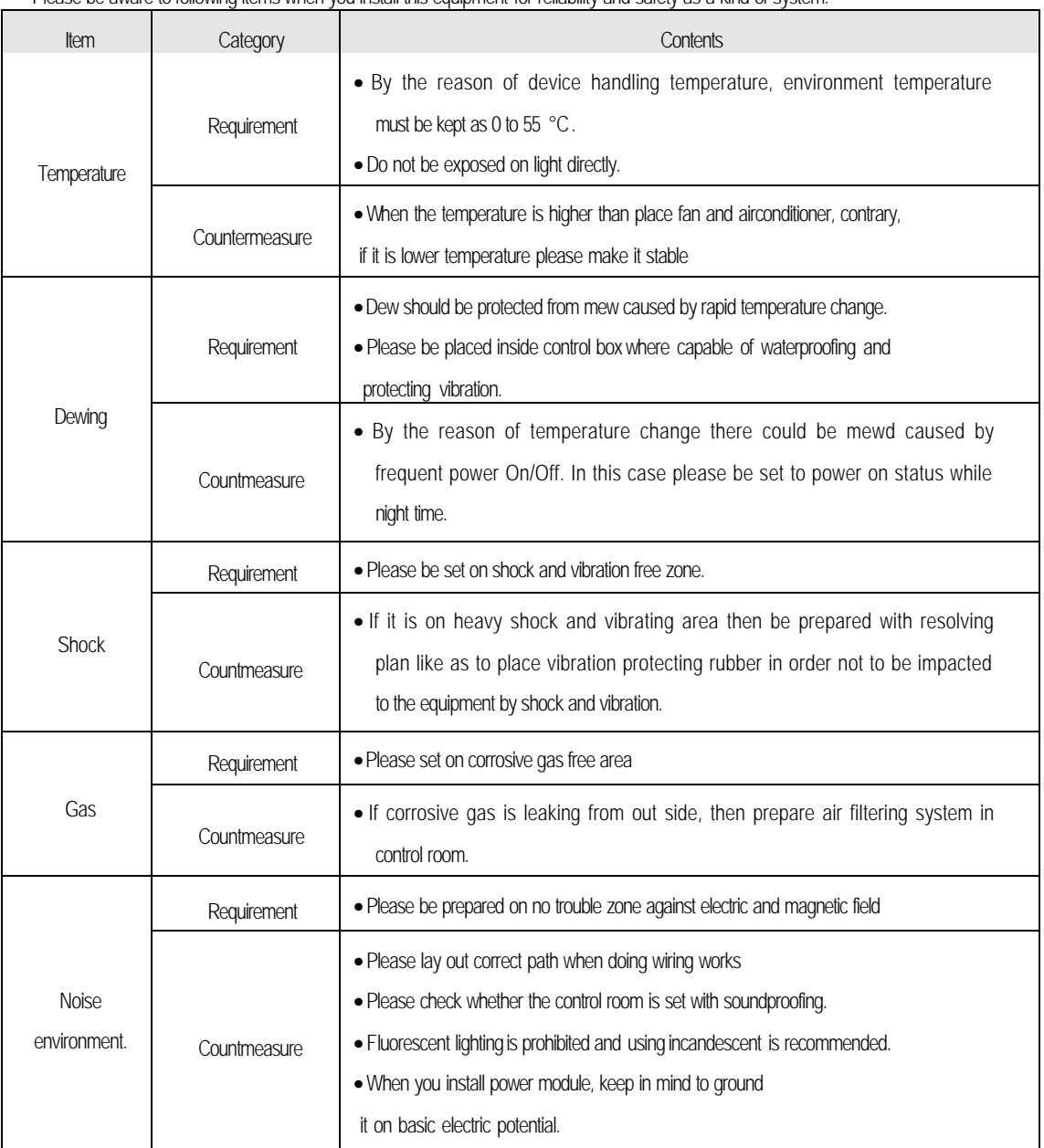

#### Please be aware to following items when you install this equipment for reliability and safety as a kind of system.

#### **1.3. Overview**

 This operationg manual explanes technically about master module(G4L-DUEA/G6L-DUEA) and slave module(GOL– DSQA/GOL-DSIA) which are Dnet I/F module of GLOFA PLC system. It was created for making needs possible replacing analog 240mA standard which requires high cost with simple digital standard. It is a kind of communication links connecting several kinds of industrial devices like as limite switch, photo electronic sensor, motor controller, invertor, barcode reader, panel display and so on.

It shows low cost, easy installation, excellent compatability with other vendor's devices and has powerful application ability on network application like as Master/Slave, Mul tiple master, Peer-to-peer etc ... Dnet uses CAN(Controller Area Network) protocol as itself is thus it makes system response time short, gives high reliability. For the reason of these it gives us lower production cost why because you can use lower price CAN chip as itself is.

GLOFA-GM Dnet I/F module has characteristics like following.

#### **GLOFA-GMDnet Characteristics :**

- Capable of real time control through communicating with all the lowest input/output equipment on network system.
- One master module can cover to control 63 sets slave module to maximum 2,048 points of I/O control.
- Multi drop and T trunk line connection makes network installation flexible.
- Capable of connection between your company 's master module and all kinds of other companys' slave module
- Reverse connection to the above sequence is possible also.
- Setting MAC Address by Hardware is possible
- It's possible to set comm. speed with hardware(125/250/500kbps).
- Install two sets of master module is possible on GLOFA-GM4 and GM6.

 If you do Predefined Master/Slave Connection communication with using of Scanlist then you can do communicate without any configuration tool

It makes possible to do connection with several slave I/O General I/O, Actuator, Nearby switch, wide switch, valve, Invertor, A/D, D/A module, position control etc..

# **Chapter 2 Glossary**

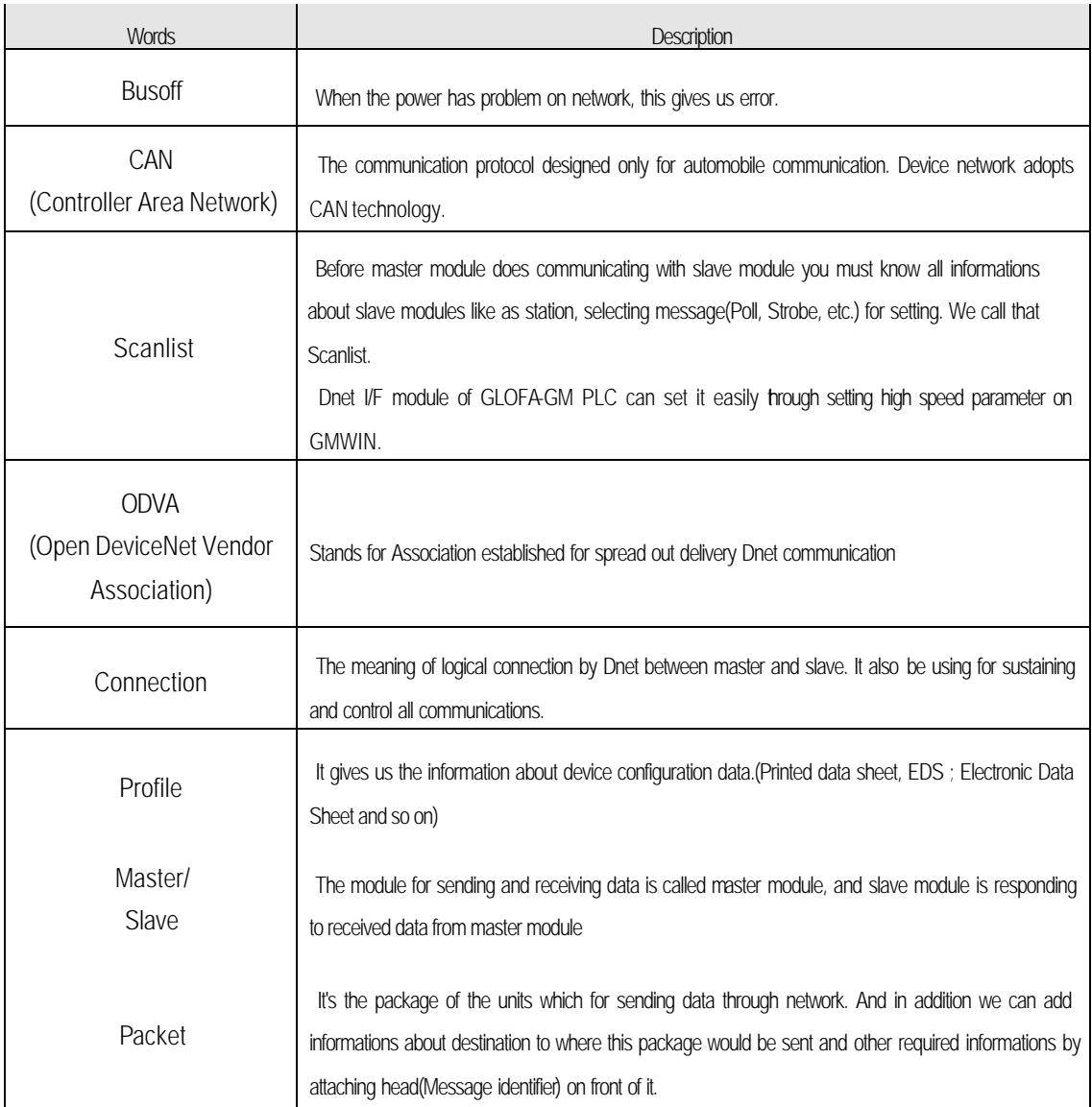

# **Chapter 3 General specification**

# **3.1 General specification**

#### General specifcation of GLOFA-GM series is like following.

[Table 31] General specification

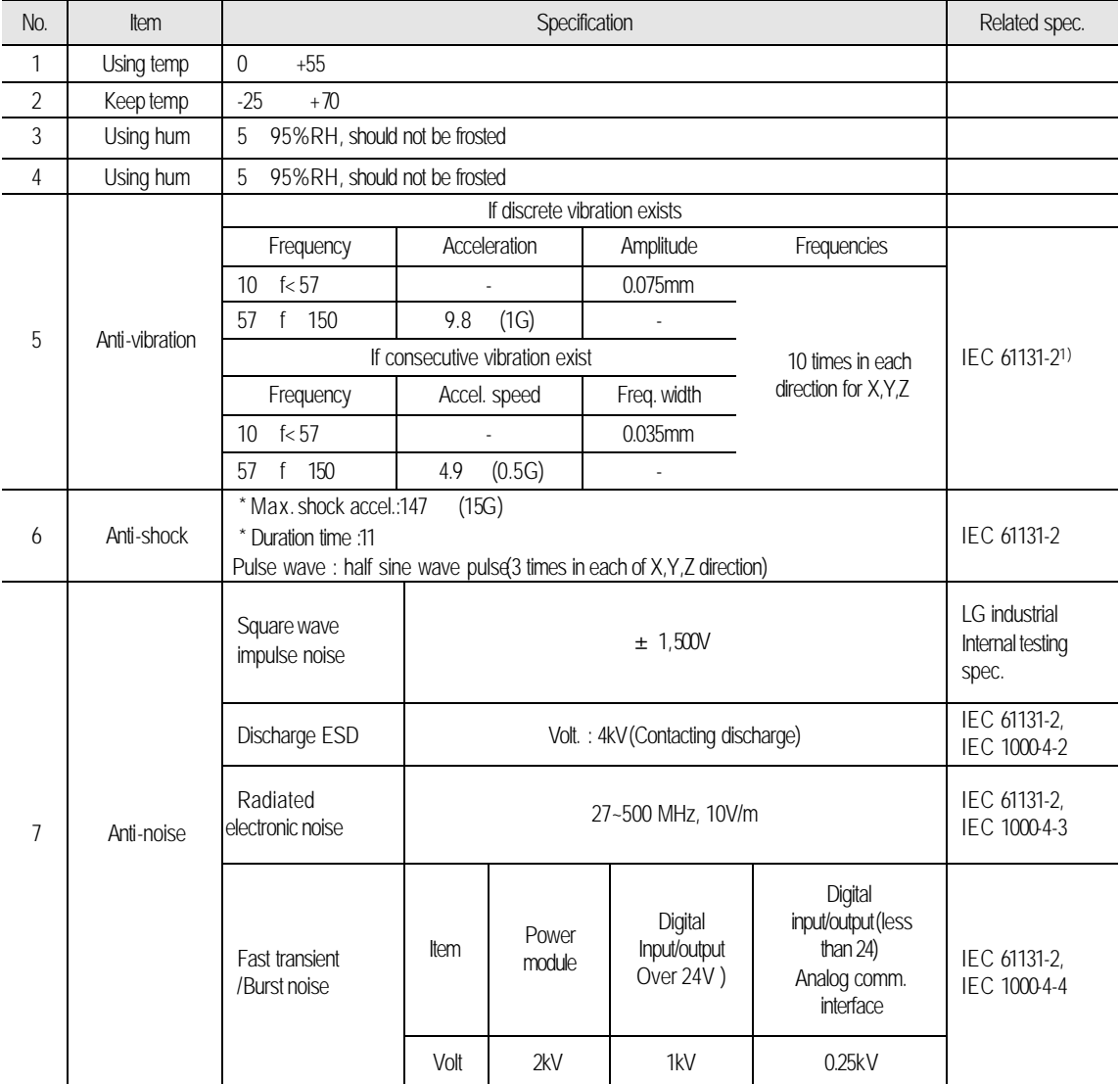

### **Chapter 3 General specification**

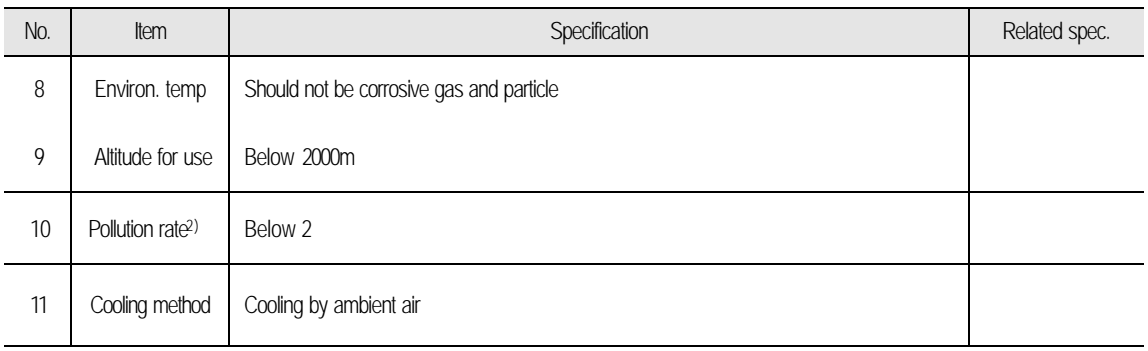

#### **Remark**

- 1) IEC(International Electrotechnical Commission): International non-governmental organization, which promote international cooperation, establish international standard, and administer valuation system to its suitableness for international standards of electric and electronic tech fields.
- 2) Pollution rate : Indicator of polluted rate which can shows the capability of power saving, pollution rate 2 stands for the
	- status of non-conductive pollution taking place. But at the time frosted then it shows conductive

#### **3.2 Part name and Structure**

#### **3.2.1 G4L-DUEA**

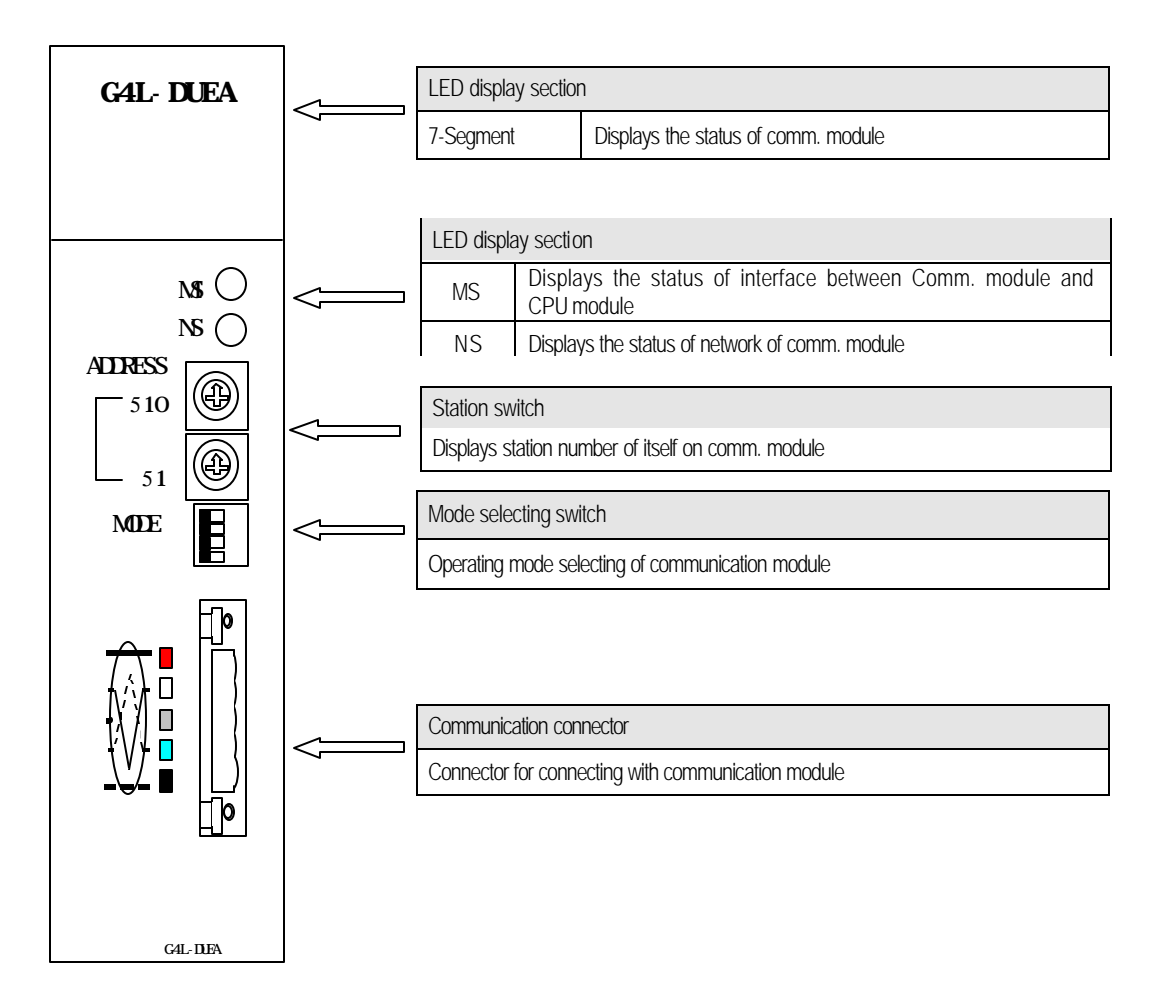

### **3.2.2 G6L-DUEA**

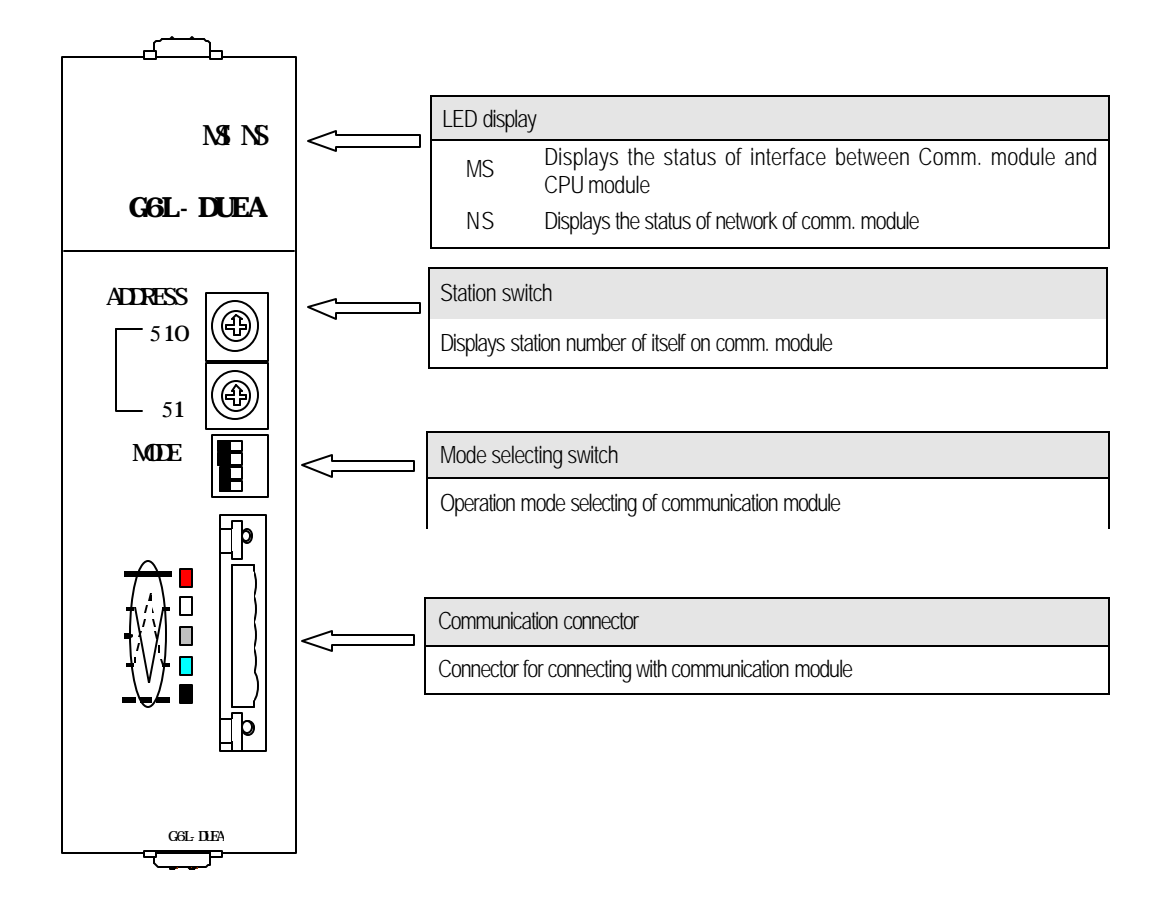

# **3.2.3 G0L-DSQA**

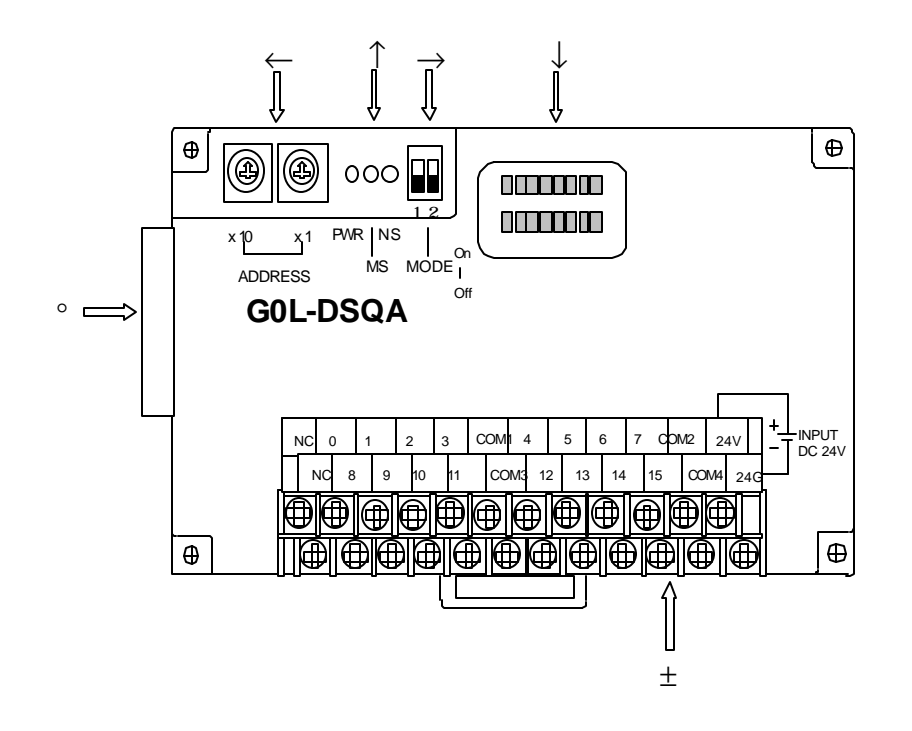

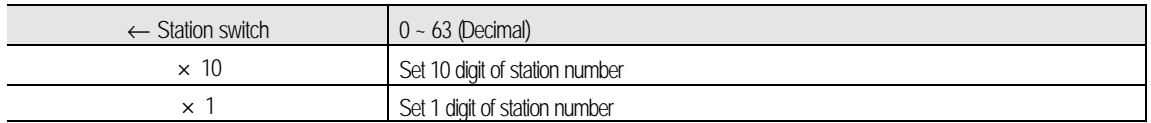

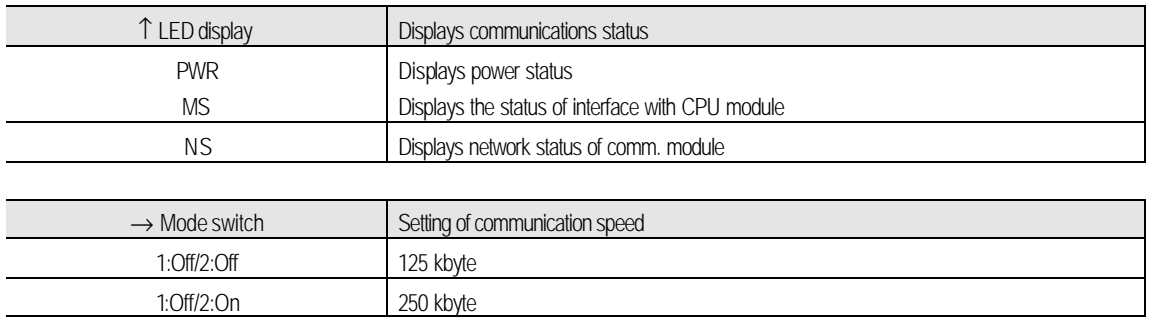

1:On/2:On(Off) 500 kbyte

# **Chapter 3 General specification**

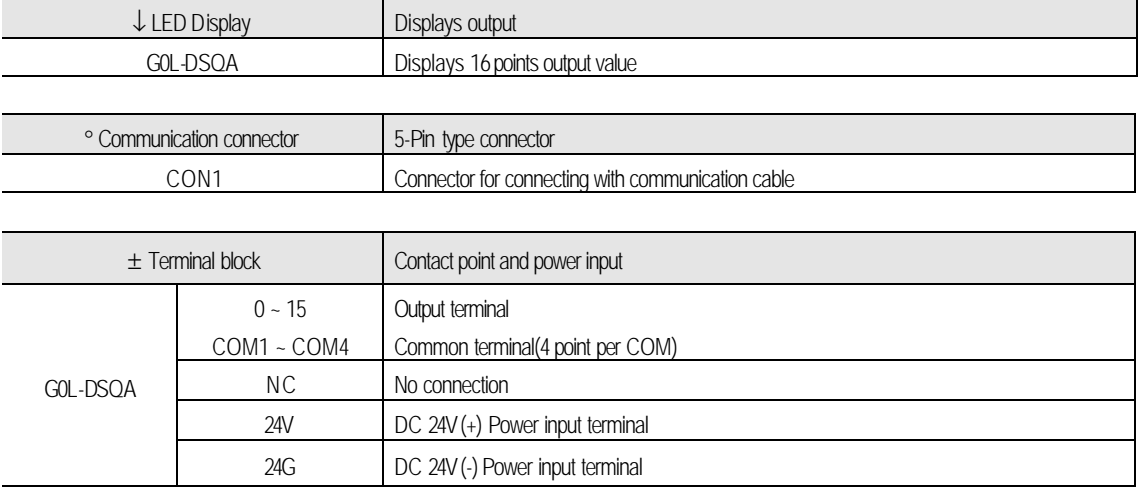

# **3.2.4 G0L-DSIA**

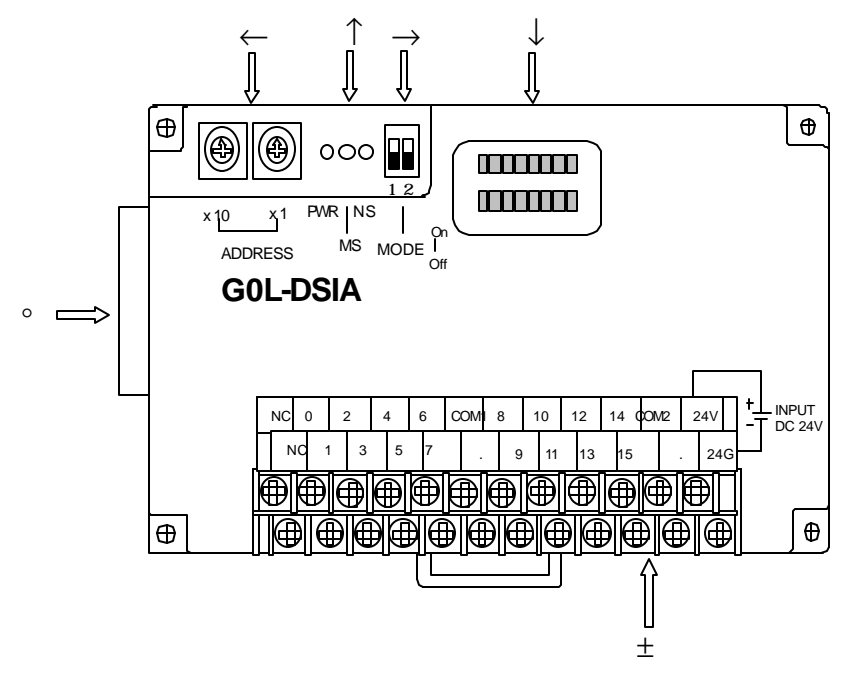

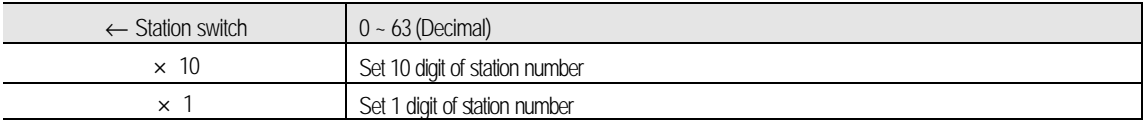

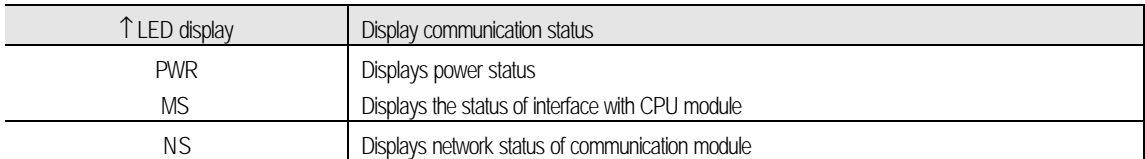

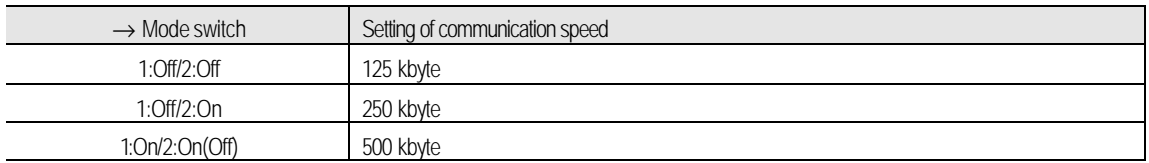

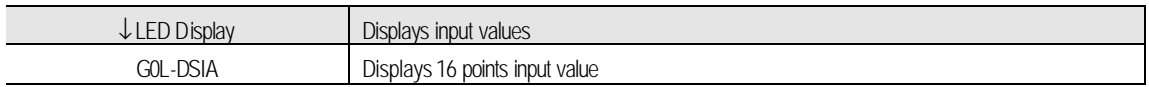

# **Chapter 3 General specification**

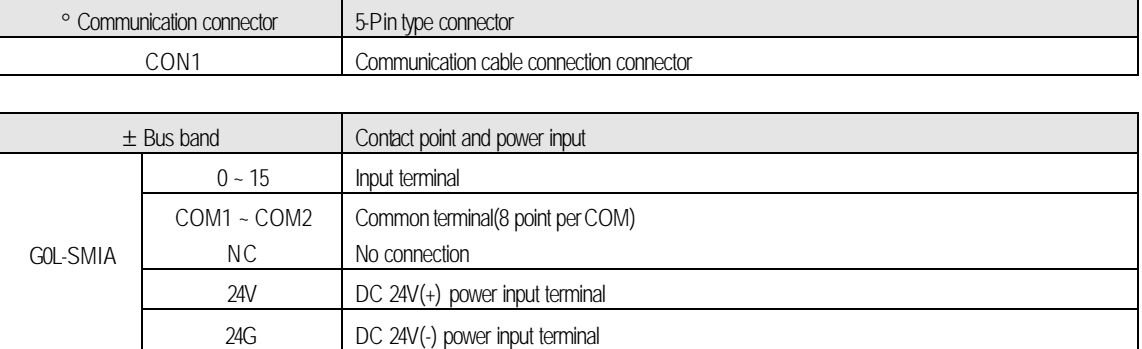

# **3.2.5 LED signal and display contents**

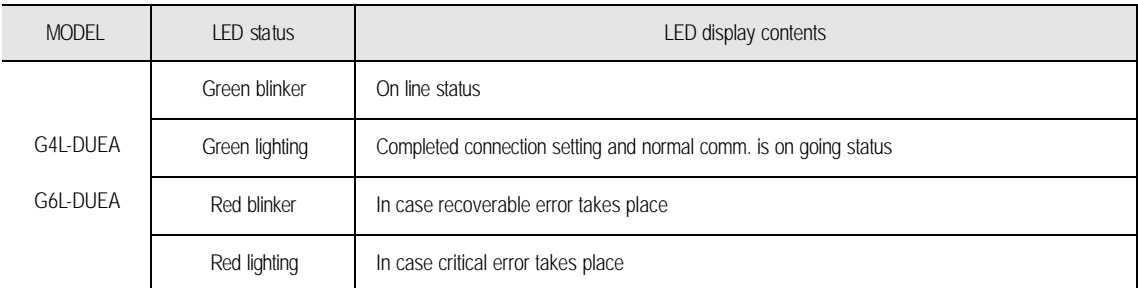

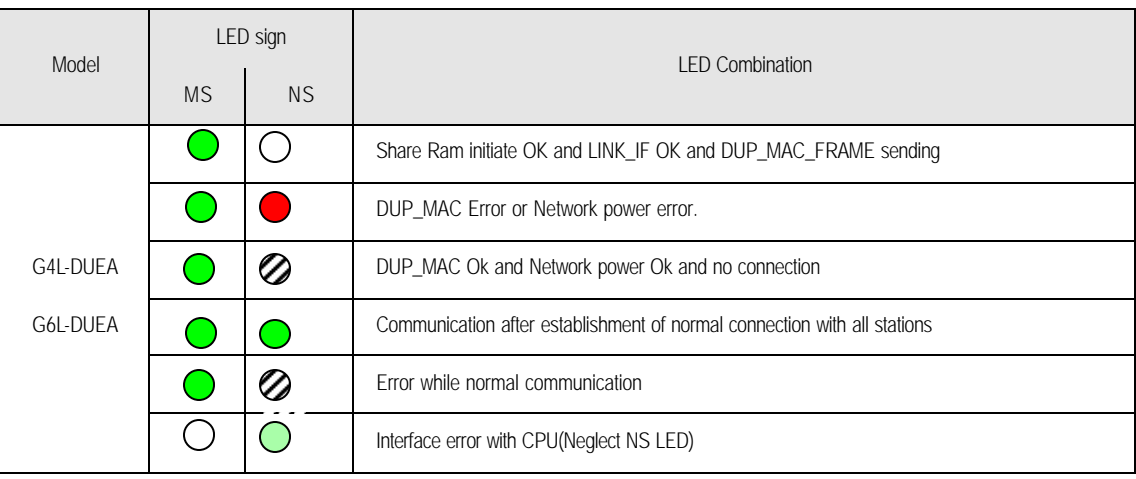

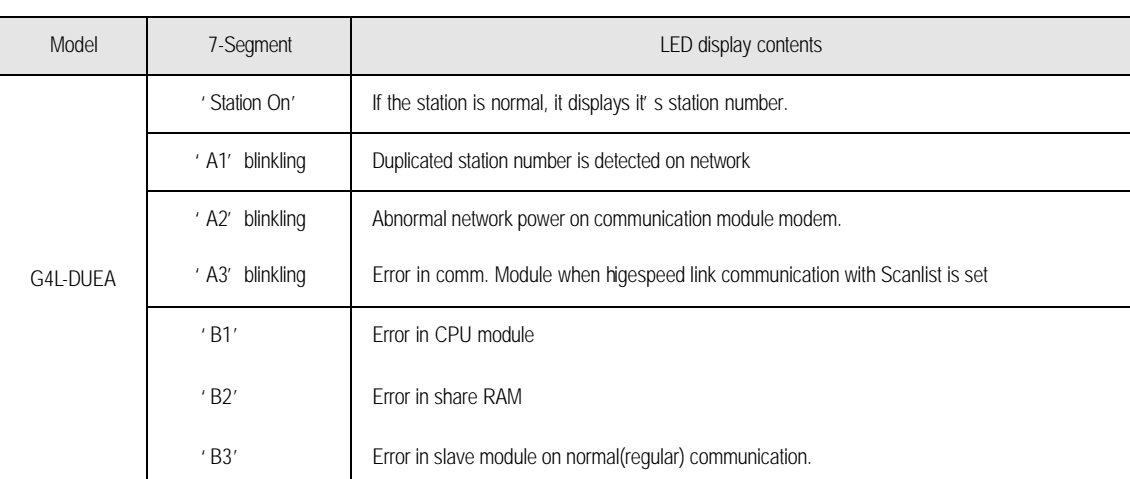

Green On **C** Red On **G** Green blink **G**reat blink **G** and C

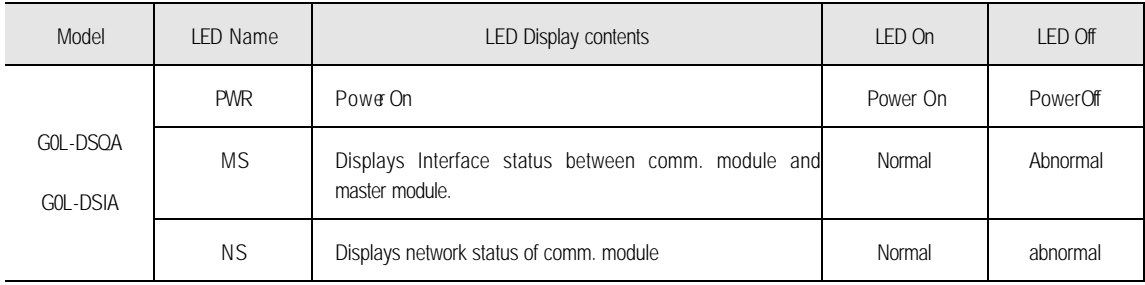

# **3.2.6 Setting of Station number**

**1) Self station number setting**

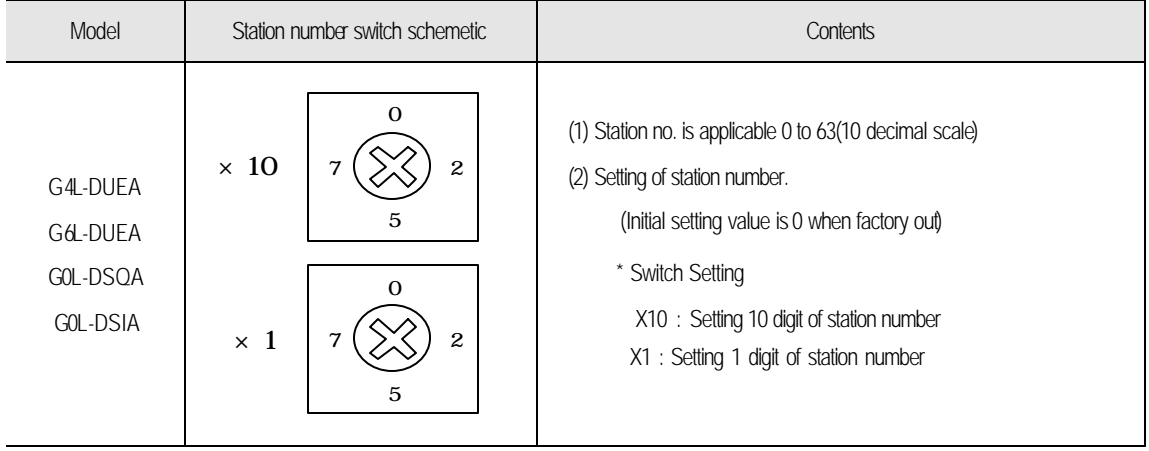

### **3.2.7 Setting of Mode switch**

You can set operation mode(Master/Slave) of communication module with Dip switch and it selects communication speed.

#### **1) Operation Mode**

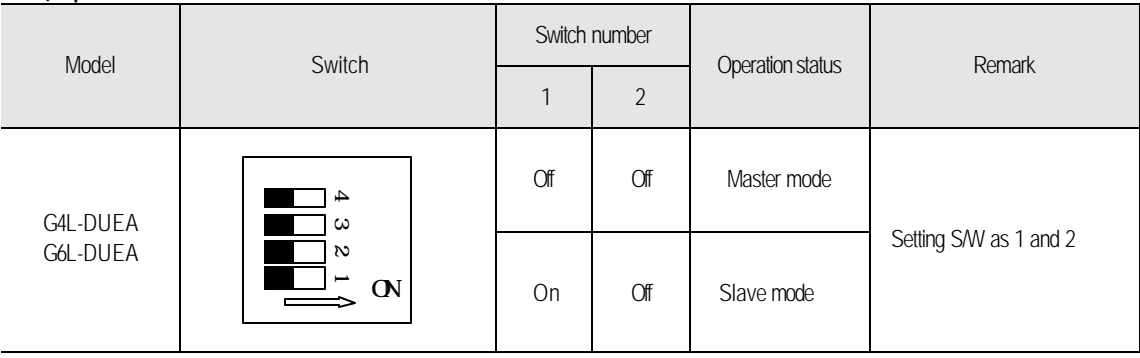

#### **2) Communication Speed**

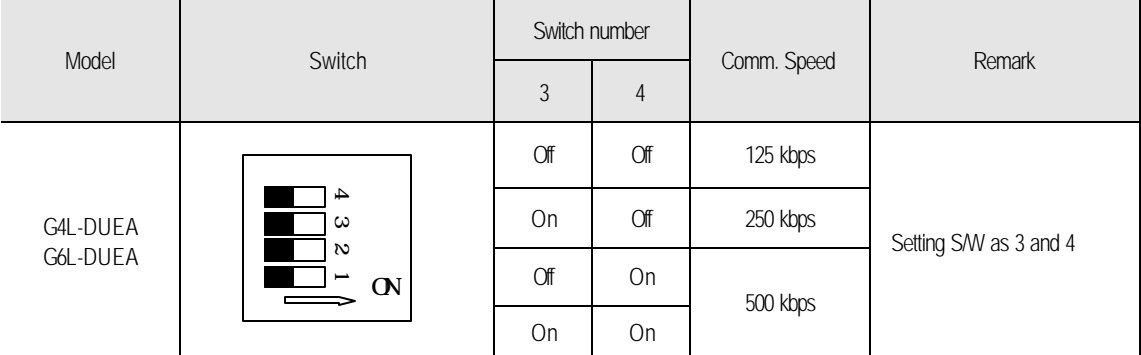

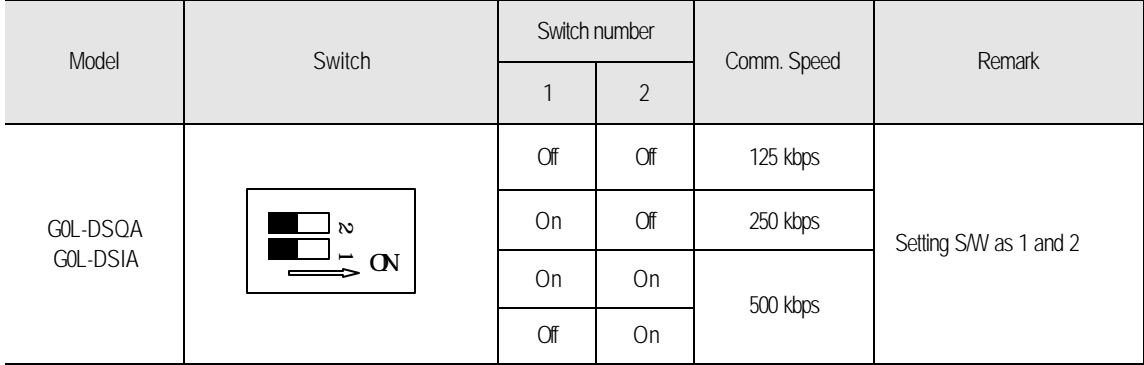

# **Chapter 3 General specification**

### **3.3 G0L-DSQA Specification**

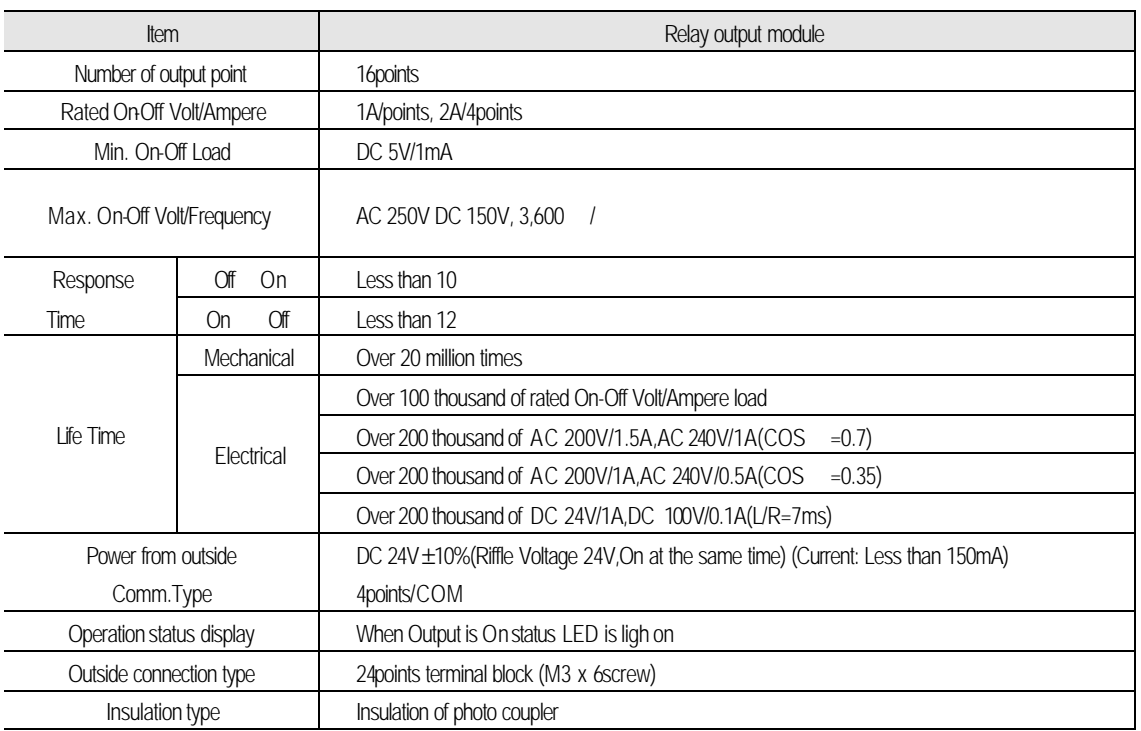

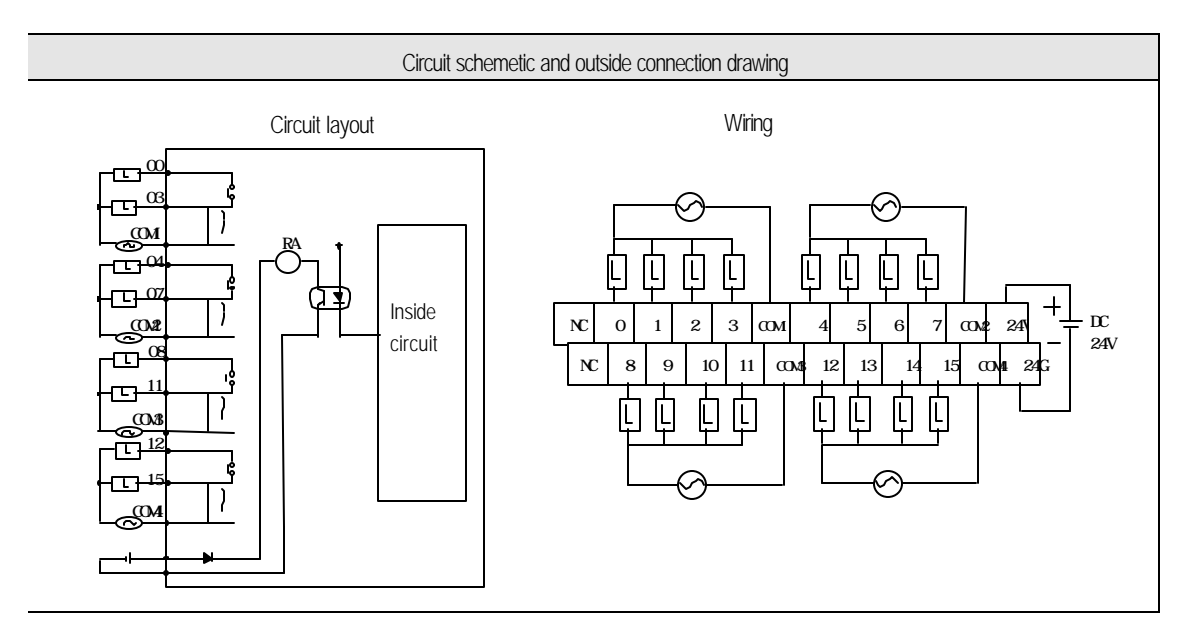

**3-12**

# **Chapter 3 General specification**

# **3.4 G0L-DSIA Specification**

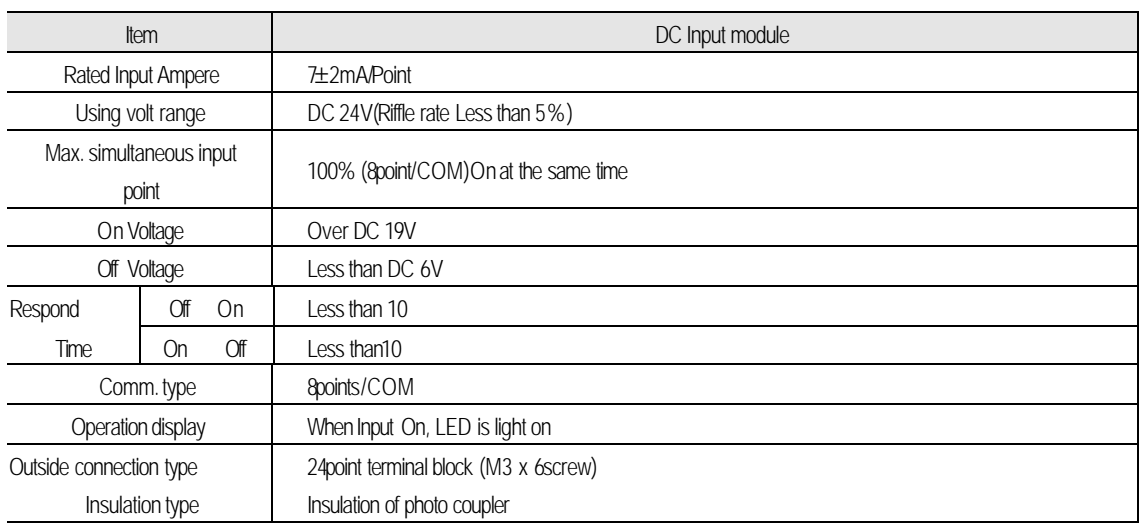

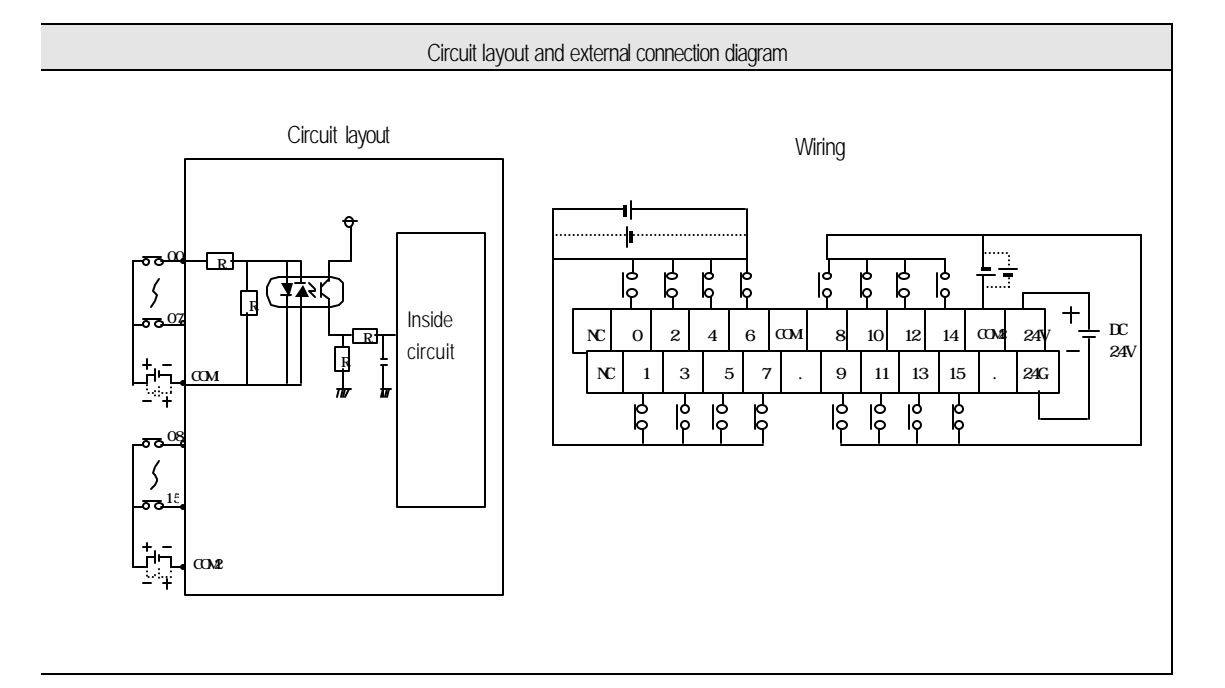

# **Chapter 4 Performance specification**

### **4.1 Performance Specification**

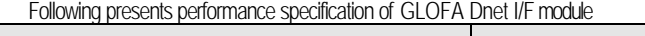

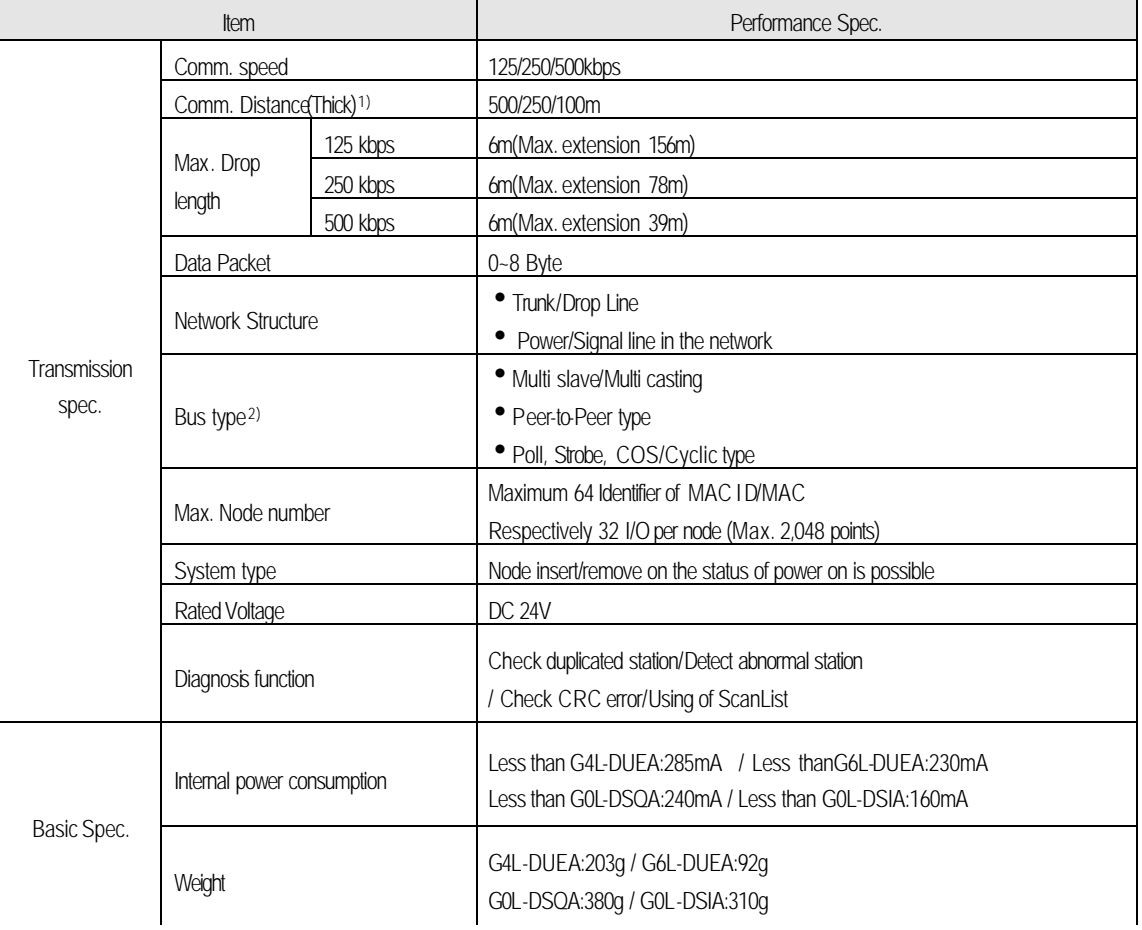

#### **Remark**

1) Transmission distance of Dnet I/F module is in inverse proportion to data transmission rate, when you use Thin cable,

transmission distance is limited to 100mwithout any relation with data transmission rate..

2) The type of Strove, COS/Cyclic on Bus type will be served later.

3) Please discuss about production and installation of cable with professional maker.

#### **4.2 Cable Specification**

### **4.2.1 Cable Specification (ex:Allen-Bradley product)**

#### **· Cable Specification**

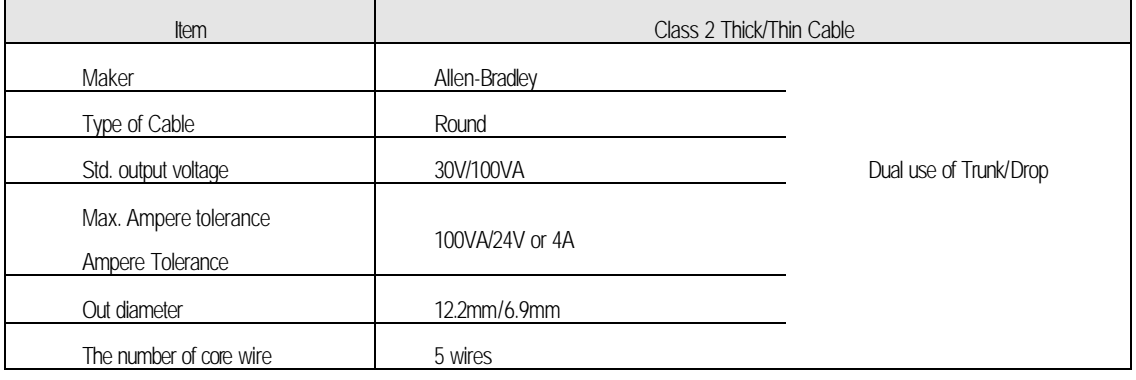

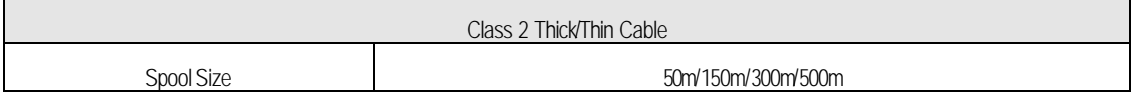

#### **· Signal name of Cable**

ī.

 Dnet I/F module of cable has 5 wires like following. It consists of Twist pair cable for supplying of DC 24V power, Twist Pair cable for signal line, and shield line, etc.. Both thick or thin cable can be used for trunk/drop line. ï

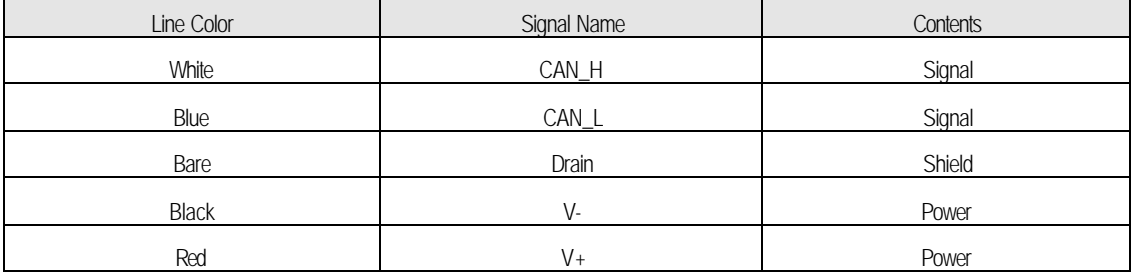

#### **· Maximum Transmission distance based upon the type of cable**

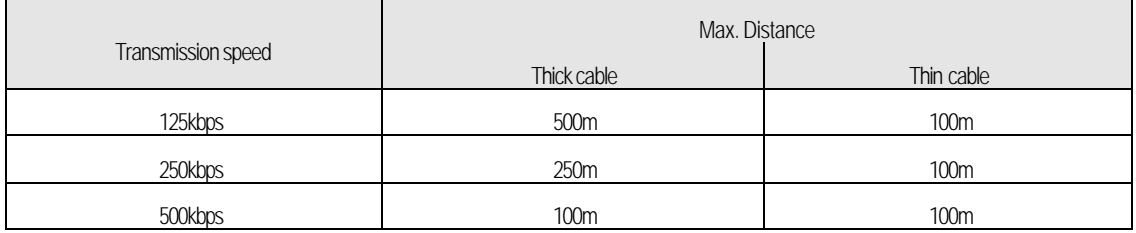

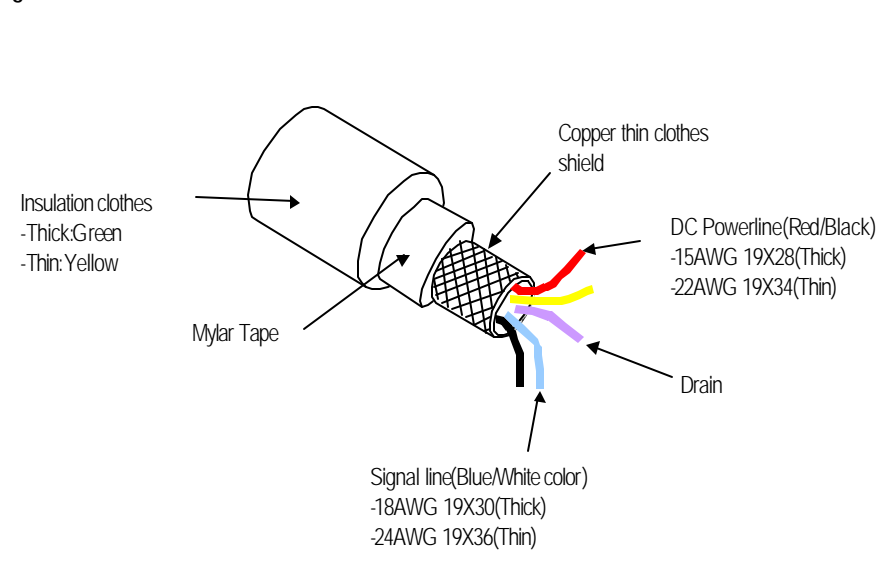

**· Figure**

### **4.3 Connector Specification**

# **4.3.1 Example of Connector Specification**

#### **· 5-PIN Connector(for outside connection)**

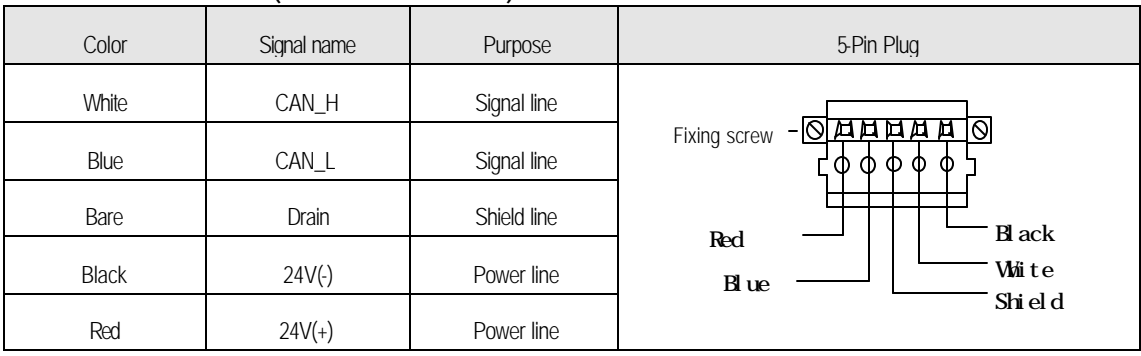

\* Product example Maker : PHOENIX CONTACT TYPE : MSTB 2.5 / 5-STF - 5.08

#### **4.4 Terminal Resister**

#### **4.4.1 Terminal Resister**

- **· Terminal Resister**
- Attach 121 $\Omega$ , 1%, 1/4W resister on both ends of network.
- -Connect to CAN\_H and CAN\_L signal line of connector.

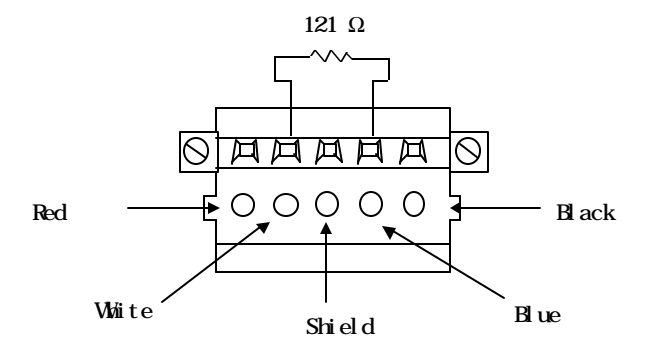

#### **Remark**

- 1) Terminal resister must be attached on both ends side of Trunk line of Network necessarily, attach it on both ends side of tab in case consisted with device port tab. If terminal resister is missing then it does not work communication normally.
- 2) You do not needed to attach additional terminal resister on port tab if there is already terminal resister exist.

#### **4.5 Tab/Distributor**

# **4.5.1 Specification of Tab/Distributor**

#### **· 4-Port/8-Port Tab (ex.:Allen-Bradley product)**

- Maximum 4 to 8 number of it is possible to connect and disconnect through connecting to trunk line of device port tab.

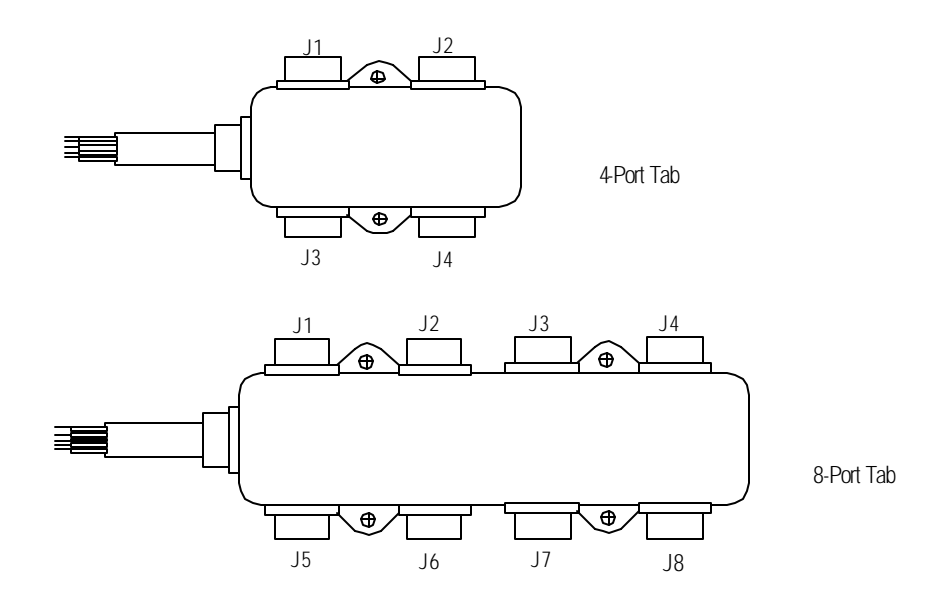

**· 1trunk(Ttrunk)/3trunk tab (ex.:OMRON product)**

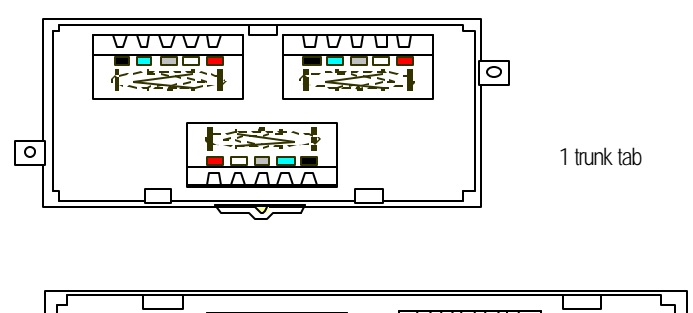

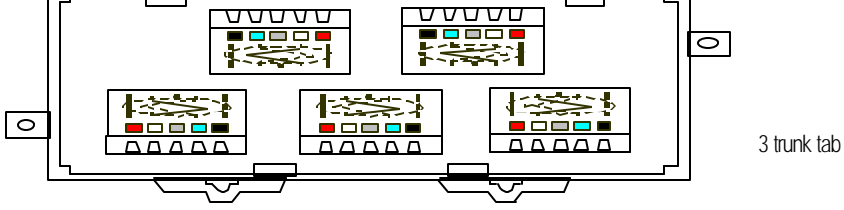

# **Chapter 5 System structure**

#### **5.1 System construction using LGIS's products**

 You can construct communication system between own Dnet I/F module like following. Even though the system has both master and slave module at the same time You should set one of both module G4L-DUEA, G6L-DUEA as master and others will be operated as slave module. For the purpose of connecting with LG Inverter and PMU(Monitoring device), Dnet I/F module must be attached on the product for communication.

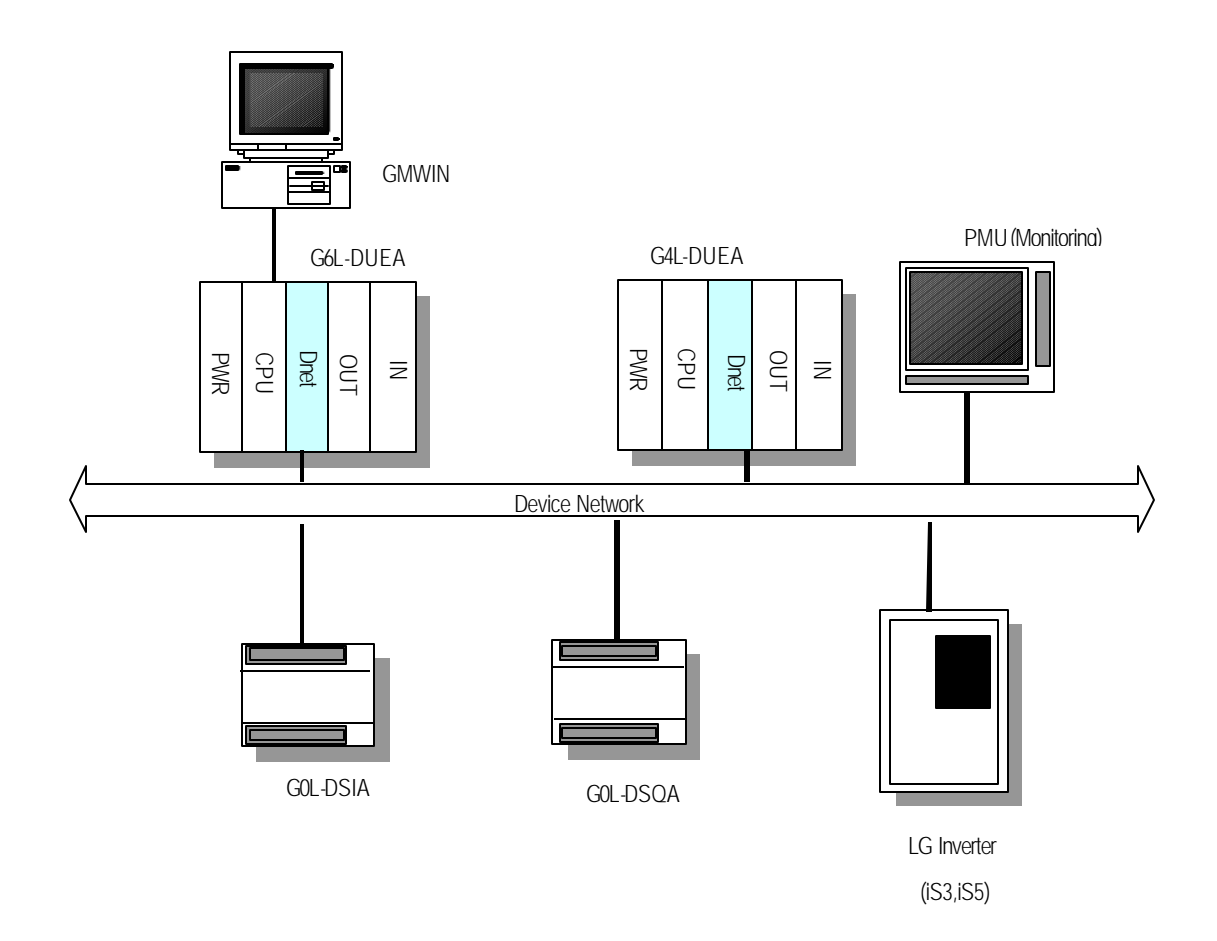

### **5.2 System construction with mixed LGIS's and other products**

 When you are using with other maker's scanner(master) you should set parameter by Dnet configuration software tool supplied from the maker and set your own G4L-DUEA, G6L-DUEA as slave with using of GMWIN.

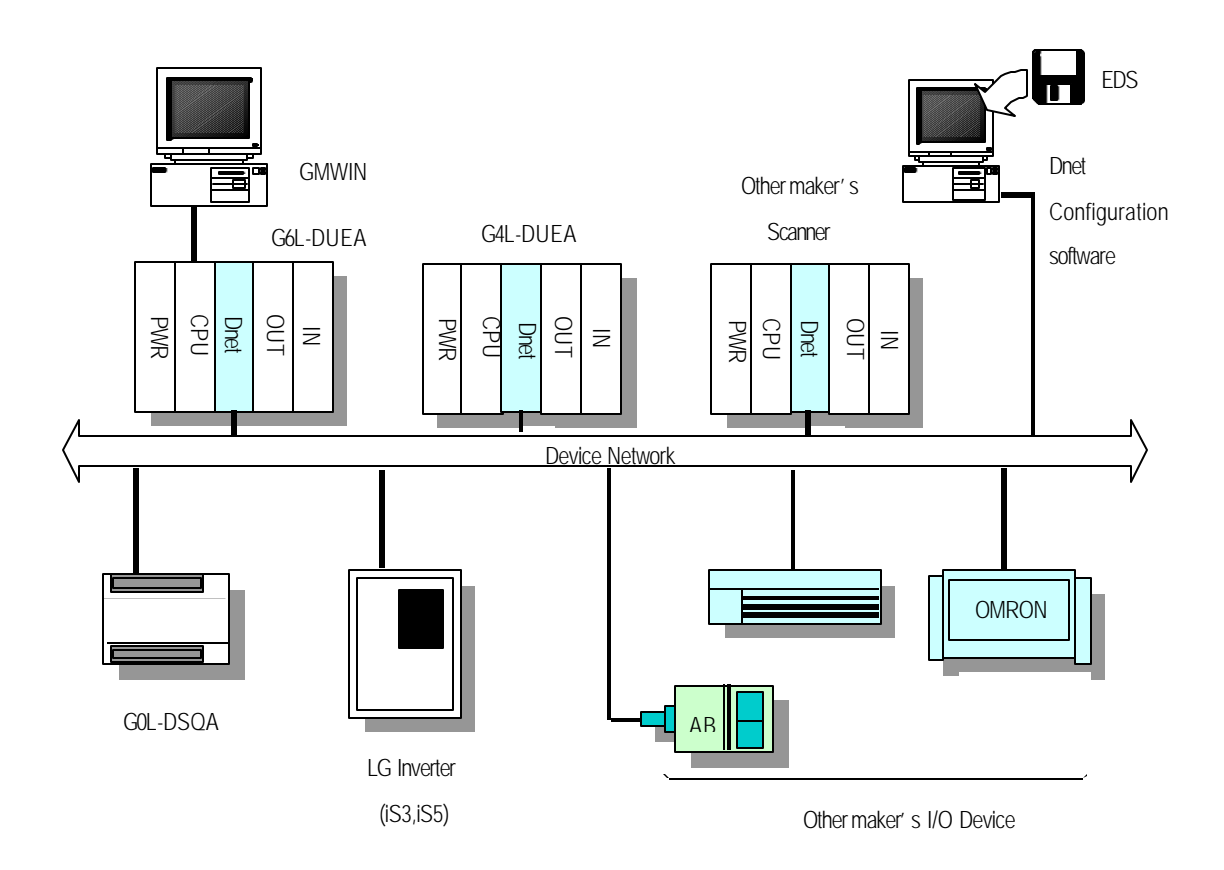

# **Chapter 6 Communication program**

 Generally, when we are going to communicate, then master module sets slave station as the opposite and sets something like as station number, communication method, data size, communication cycle to communicate with the slaves. It is called SCANLIST file and with this file master module can communicate with slave module. Therefore you set SCANLIST file like as the type of service, communication speed, station number and Dnet I/F module receives SCANLIST file from CPU for communication.

 User can set the aboves with using of GMWIN but just only the slave module which set on *High speed link* parameter can communicate just only through connecting with master module. At this time if you want to set slave module then refer to slave product maker's instruction and must be set by users themselves.

*High speed link* communication function is a method of communication between master module and slave module. It is used for exchanging data or informations with the opposite stations periodically at specific time. It can be efficiently using for both user himself and the opposite for referring to changing data and they can refer to them periodically for their operating systems, and through just setting parameter simply they can do communication. You can set parameter through setting yourself station and the opposite station area you are to communicate,data size, type of message, initiate station number on high speed parameter of GMWIN. The data size is from 1 byte to 256 byte(2,048 points) allowable for communication, setting communication period is possible from 5ms to 10 sec according to communication contents. You can use it easily because through simple setting the parameter you can communicate with the opposite station. In addition inter nal data accessing speed is very high, thus you can treat a lot of data simultaneously and periodically

[Table 6.1] represents point number of *High speed link* of individual communication models.

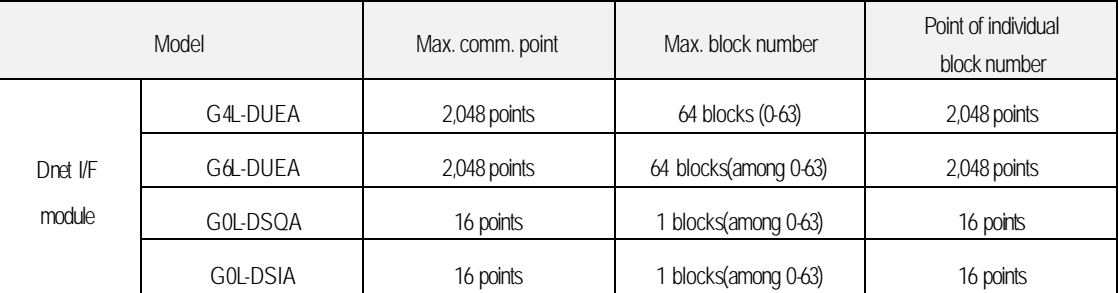

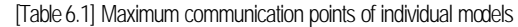

\* [Table 6.1] Basic point is 1 bit unit

#### **6.1 Operation sequence by means of** *High speed link*

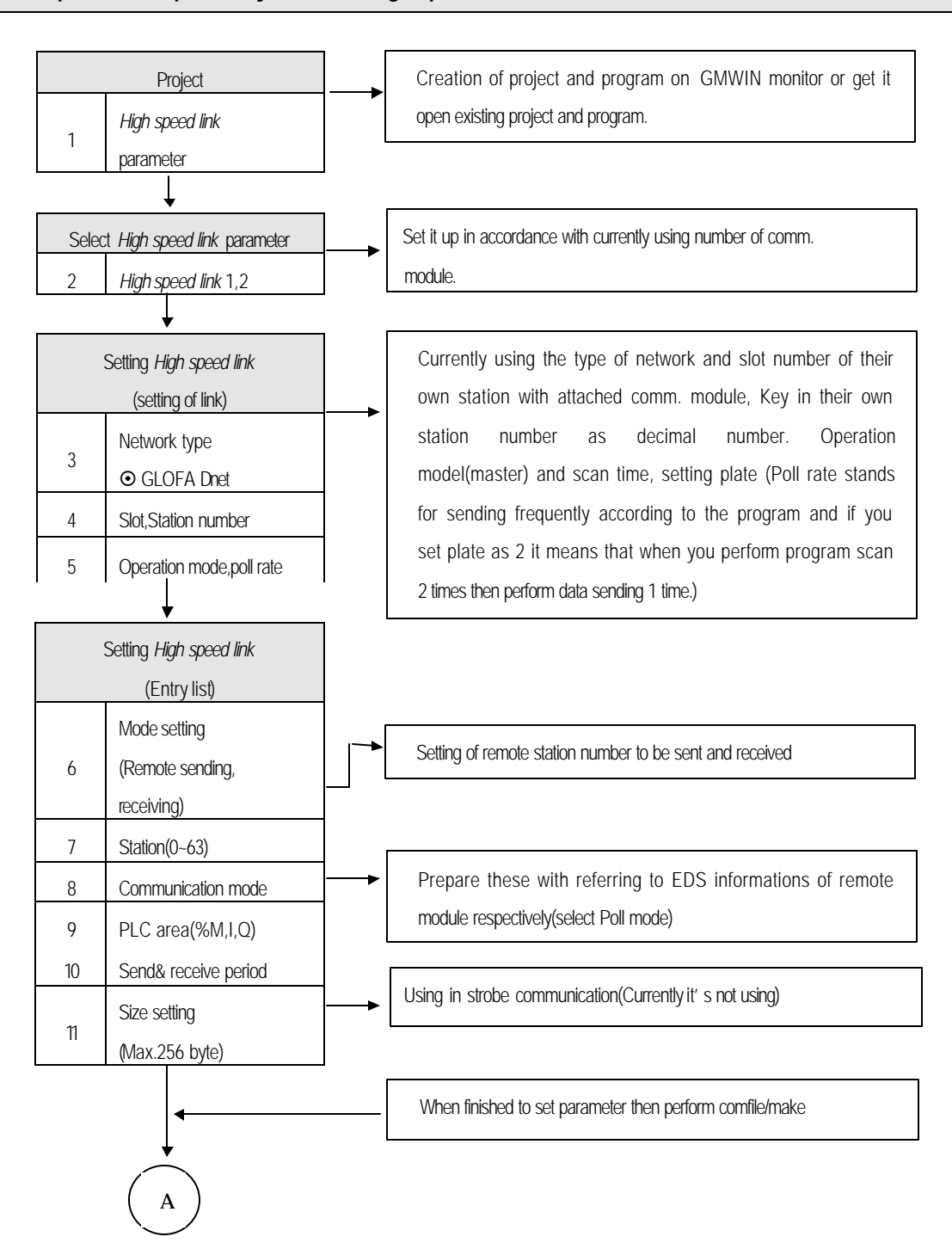

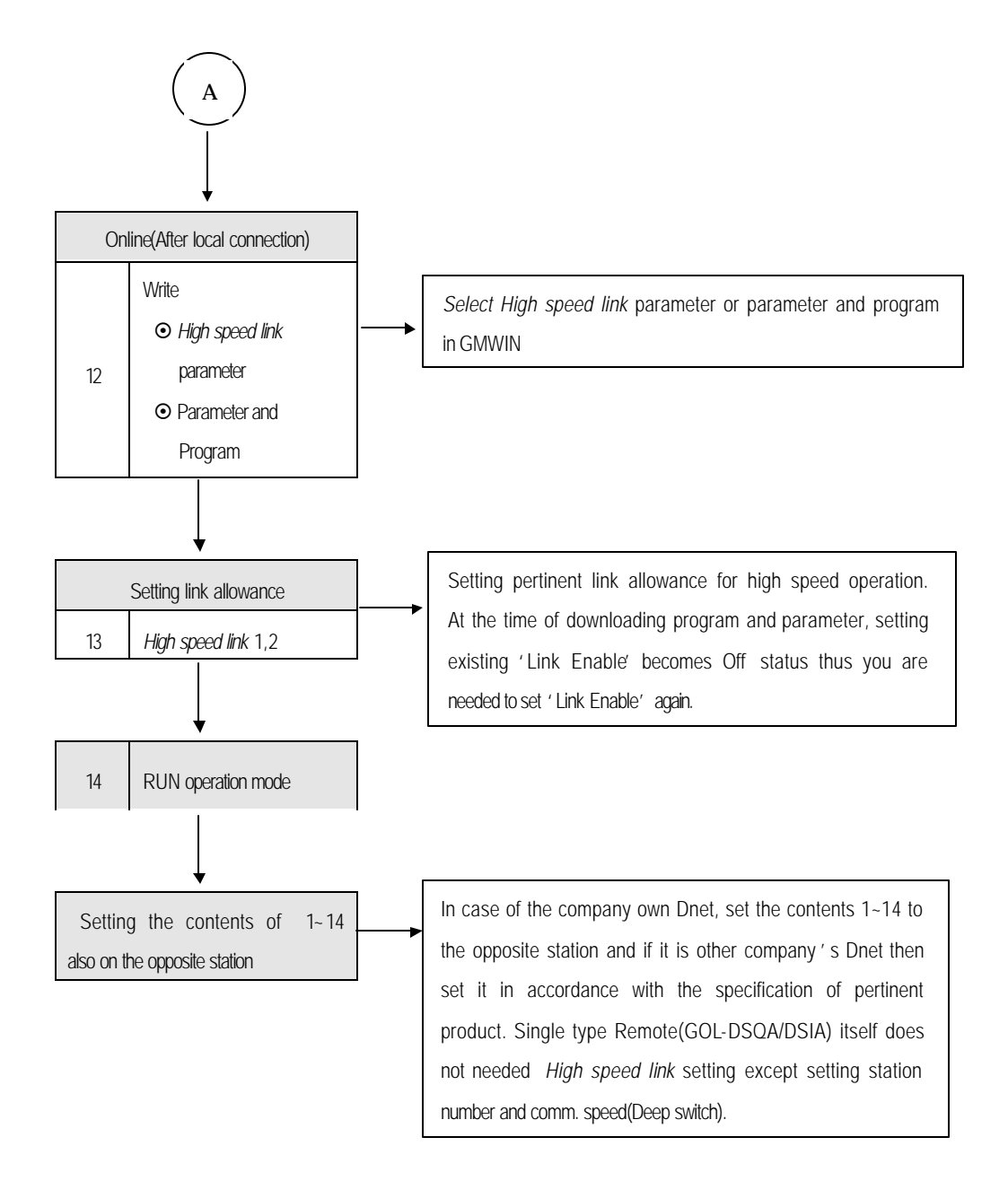

#### **6.2***High speed link* **service**

#### **6.2.1 Master communication using master module(G4L-DUEA,G6L-DUEA)**

 SCANLIST represents a kind of communication information data that has to be set by user for programmed communication with slave module whenever power on. Therefore user has to set information about Dnet I/F module and slave module with which you want to communicate through using *High speed link*

 Now, setting method of SCANLIST is explained here with using of *High speed link* parameter for Dnet communication. At first select project file according to CPU type by using GMWIN, select *High speed link* parameter in project files and next select '*High speed link* 1' (Refer to [Fig 6.1] and [Fig.6.2] )

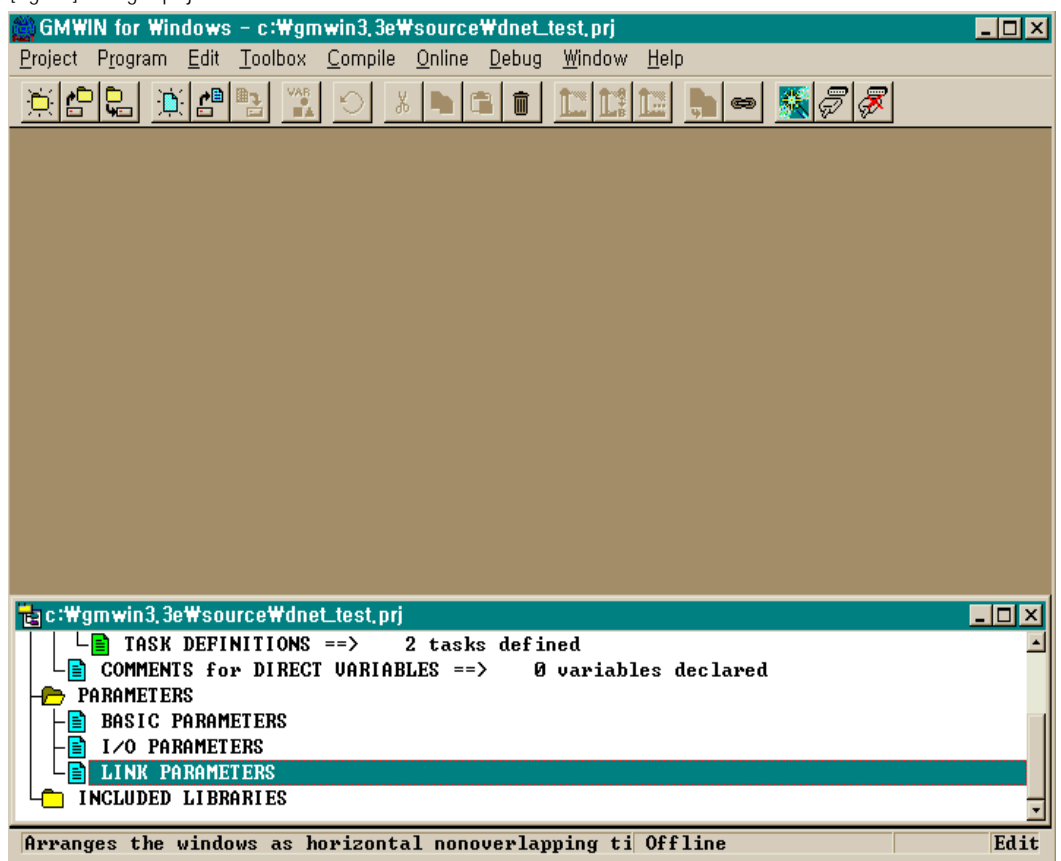

[Fig. 6.1] Setting of project on GMWIN

[Fig. 6.2] Display for selecting*High speed link* parameter

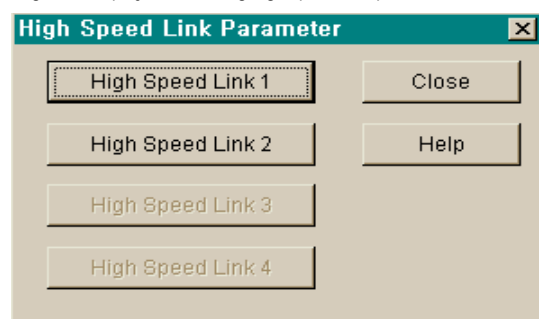

If you select ' *High speed link* 1' [Fig.6.3] will be shown. And then select '→' symbol on [Fig.6.3] display to set slot position where Dnet I/F module is attached and station number, operation mode, scan time and pollate.

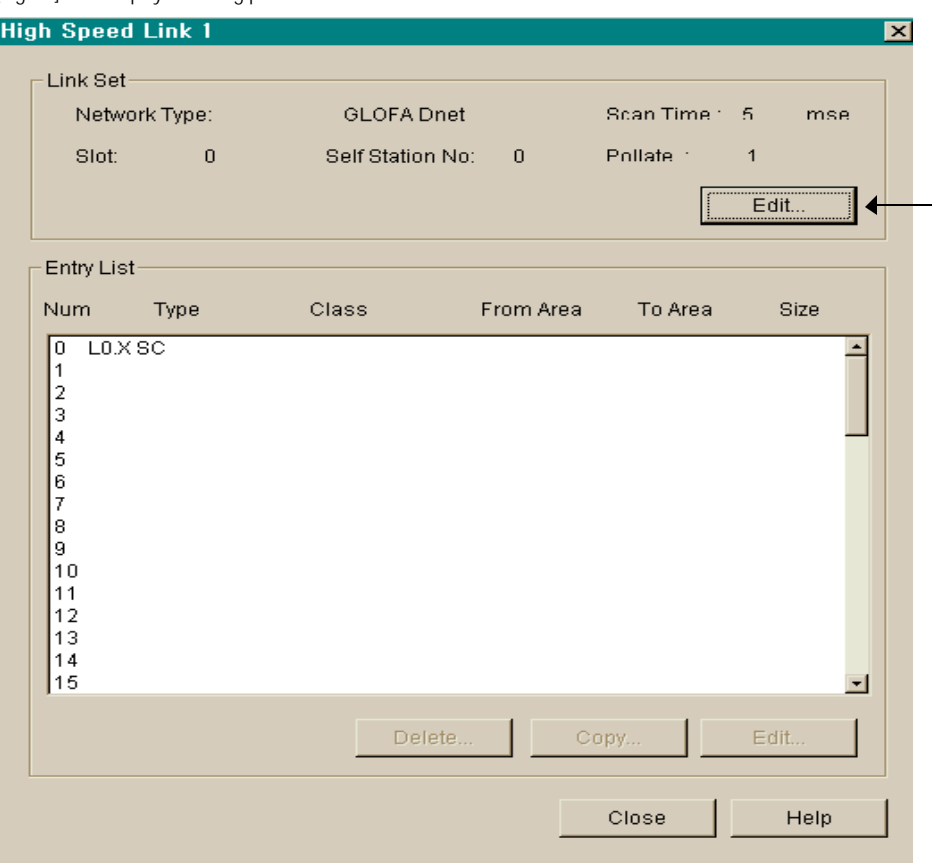

[Fig 6.3] Initial display for setting parameter
# [Fig 6.4] Display for setting of *High speed link*

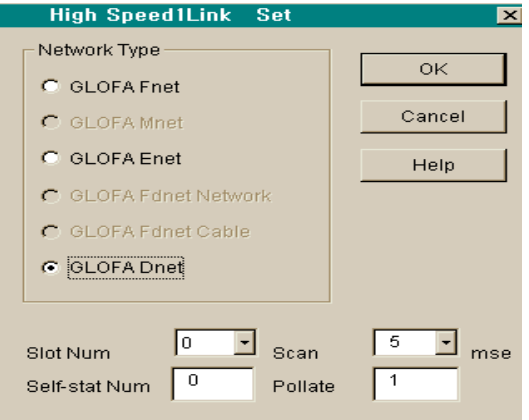

### [Fig 6.5] Display for setting mode and comm. Area(sending)

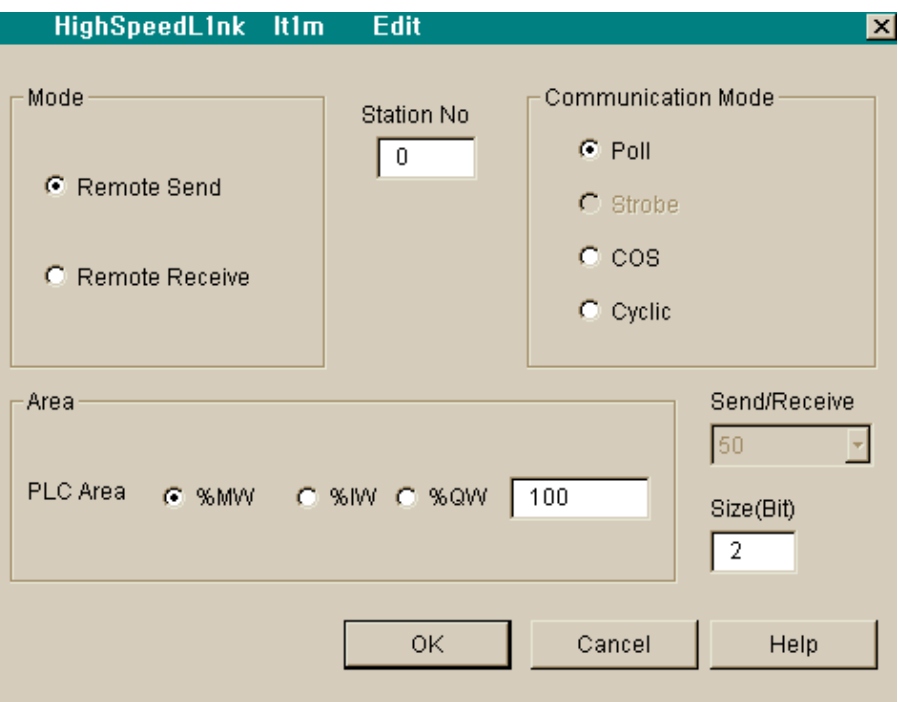

 If you set network type, slot number, station number, delay scan time, pollate etc..on [Fig. 6. 4] display then like as [Fig. 6.3] display will be shown up. And number 0 as one of Entry list on [Fig 6.3] will be set automatically and 1 to 63 registration number will be selected for user's communications module.

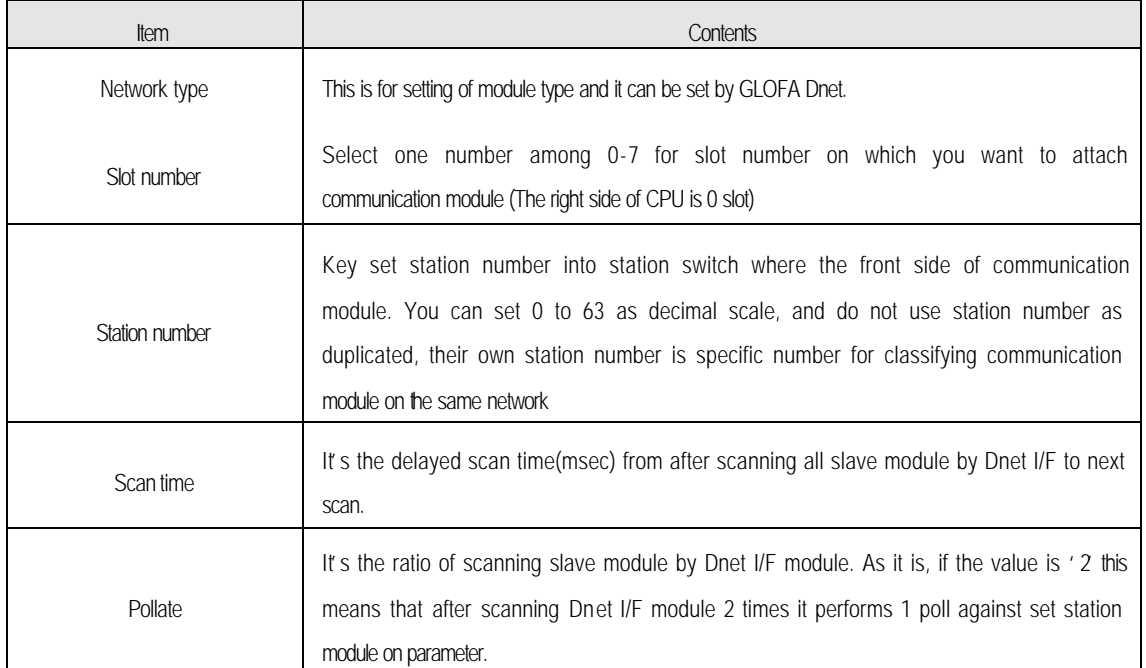

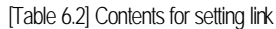

 Among GLOFA Dnet remote module if you want to communicate with only output module(GOL-DSQA) you are just only required to set sending like as [Fig 6.5]. There is no receving setting (refer to column 6.2.3 'Communication with single I/F module)

| <b>Item</b>    |                  | <b>Contents</b>                                       |
|----------------|------------------|-------------------------------------------------------|
|                | Remote sending   | To send their own station data to programmed station. |
| Mode           | Remote receiving | To receive data from programmed station.              |
| Station number |                  | To set the opposite station number for communicating. |
|                | Poll             | Perform Poll service                                  |
| Comm. Mode     | Strobe           | Reserved(Not in use)                                  |
| 1)             | <b>COS</b>       | Reserved (Not in use)                                 |
|                | Cyclic           | Reserved (Not in use)                                 |

[Table 6.3] Contents of *High speed link* parameter(Entry list)

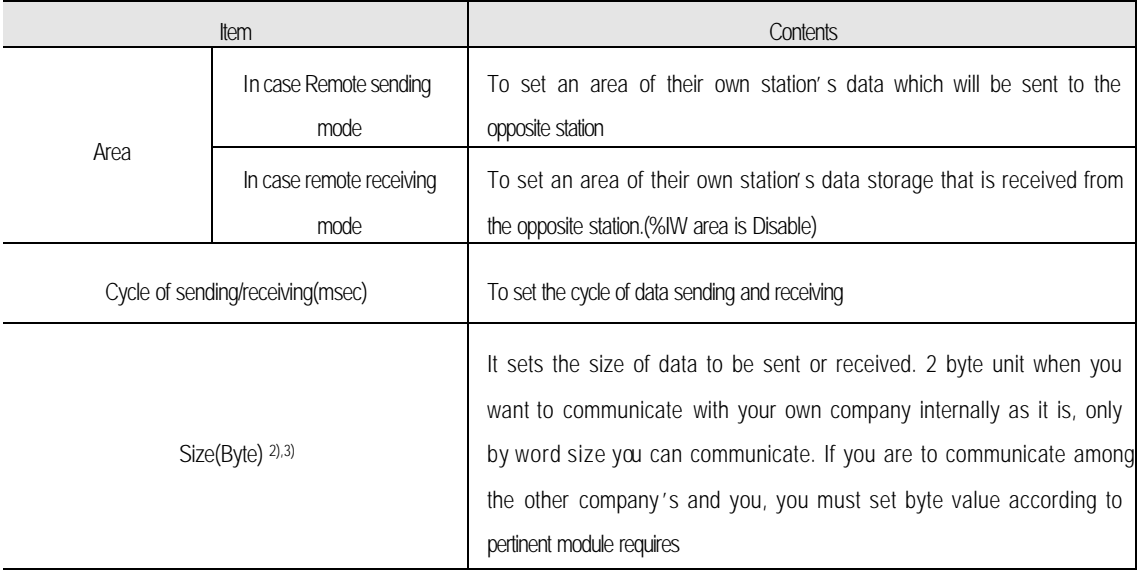

#### **Remark**

1) Select Poll on Communication mode box.(Others will be served later)

2) When sending/receiving data with the opposite(slave), always *High speed link* sending/receiving parameter should be set simultaneously. Data size must be set according to the value setting available by pertinent module. But in case sending only with slave module, you may set not only receiving parameter of *High speed link* but also set receiving parameter and data size inside receiving parameter as '0' and as the same way in case receiving only, key in sending data as '0' at setting parameter on *High speed link* and sending data size must be key in as '0'.

(refer to Program example 1)

3) When communicating between master module and single type remote module, select sending/receiving according to data size on pertinent remote module.

 [Fig 6.5],[Fig 6.6] are seen if you select 'Entry list' on [Fig 6.3]. At here required the opposite station number, service type(Comm. Mode), sending/receiving area, data size must be set.

In order to communicate with input module(GOL-DSIA) on GLOFA Dnet I/F remote module you are only needed to set receiving like as [Fig 6.6]. There is no receiving setting.(refer to clause 6.2.3 communication with single I/F.

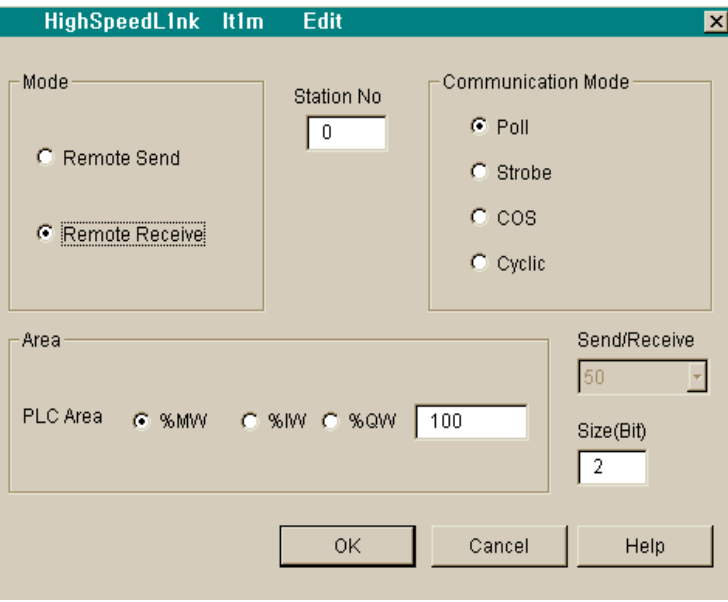

[Fig 6.6] Display of setting mode and communication area (receiving)

[Fig 6.7] shows setting for communicating with station number 5,7 with using of Poll service.

[Fig 6.7] setting of *High speed link* parameter sending/receiving

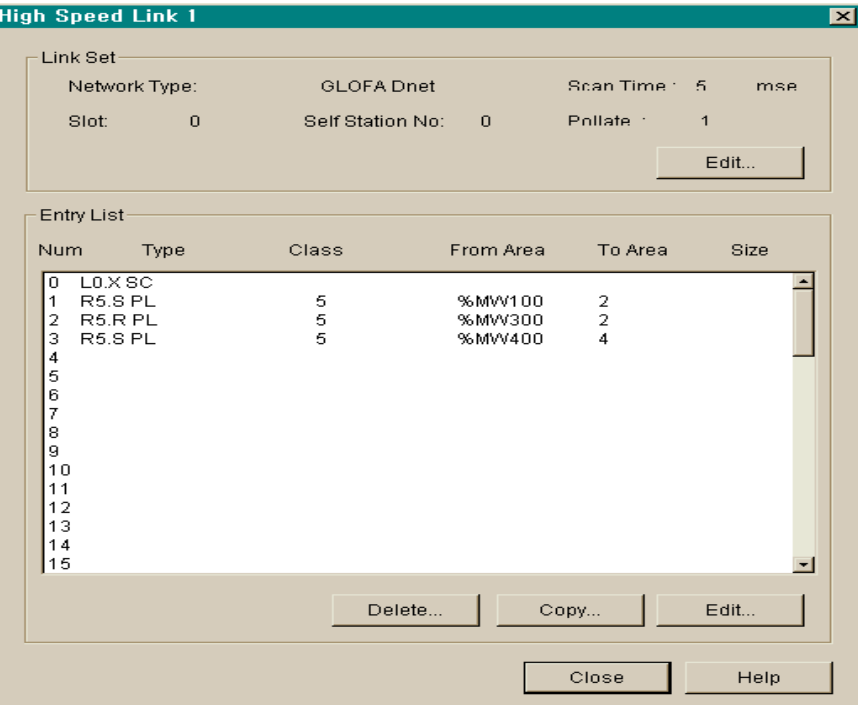

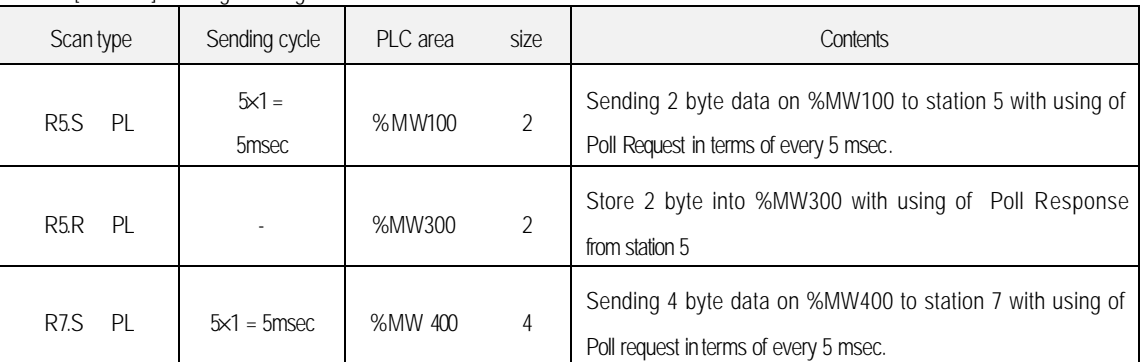

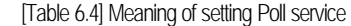

\* Hereby, sending cycle stands for scan time x plate

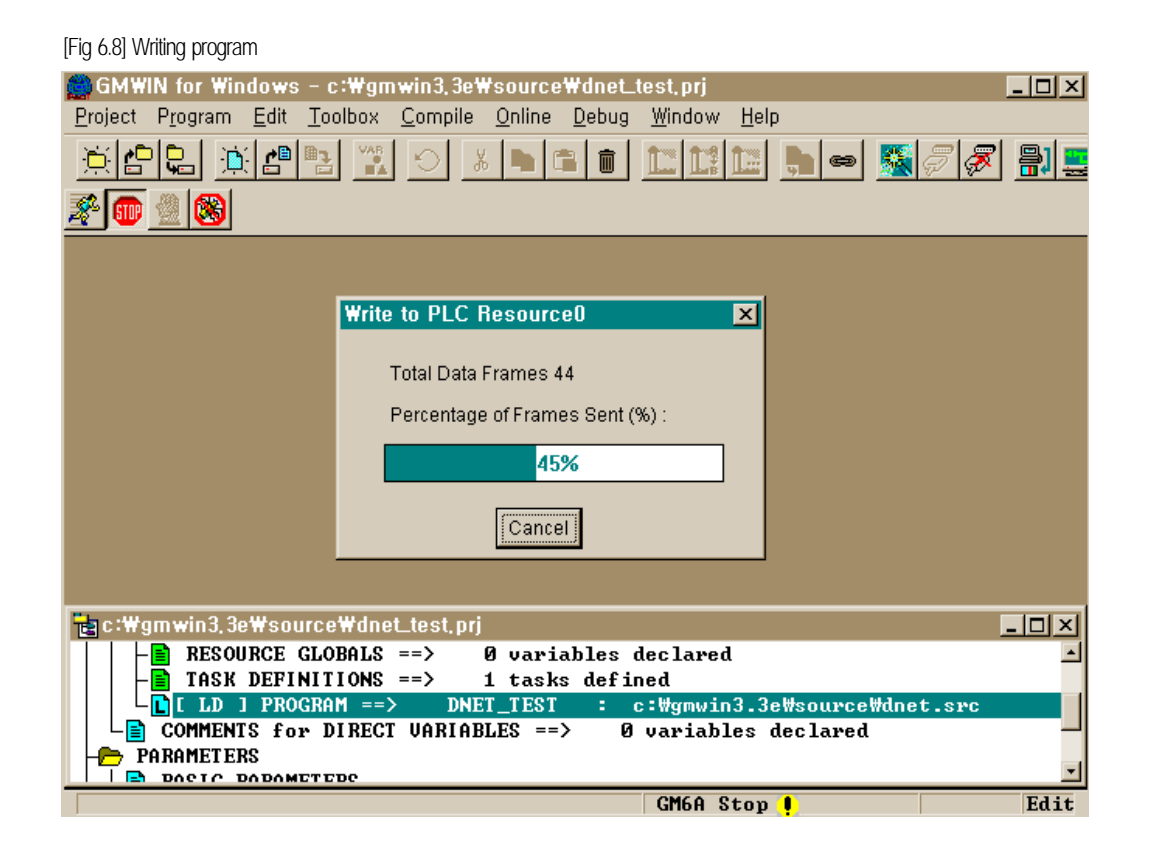

 As you see in the above, in order to communicate between master module and slave module, user must set *high speed link* parameter after figuring out informations about slave module. Therefore user should do download through GMWIN online connection after setting *high speed link* parameter.

[Fig 6.9] Setting of *high speed link* enable

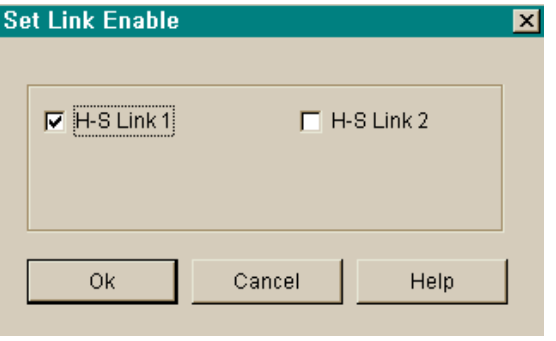

When program downlode is completed, you must set 'Link Enable' on online. And then please change CPU mode into RUN. After CPU mode is just changed, it become to share all data and start to communicate.

# **6.2.2 Slave communication using master module(G4L-DUEA,G6L-DUEA)**

 GLOFA Dnet I/F module can play a role not only master function but also slave function. Therefore you can communicate with your own company's master module or other company's master module as a slave module against them. But communication mode can use only poll service and you must set your own station number to the station you want to communicate. And in order to act as slave role you may have to set all switche

 Existing the front of Dnet I/F communication module to slave mode 1(Refer to 3.2.7 Mode switch setting), necessarily 1 master station acts as slave. Therefore we can't set against multiple of list and only 1 sending /receiving list should be set.

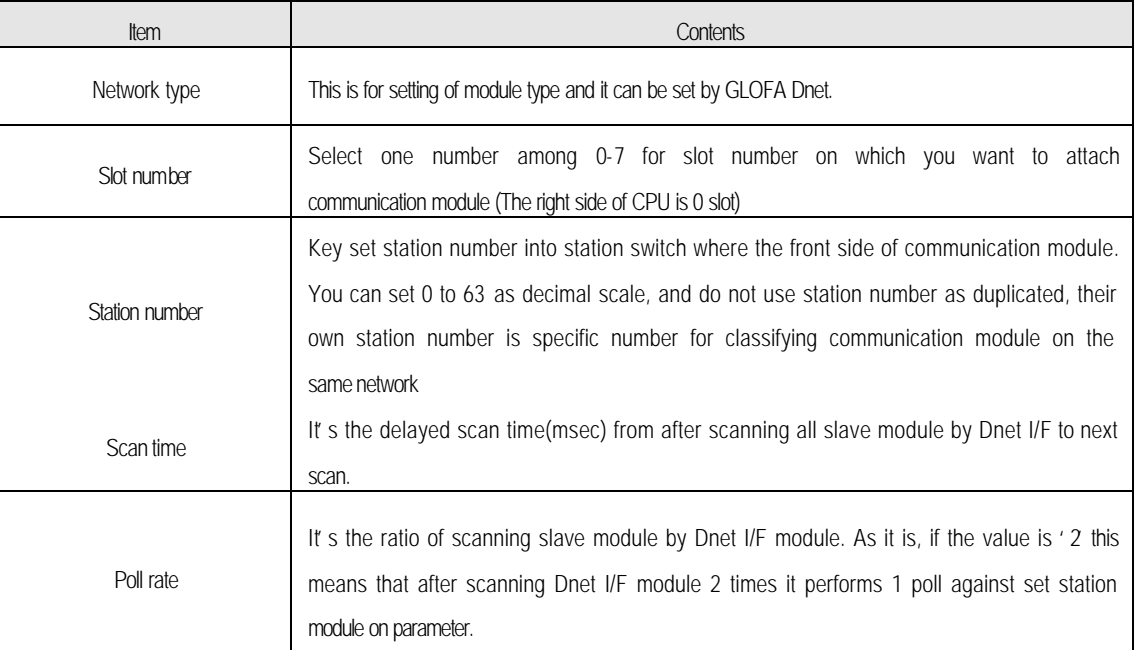

[Table 6.5] Contents of link setting

[Table 6.6] Contents of setting *high speed link* parameter(Entry list)

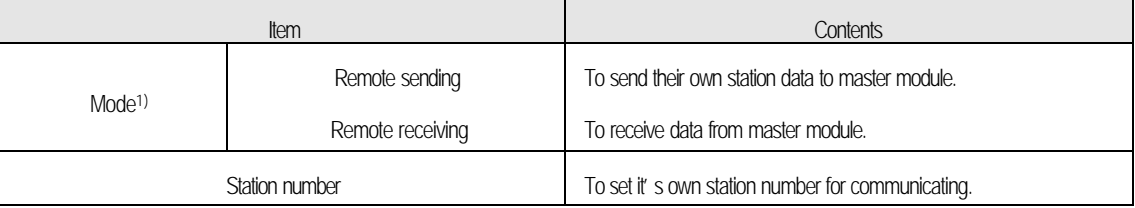

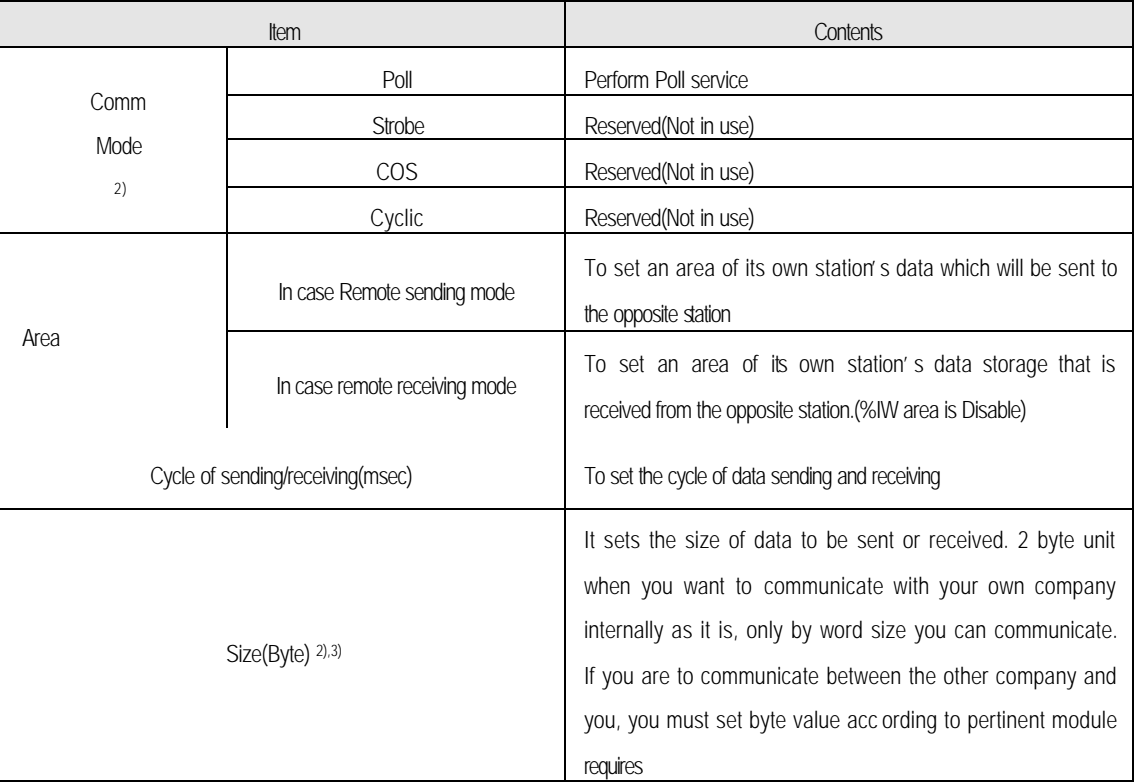

### **Remark**

- 1) When communicates with slave module it's being done as Broadcast-Oriented type and it does not set the opposite station but just only by its own station setting it can communicate with master.
- 2) Select Poll on Communication mode box.(Others will be served later)
- 3) When sending/receiving data with the opposite(master), always *high speed link* sending/receiving parameter should be set simultaneously. Data size must be set according to the value setting available by pertinent module. But in case sending only with master module, you may set not only receiving parameter of *High speed link* but also set receiving parameter and data size inside receiving parameter as '0' and as the same way in case receiving only, key in sending data as '0' at setting parameter on *High speed link* and sending data size must be key in as '0'. (refer to Program example 1)

[Fig 6.10] represents a example for setting *high speed link* parameter of Dnet I/F module which moves as slave.

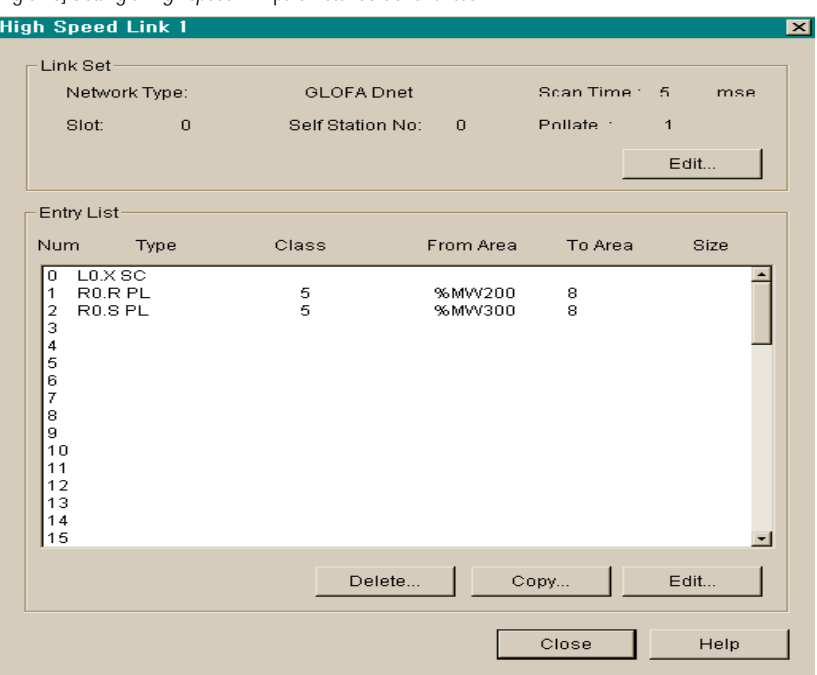

[Fig 6.10] Setting of *high speed link* parameter as slave function

In link setting station number sets its own station number. Refer to clause 6.2.1 master communication for other settings.

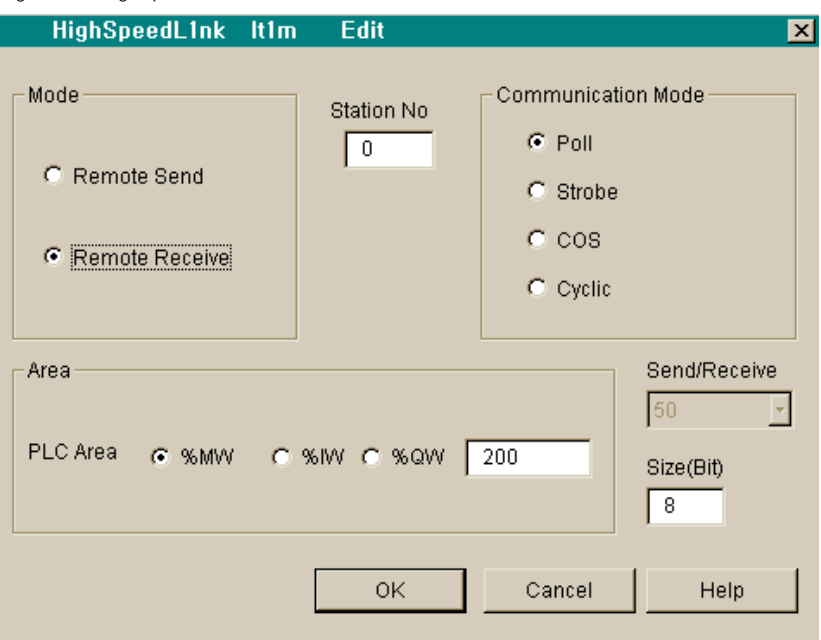

#### [Fig 6.11] Setting of parameter as slave function

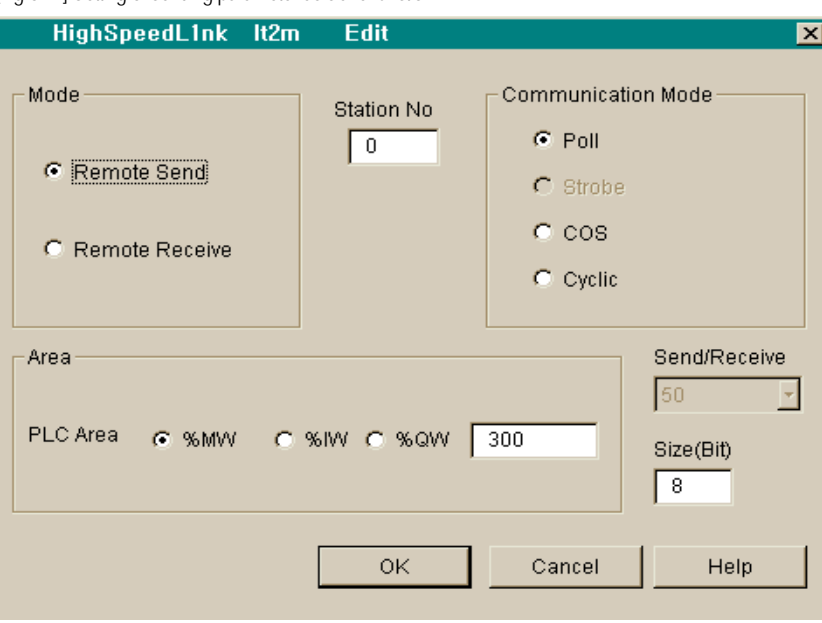

[Fig 6.12] Setting of sending parameter as slave function

 [Fig 6.11] represents to store 8 byte received with using of Poll service from master station into %MW200 area. [Fig 6.12] represents sending and receiving with using of Poll service on master station through reading 8 byte data from %MW300.

# **6.2.3 Communication with single type remote module (G0L-DSQA,G0L-DSIA,other company's product)**

GLOFA Dnet single-type remote module shows that it can communicate with long distance away master module without power module or CPU module. It can be set its own station number and communication speed for communicating with master module through using Dip switch. In order to control single remote module just only by setting of *high speed link* parameter with GMWIN on the module pertinent to master. And it's easy to interface among company own and other's module.

[Table 6.7] shows basic structure of single type remote modules.

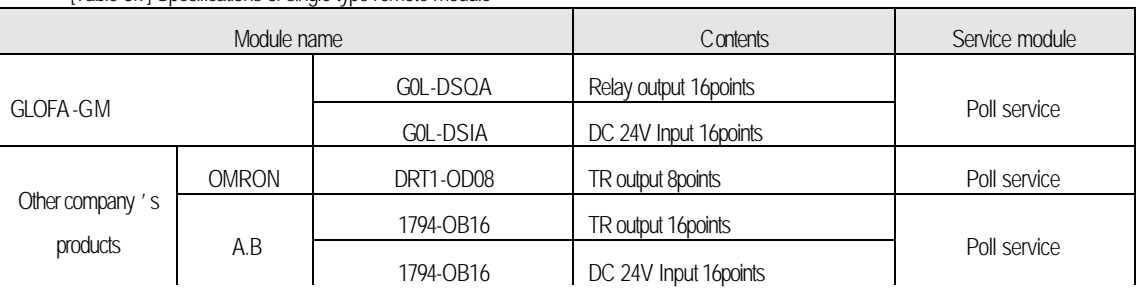

[Table 6.7] Specifications of single type remote module

[Fig 6.13] shows setting example for *high speed link* of GMWIN to control single type remote module.

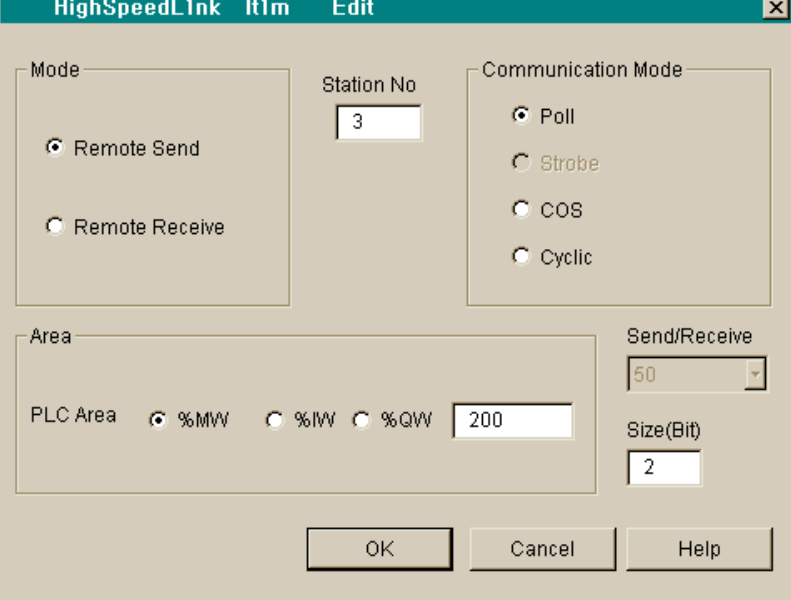

[Fig 6.13] Setting *high speed link* parameter of G0L-DSQA

[Fig 6.13] shows setting method of sending data on single type I/F output module(G0L-DSQA). Mode among parameter sets alternative of data receiving or not, the opposite station number(G0L-DSQA), communication mode is poll, data area to be sent and the size should be set as 2. There is no additional setting on single type I/F module and it's being controlled on master module according to communication speed.

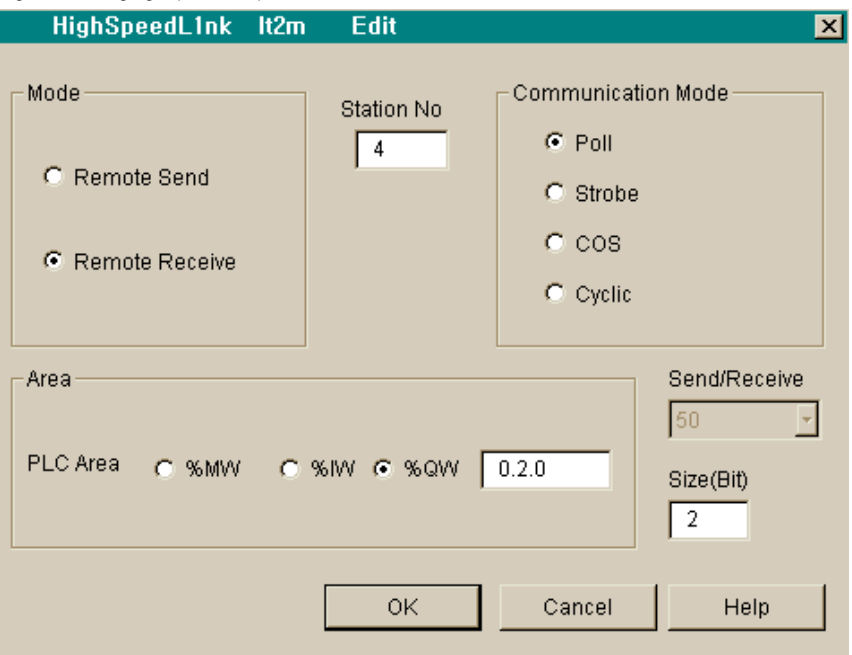

## [Fig 6.14] Setting *high speed link* parameter on G0L-DSIA

 Figure above shows setting method of receiving data on single type I/F input module(G0L-DSIA). It can be set with the opposite station number, communication mode, storage area for received data and size(2 byte) like as output module.

#### **Remark**

1) This can be set as the same way of GLOFA-GM series at the time of communicating with other company's single type

 I/F module. Only data size is set like following. ℵ DRT1-OD08 : 1byte ℑ 1794-OB16/IB16 : 4 byte

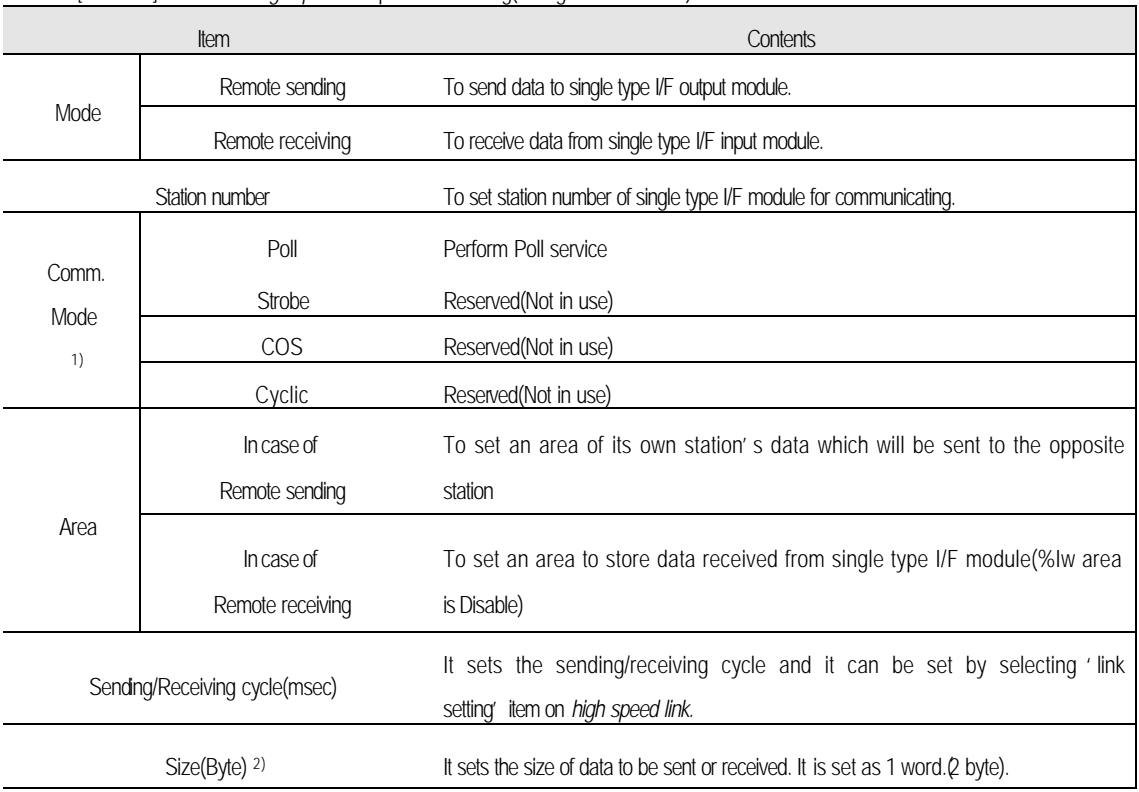

[Table 6.8] Contents of *high speed link* parameter setting(setting master module)

## **Remark**

1) Communication mode is selected as Poll(Others will be served later)

2) Size setting is fixed as 1 word for both single type I/F input/output.

If you do not select 2 byte then communication is Impossible

(1byte,3byte,4byte).

3) When you communicate with master module and single type remote module, according to the type of pertinent remote

module you must set one of both sending or receiving. (refer to program example 3)

# **6.3 Program examples**

# **6.3.1 Communication among LGIS's master module, #1**

# **Example 1** In case sending or receiving individually performed among master and slave module.

 Communication module(station 0) on GM4 base slot, communication module(0 station 0) on base slot 0, communication module(station 1) on GM6 #1 slot 0, communication module(station 2) on GM6 #2 slot1 is respectively attached. It is the data sending and receiving program from station 0 to station 1 or station 2. (refer to I/O structure map).

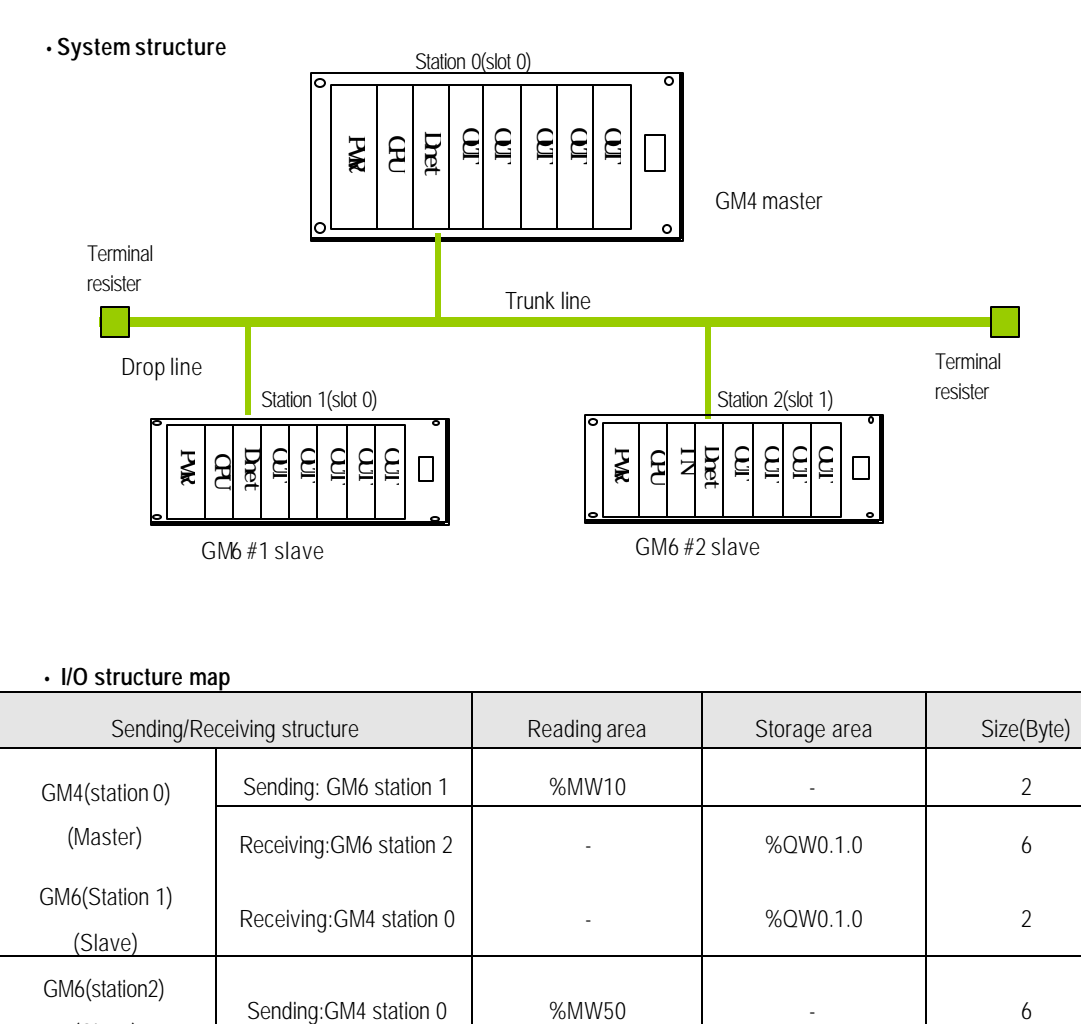

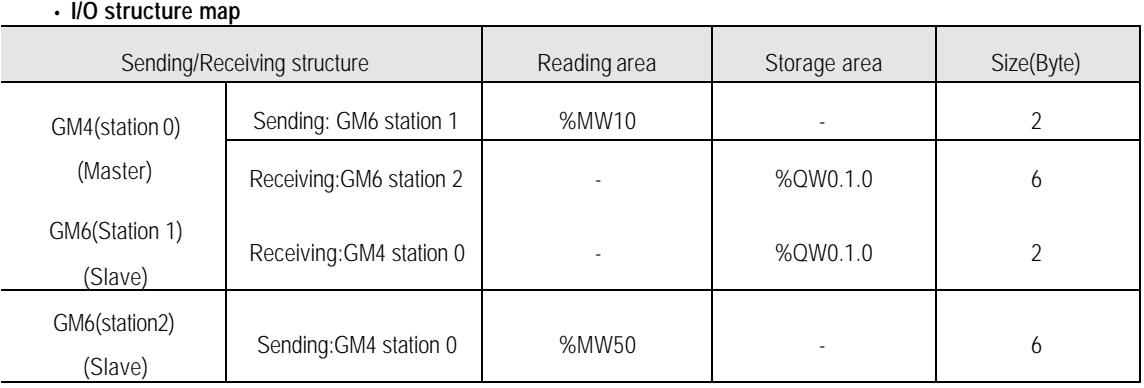

- **1) Setting of** *high speed link* **parameter on GM4(Station 0)**
	- Setting 'Link set' on master module

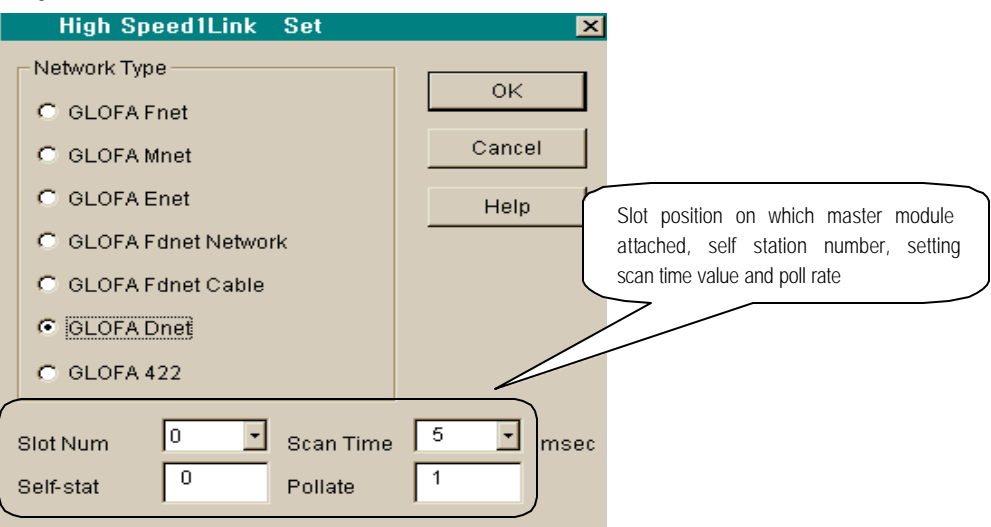

• Setting of parameter for sending to GM6 station 6

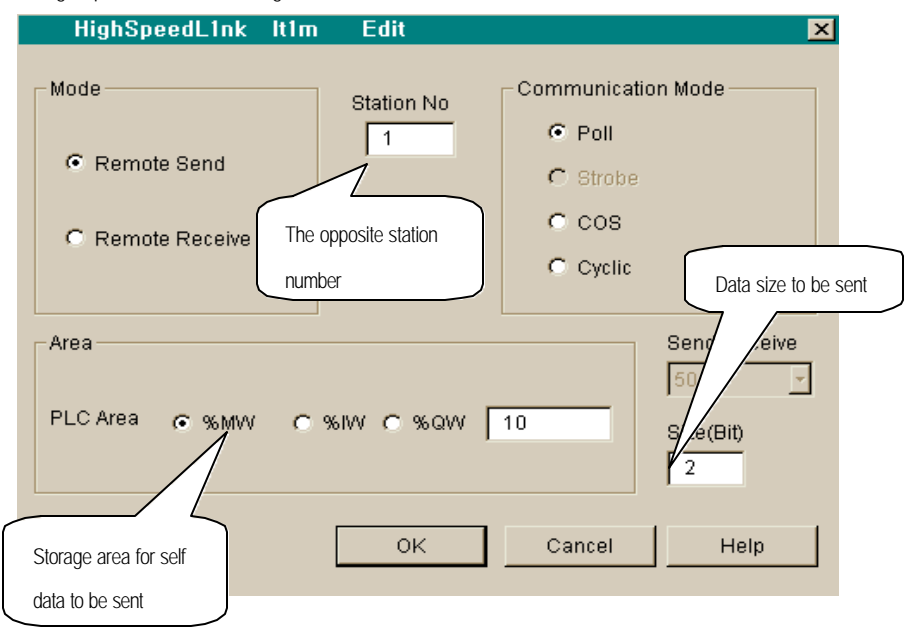

• Setting receiving parameter from GM6 station 1

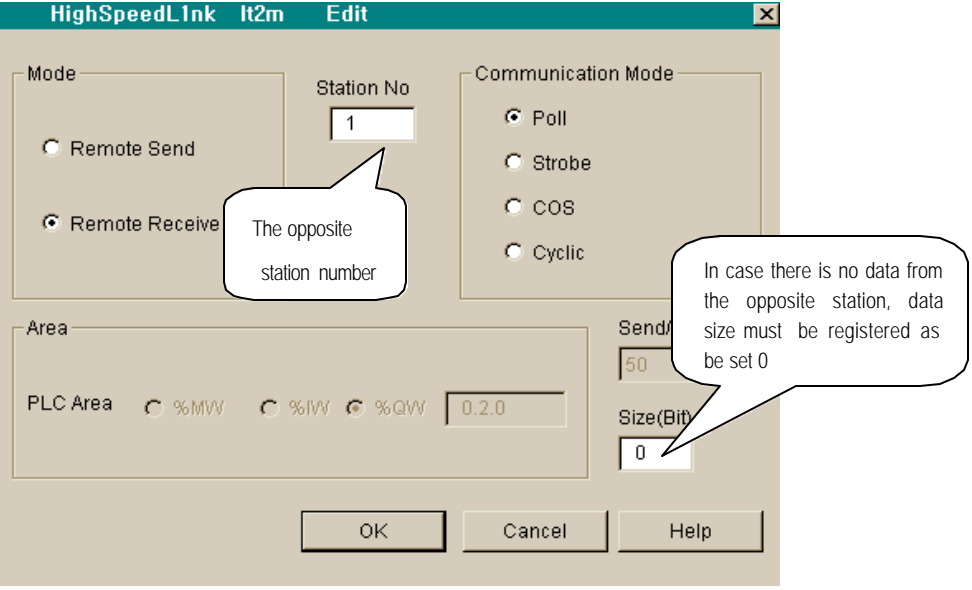

• Setting parameter for sending to GM6 station 2

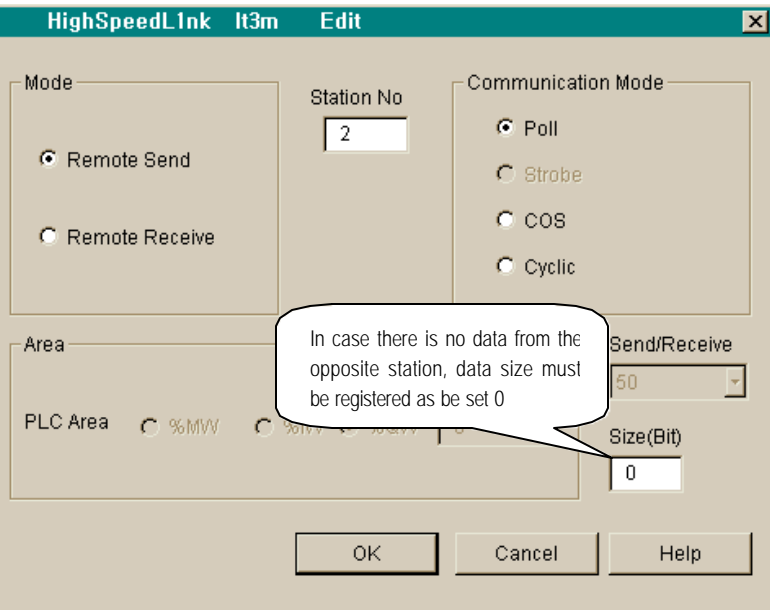

- HighSpeedL1nk It4m Edit  $\blacksquare$ Mode Communication Mode Station No  $C$  Poll  $\boldsymbol{2}$ C Remote Send  $C$  Strobe Self area to store the data Remote Receive received from the opposite The opposite station station numberArea Send/Receive 50  $\overline{\mathbf{r}}$ PLC Area  $\subset$  %<br>MW C %IW @ %QW  $\boxed{0.1.0}$ Size(Bit)  $\sqrt{6}$ ОK Cancel Help
- Setting parameter for sending to GM6 station 2

• Display of finished setting '*high speed link* 1' on master module

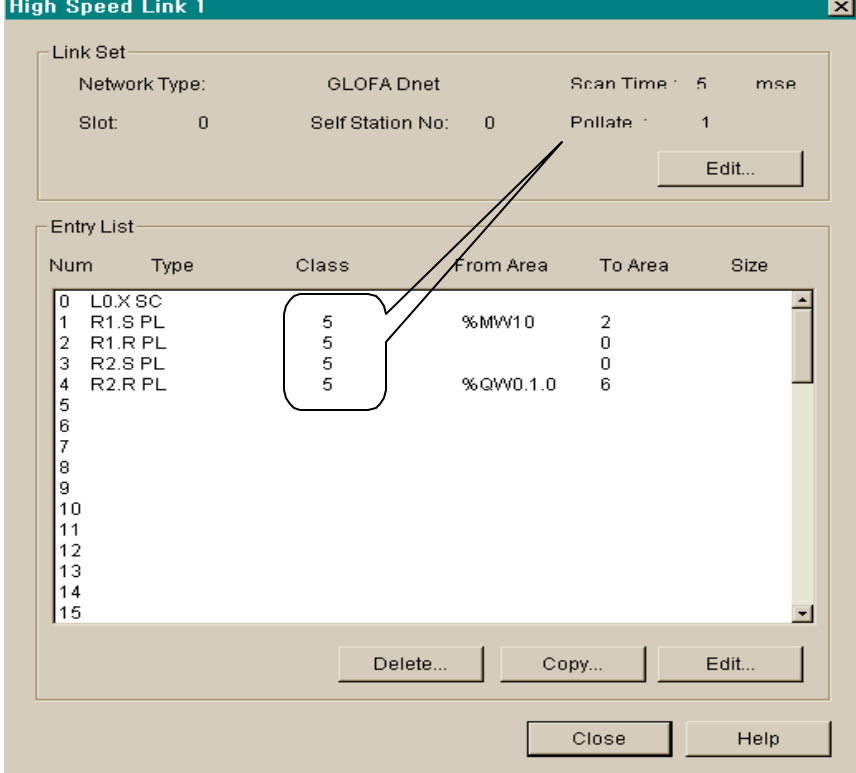

#### **2) Setting** *high speed link* **parameter o n GM6 #1(station 1)**

• Setting 'Link set' on slave module

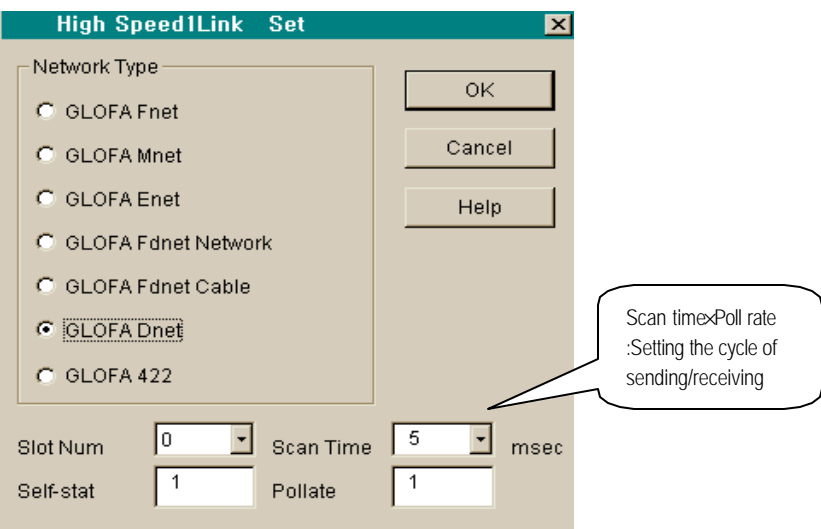

• Setting parameter for sending to GM4 master station

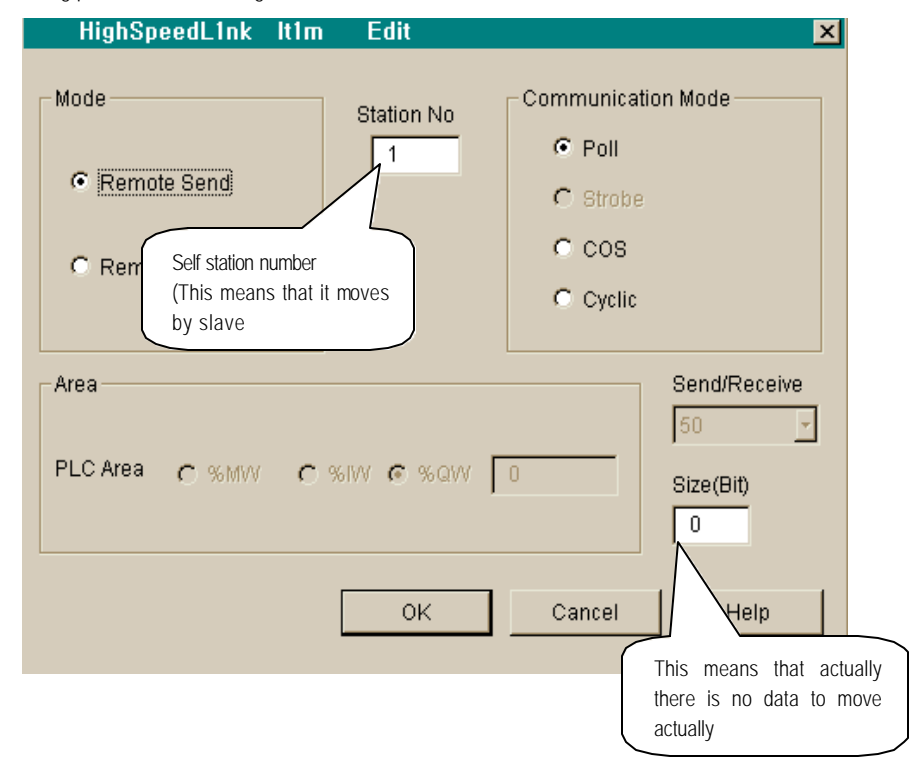

• Setting parameter for sending to GM4 master station

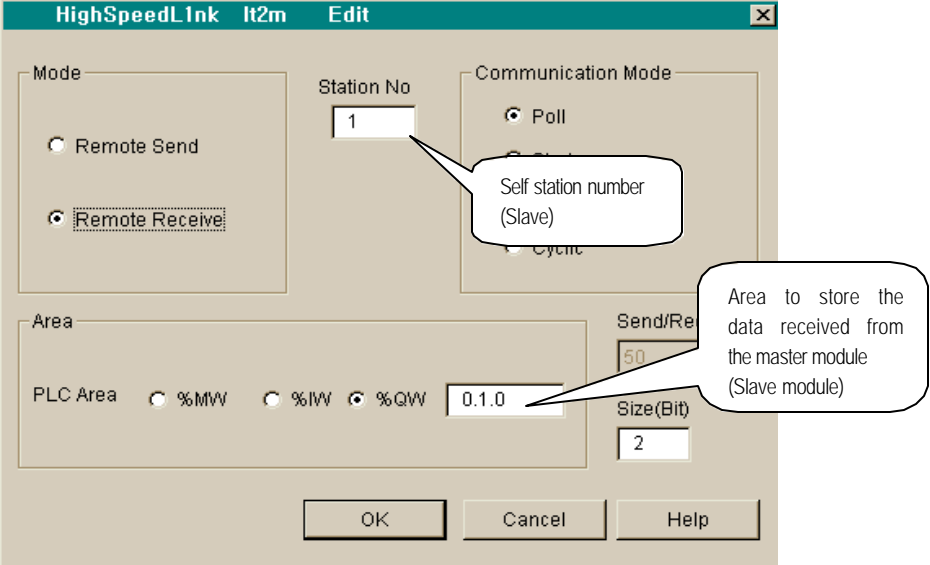

• Display of finished setting '*high speed link* 1' on slave module

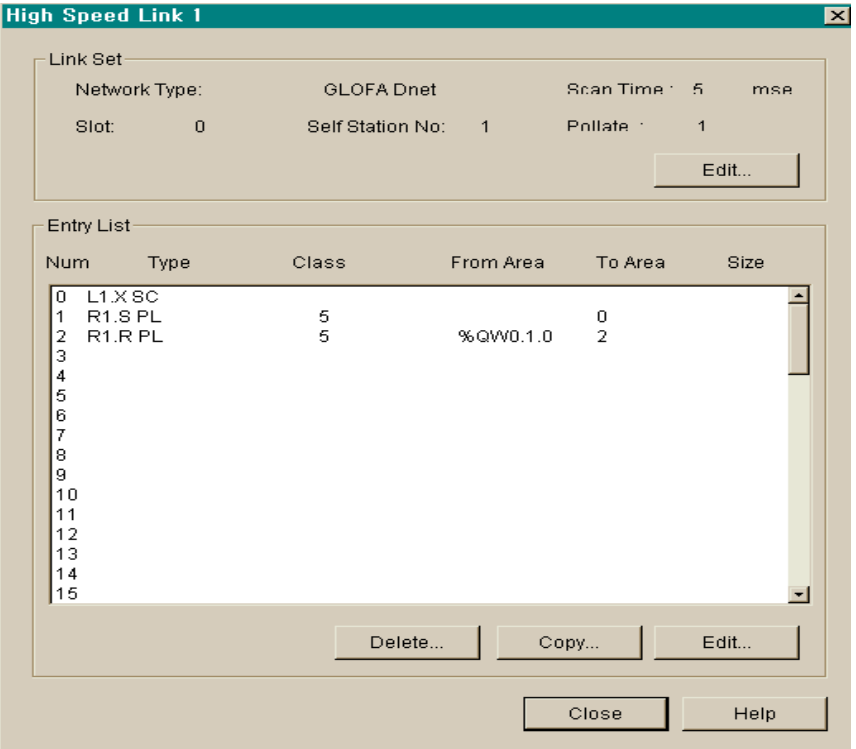

- **3) Settin g parameter for** *high speed link* **on GM6 #2(station 2)**
	- Setting ' link set' on slave module

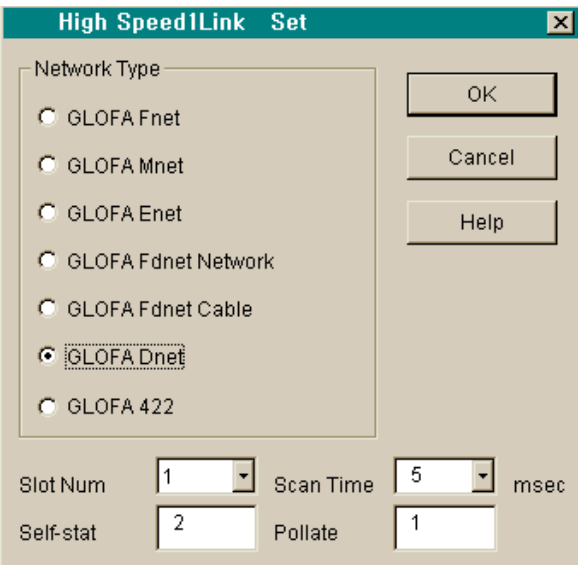

• Setting parameter for sending to GM4 master station

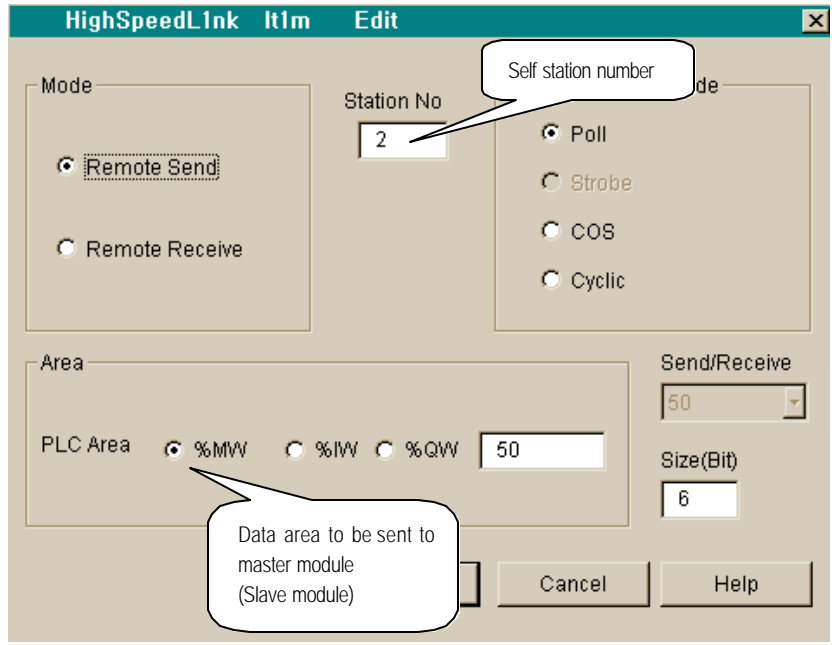

• Setting parameter for sending to GM4 master station

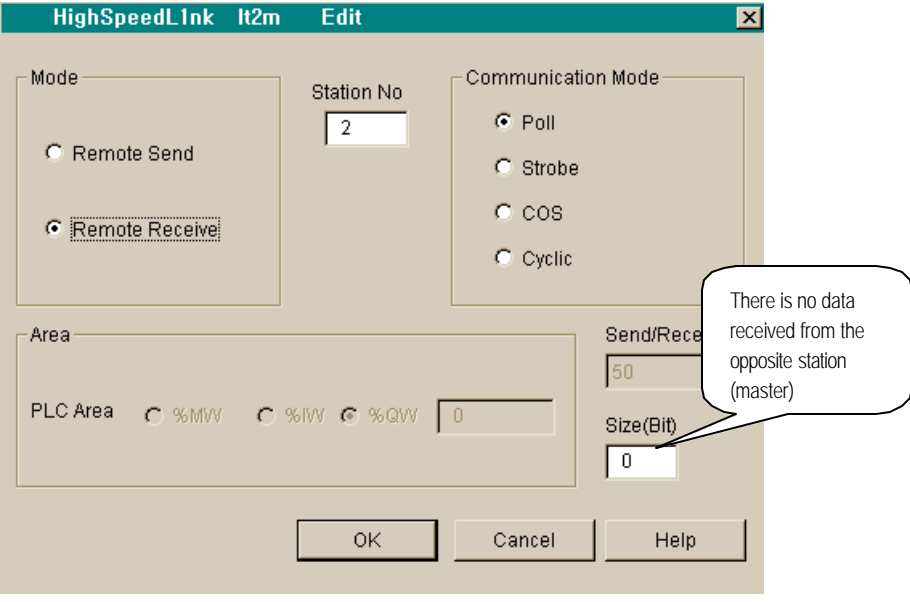

• Display finished setting 'highspeedlink 1' on slave module

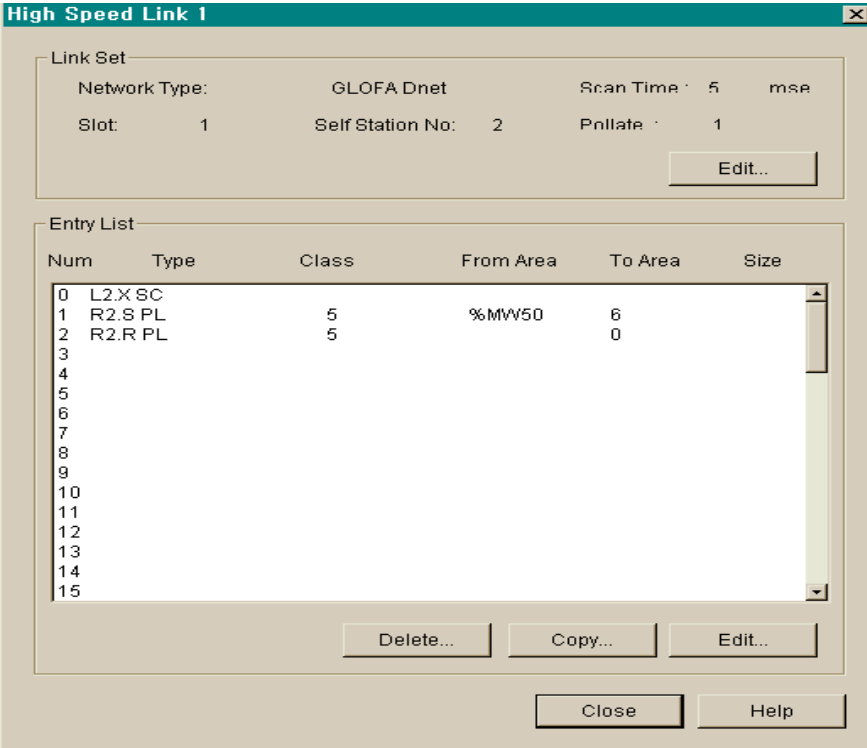

# **6.3.2 Communication among LGIS's master modules, #2**

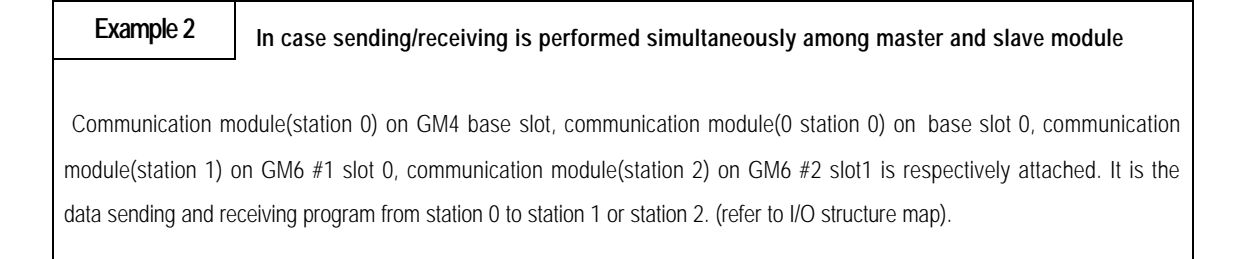

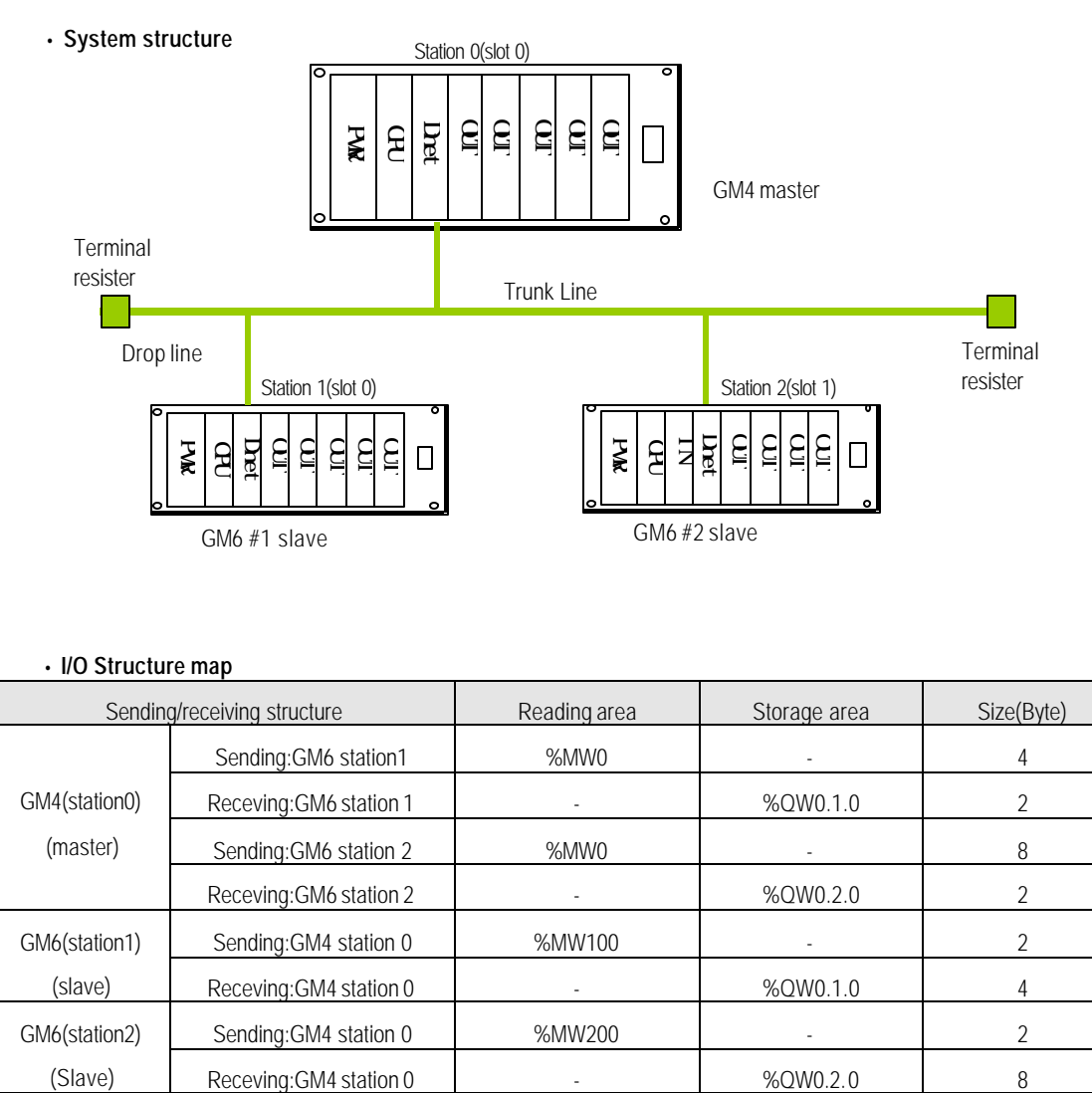

**· I/O Structure map**

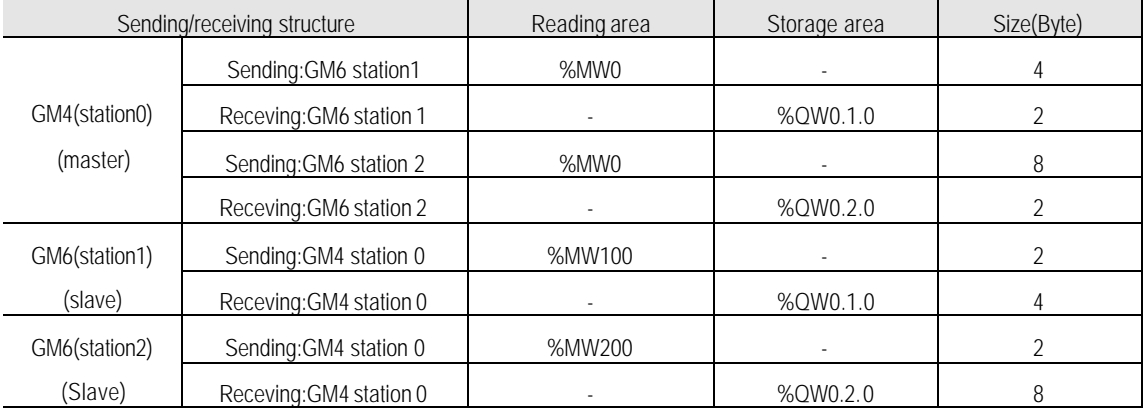

- **1) Setting parameter of '***high speed link***' on GM4(station 0)**
	- Setting 'Link set' on master module

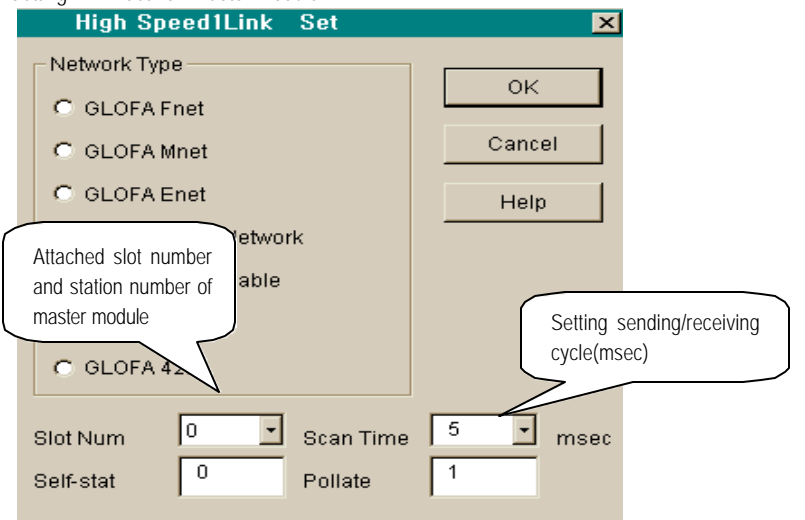

• Setting parameter for sending on GM6 station 1

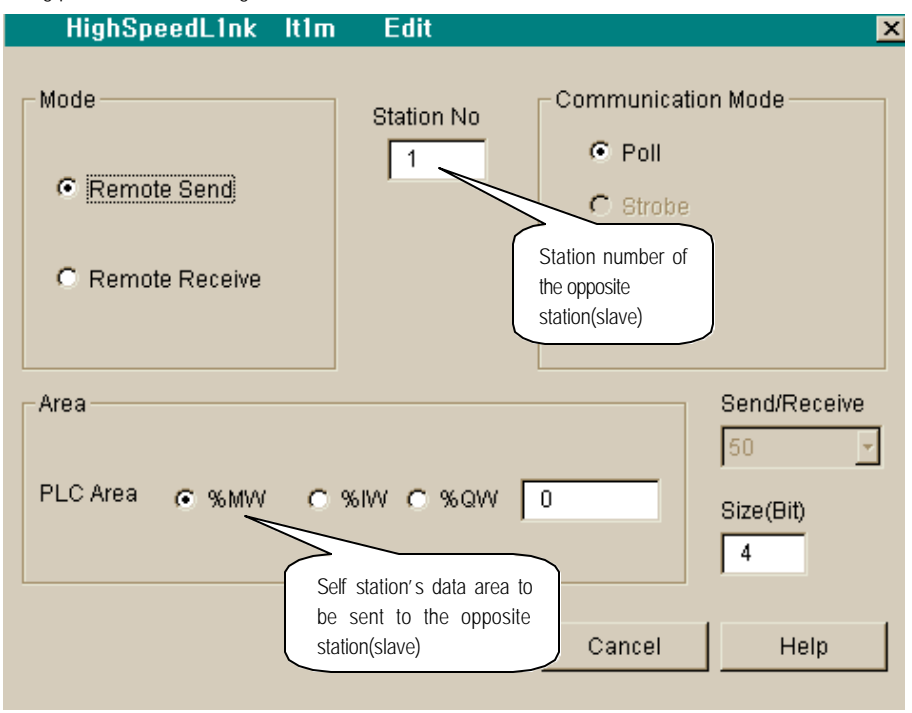

• Setting parameter for receiving GM6 station 1

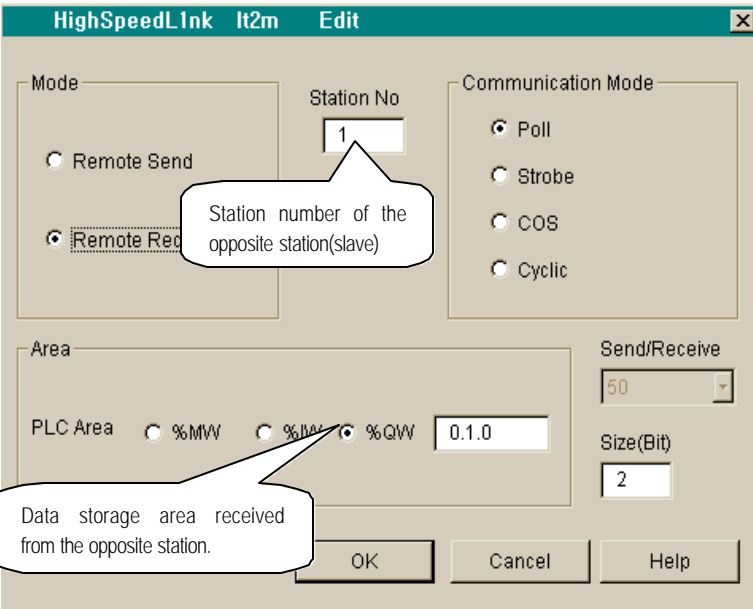

• Setting parameter for sending to GM6 station 2

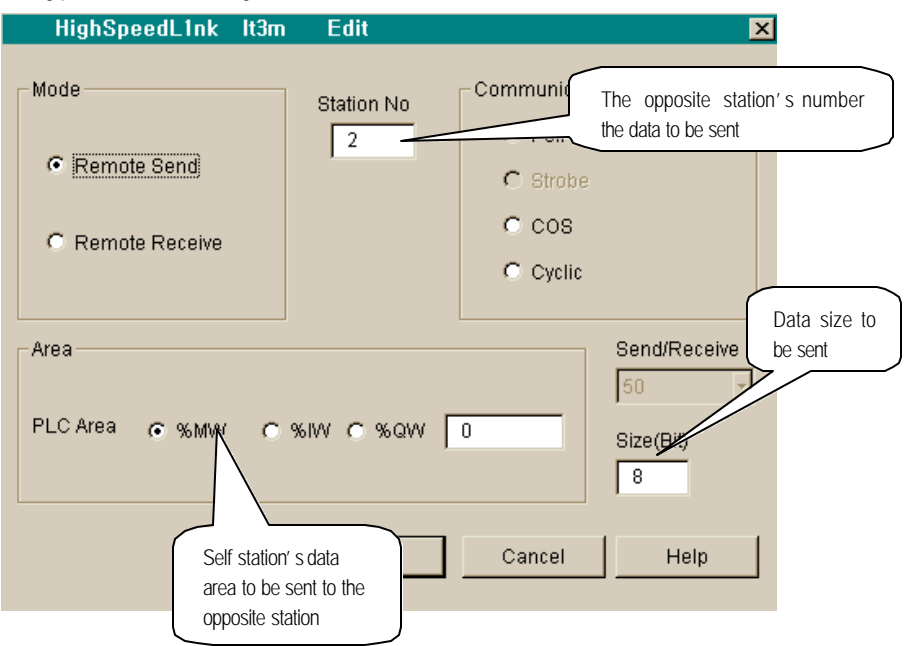

• Setting parameter for sending on GM6 station 2

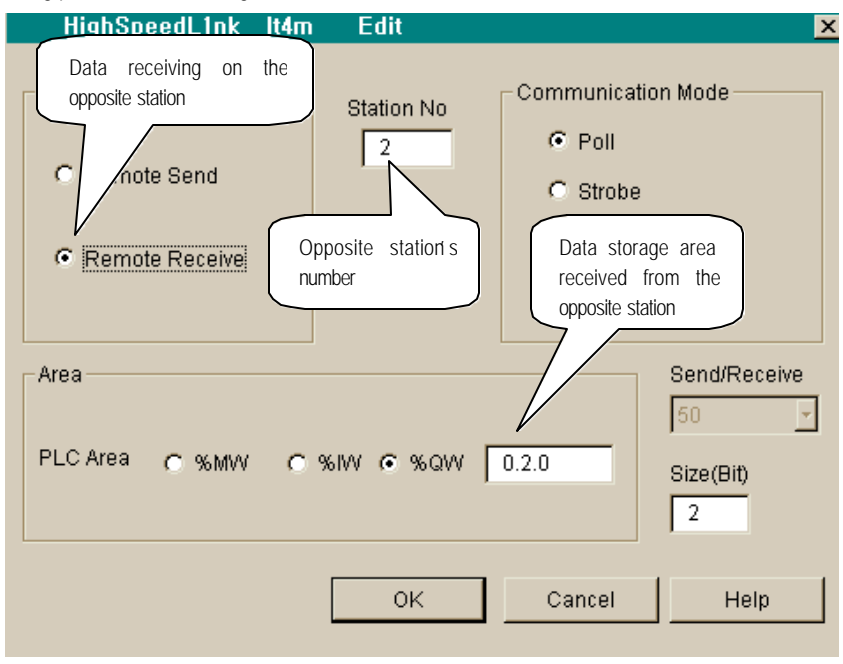

• Display of finished setting *high speed link* on Master module

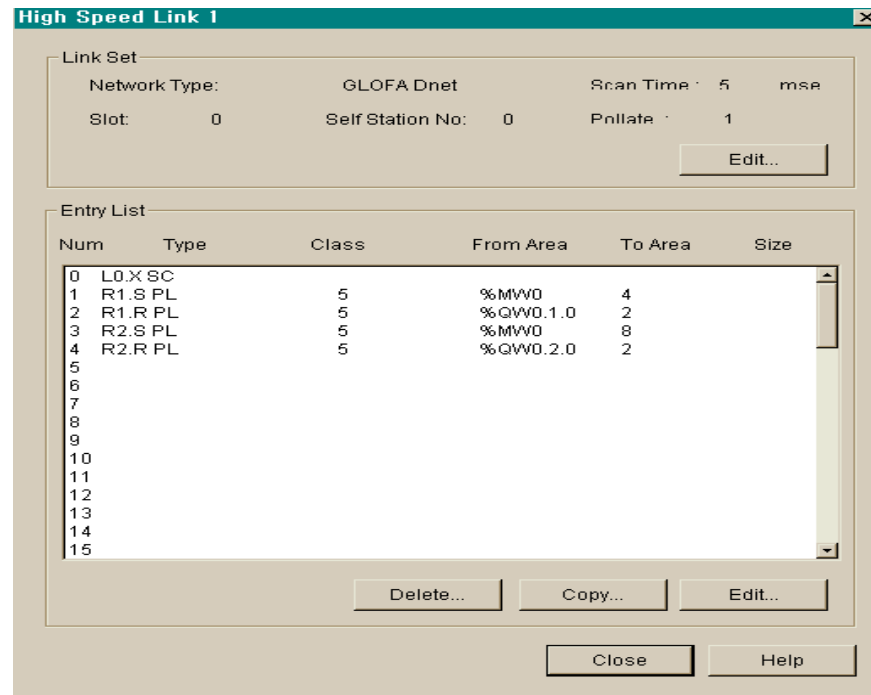

- **2) Setting parameter for** *high speed link* **on GM6 #1(station 1)**
	- Setting ' link information' on slave module

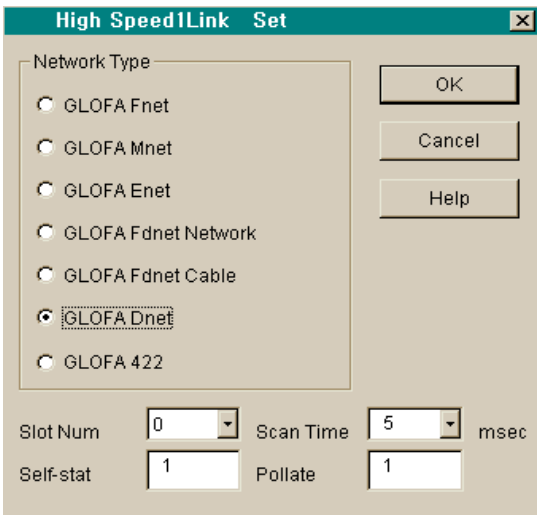

• Setting parameter of sending to GM4 master station

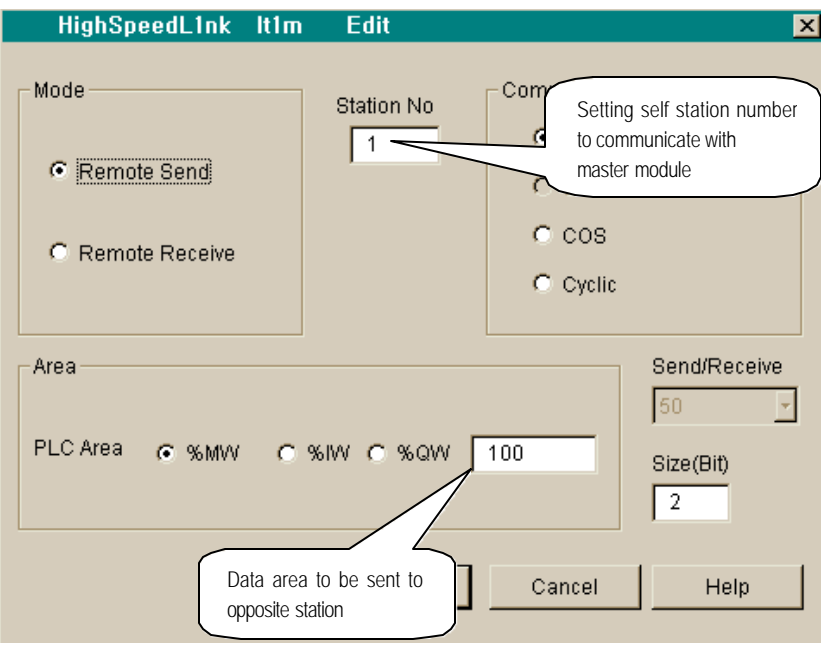

• Setting parameter of receiving to master station

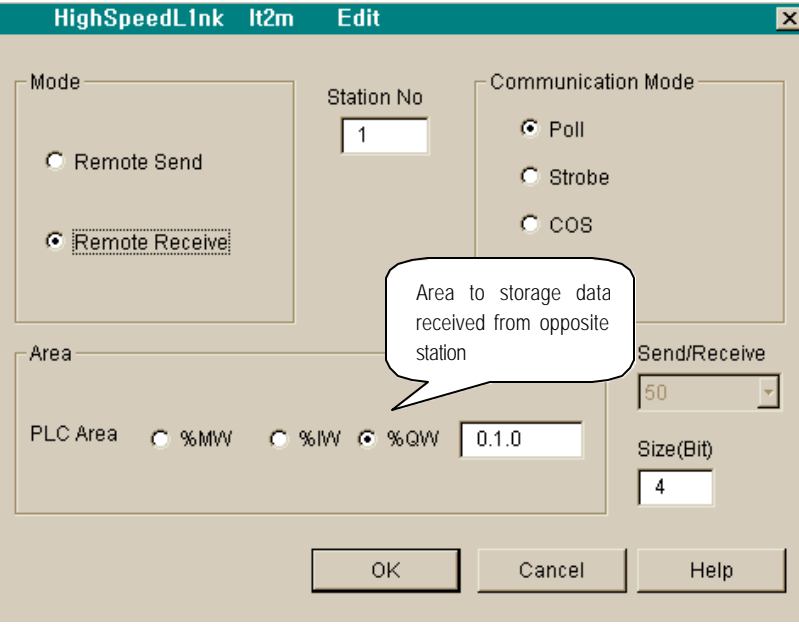

• Display finished setting '*high speed link* 1' on slave module

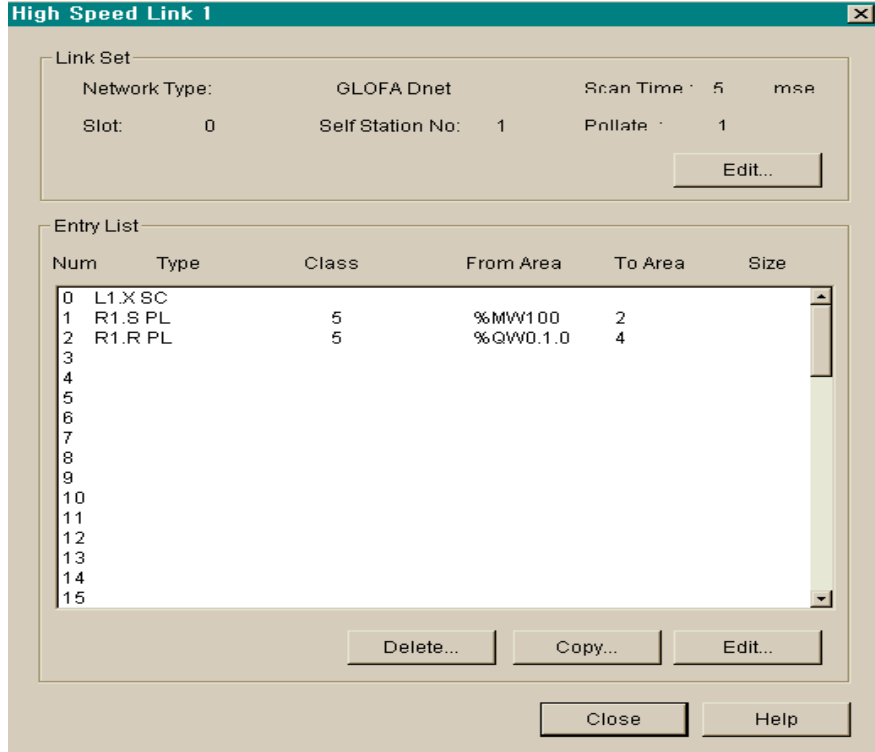

- **3) Setting of** *high speed link* **parameter on GM6 #2(station 2)**
	- Setting 'Link information' on slave module

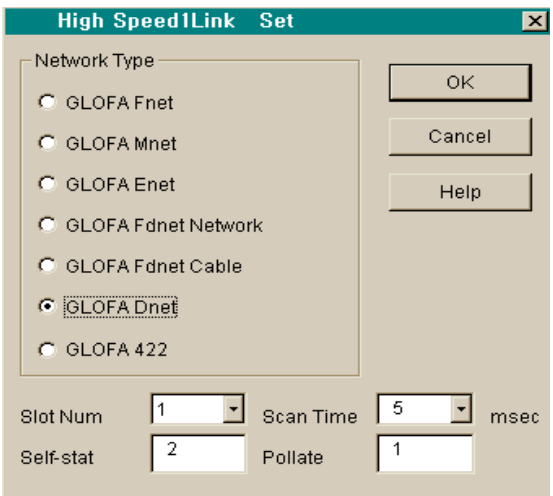

• Setting parameter of sending to GM4 master station

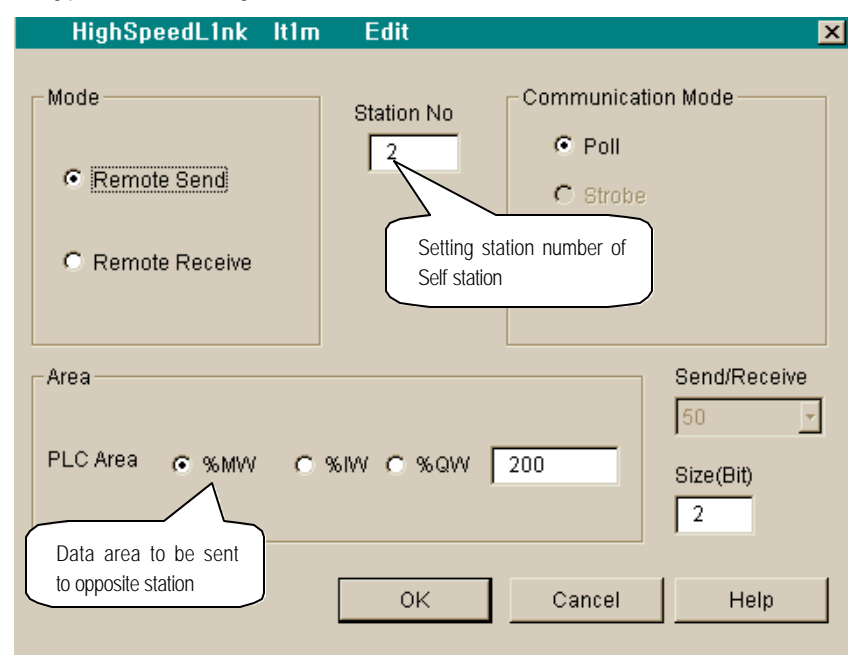

- HighSpeedL1nk It2m Edit 図 Communication Mode Mode Station No  $C$  Poll  $\overline{2}$ C Remote Send  $\bigcirc$  Strobe  $cos$ Remote Receive Station number Cyclic Data storage area to be received from master stationArea Send/Receive 50 ⊡ PLC Area C %MW C %IW @ %QW 0.2.0 Size(Bit)  $\overline{8}$ ОK Cancel Help
- Setting parameter of receiving to GM4 master station

• Display of finished parameter '*high speed link* 1' on slave module

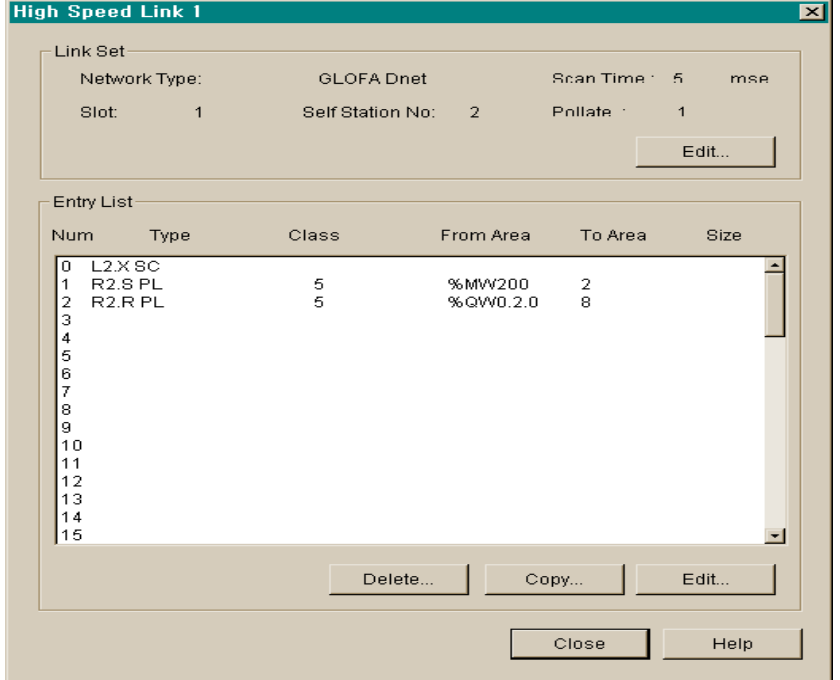

# **6.3.3 Communication among LGIS's and other company's slave modules**

## **Example 3**

 Communication master module(station 0) on GM6 base slot 0 is attached and send or receive data to single remote modules with station number 1~4(refer to I/O structure map).

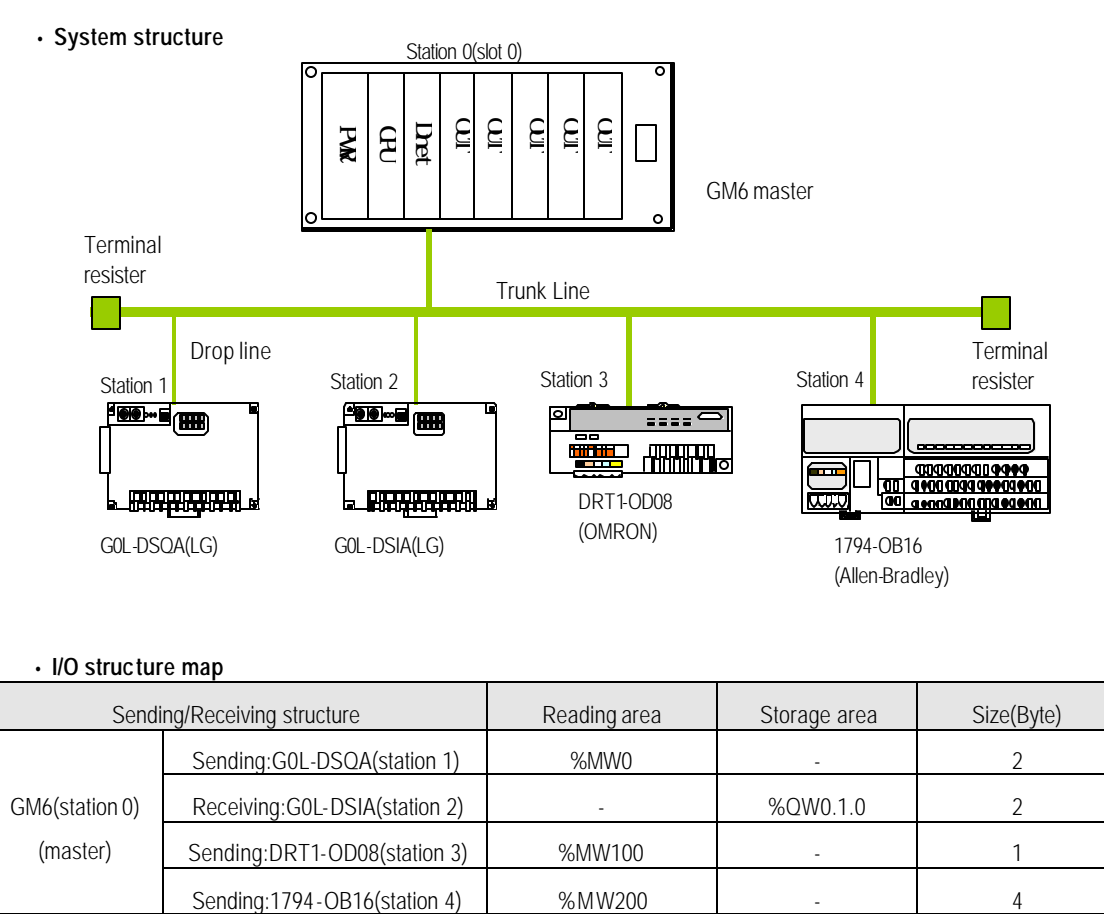

**· I/O structure map**

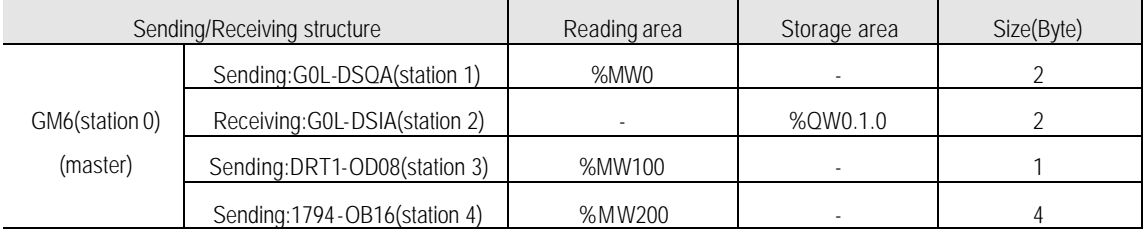

- **1) Setting of** *high speed link* **parameter on GM6(station 0)**
	- Setting of 'Link information' on master module

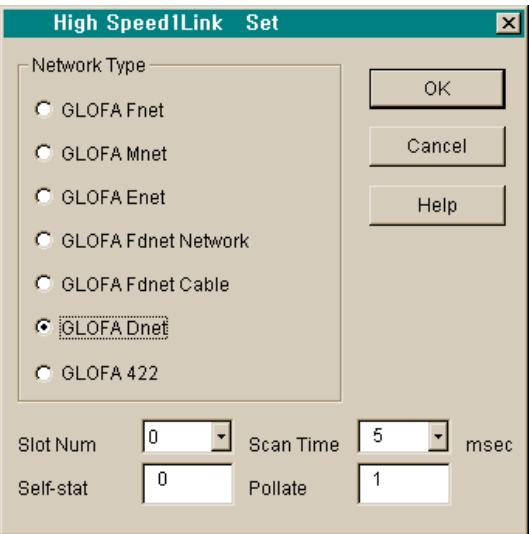

• Setting of sending parameter to station 1(G0L-DSQA)

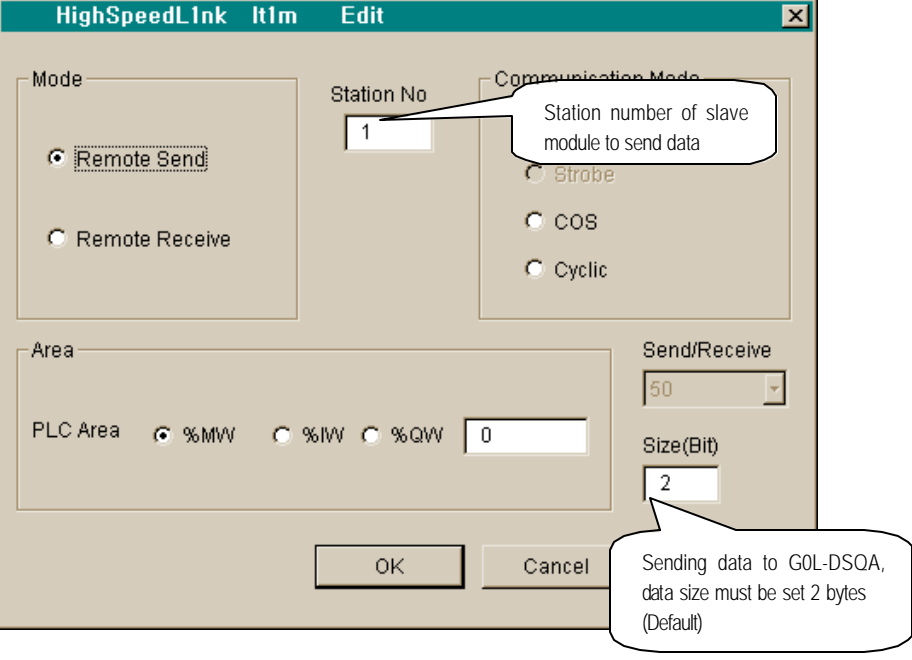

- HighSpeedL1nk It2m Edit Station number of G0L-DSIA Mode Commu Station No  $C$  Poll  $\sqrt{2}$ C Remote Send  $C$  Strobe  $C$   $COS$ Remote Receive  $C$  Cyclic Storage area of data Receiving data to G0L -DSIA, received from G0L-DSIA data size must be set 2 bytes Area (Default) PLC Area C %MW C %IW G %QW 0.1.0 Size(  $\overline{2}$  $\mathsf{OK}$ Cancel Help
- Setting of receiving parameter to station 2(G0L-DSIA)

• Setting of sending parameter to station 3(DRT1-OD08)

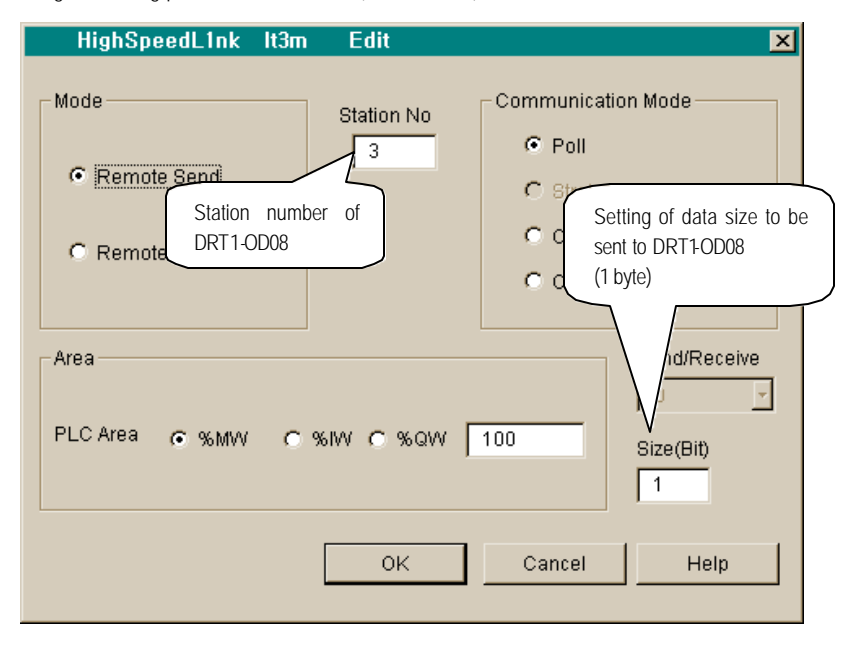

• Setting of sending parameter to station 4(1794-OB16)

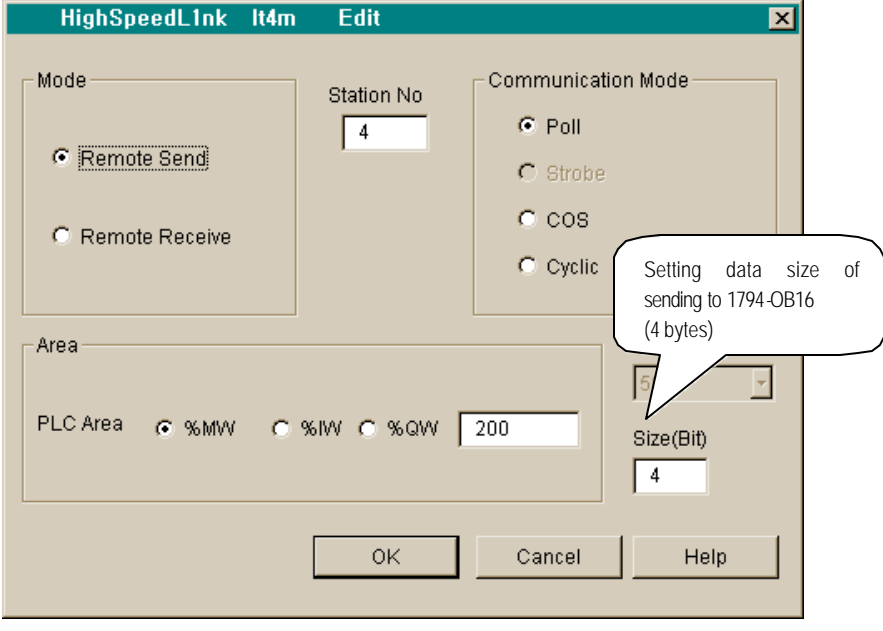

• Display of finished setting '*high speed link* 1' on master module

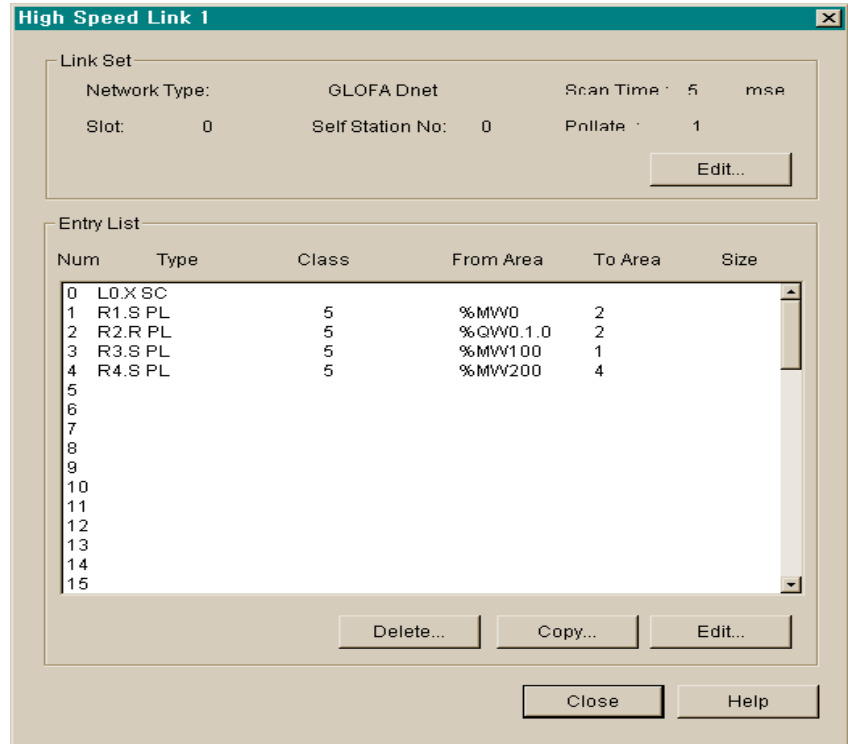

**2) Setting of** *High speed link* **parameter on single type remote(station 1)**

: No parameter setting

- **3) Setting of** *High speed link* **parameter on single type remote(station 2)** : No parameter setting
- **4) Setting of** *High speed link* **parameter on single type remote(station 3)** : No parameter setting
- **5) Setting of** *High speed link* **parameter on single type remote(station 4)**

: No parameter setting

### **Remark**

1) Single type slave(remote) module is not needed additional parameter setting but just only with it's own station

number and Communication it's possible to communicate with master.

# **Chapter 7 Installation and start up**

# **7.1 Installation**

# **7.1.1 Precautions on installation**

In case of GLOFA-GM4/6 as a maximum 2 sets of Dnet I/F module can be mounted on basic base.

- 1) Selecting of adequate communication module after verifying standard elements required for system construction.
- 2) Prepare accessories like as cable and tap, terminal resister will be using for this communication module
- 3) According to the communication speed which will be used for this communication module, all communication module speed must be coincident to that speed respectively and must follow specification of the cable.
- 4) In case you are using tap, don't forget to use terminal resister on both ends of taps

If it is the system structured with single network, please be set without any duplicated station number. At not powered PLC on status, mount master module on base and set station number of communication and communication speed.

- 5) When mount this communication, verify if there is any foreign particle on base connector to be mounted and verify the status of connector pin status.
- 6) All communication module can not be mounted on expanded base, necessarily be attached on slot position of standard base the nearest CPU.
- 7) When mount this module, please be aware to be connected necessarily to base board or excellent connection to the opposite. If the connection is incorrect it may cause the problem on CPU and interface
- 8) The communication speed will be used for this communication module is 125k,250k,500kbps, if you want to change communication speed after setting of it turn the power off and get it changed and changed mode will be applied just after turn the power on again.

#### **7.1.2 Required materials for installation**

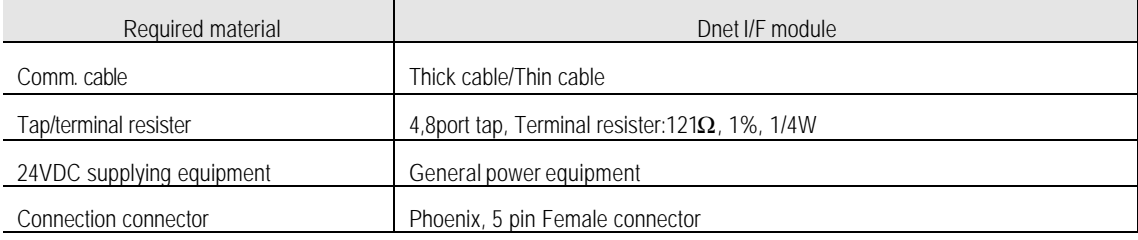

# **7.1.3 Installation**

#### **1) Precautions on installing connector**

Please be aware of followings before installation of connector

If the signal is not good on cable,

- (1) If the module installed on system is on moving, then install it as the operation stop status.
- (2) If currently it is powered on status then power off before working
- (3) When the installation finished then fix the cable tightened up in order not to be go out

#### **2) Installation method for connector**

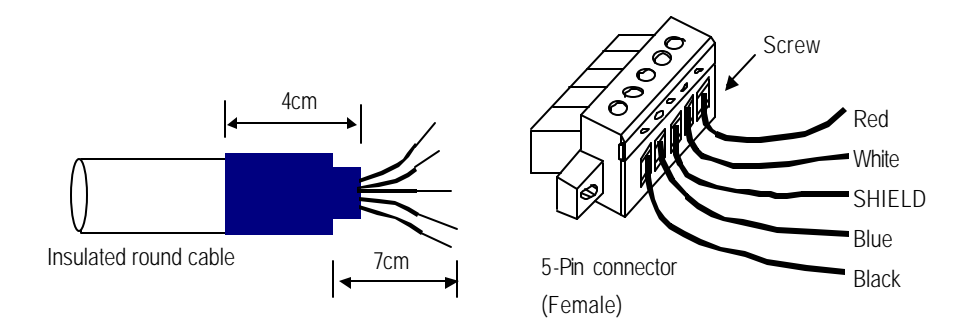

(1) Peel off the cable clothes about 7cm for cables connection

Cut off shrinking packaging cover about 4cm and wind it up to cable and wrap exposed conduct part and insulation clothes.

- (2) Peel off the clothing of cable about 8mm from both ends and adhere to cable through getting shrinking packaging cover heated.
- (3) Insert the peered off cable into clamp screw on adequate area and tighten the screw (Please be careful whether the signal name between both cable and connector is coincident from each other.

 There is two types of cable connection method like as using tap type or drop type connection method. You'd better to prepare DC 24V power at reasonable place to sustain voltage at the time getting Dnet I/F module much or getting the cable longer.
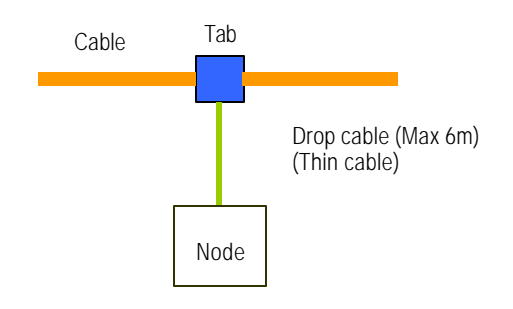

#### **3) Installation method of Tap (8-Port tap example)**

As a maximum 8-connection and separate is possible through connection to trunk line of device port tap.

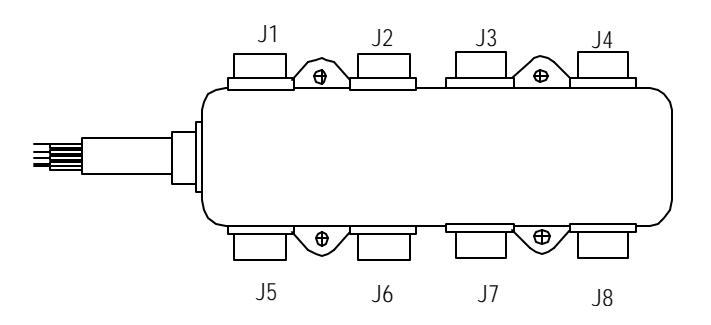

(1) Drop line consisted with Thick or Thin cable is capable for connection to device with tap. In case of open-

style tap, can use following 3 types of connector

- Pluggable screw type
- Hard-wired screw type
- Soldered type

The best way of cable connection is connection of drop line while system is not powered on status.If you connect while the system is operating then check the connection status with other devices and connect to trunk line in oredr not to impact communication.

(2) When connect to trunk line do not excess over maximum tolerance length.

### **7.1.4 Examples**

Structure 1

 This is a structure that G4L-DUEA and G6L-DUEA has input, output slave(remote) module respectively as a master. At this time slave module can have only one master.

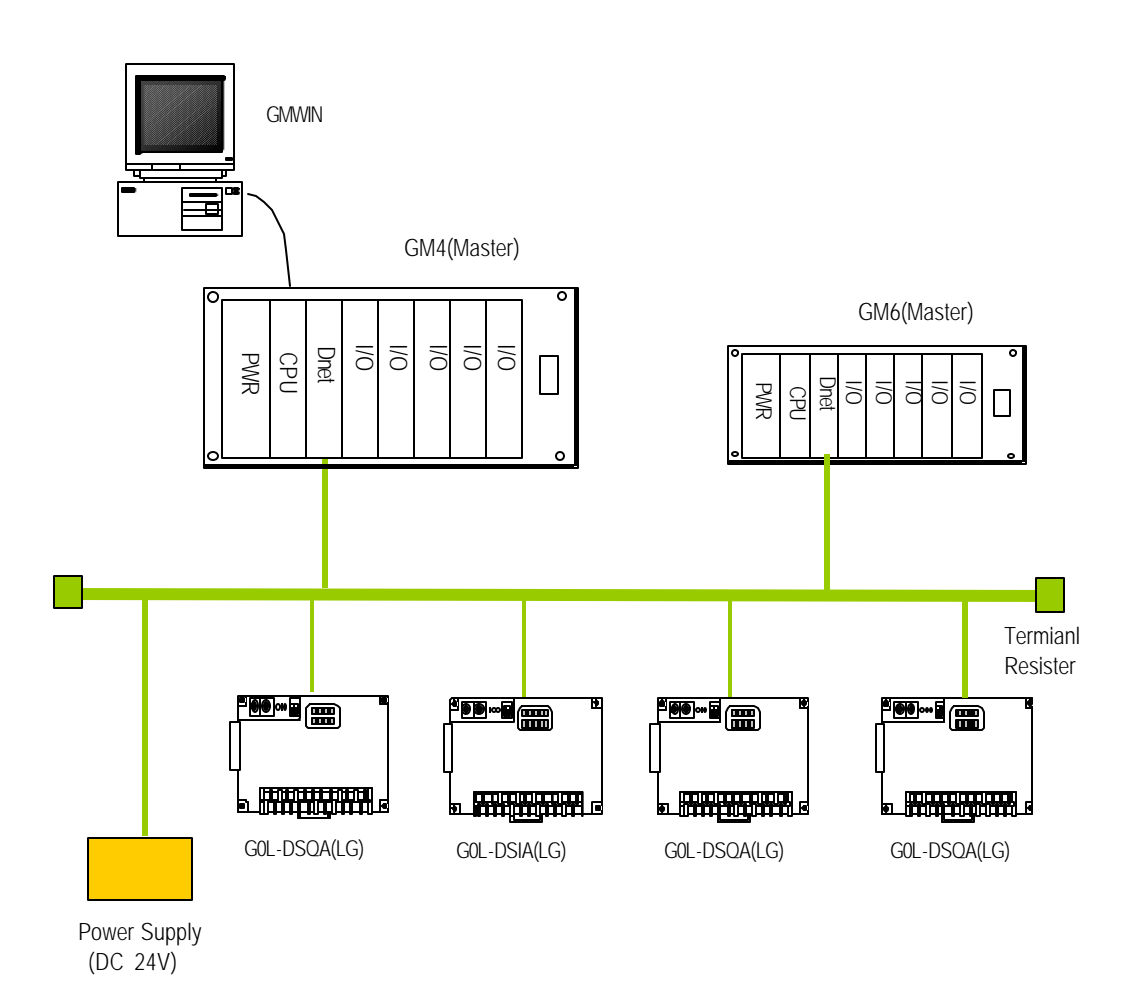

Structure 2

 This is a structure that G4L-DUEA and G6L-DUEA has input, output slave(remote) module respectively as a master. at this time G6L-DUEA module moves as a slave.

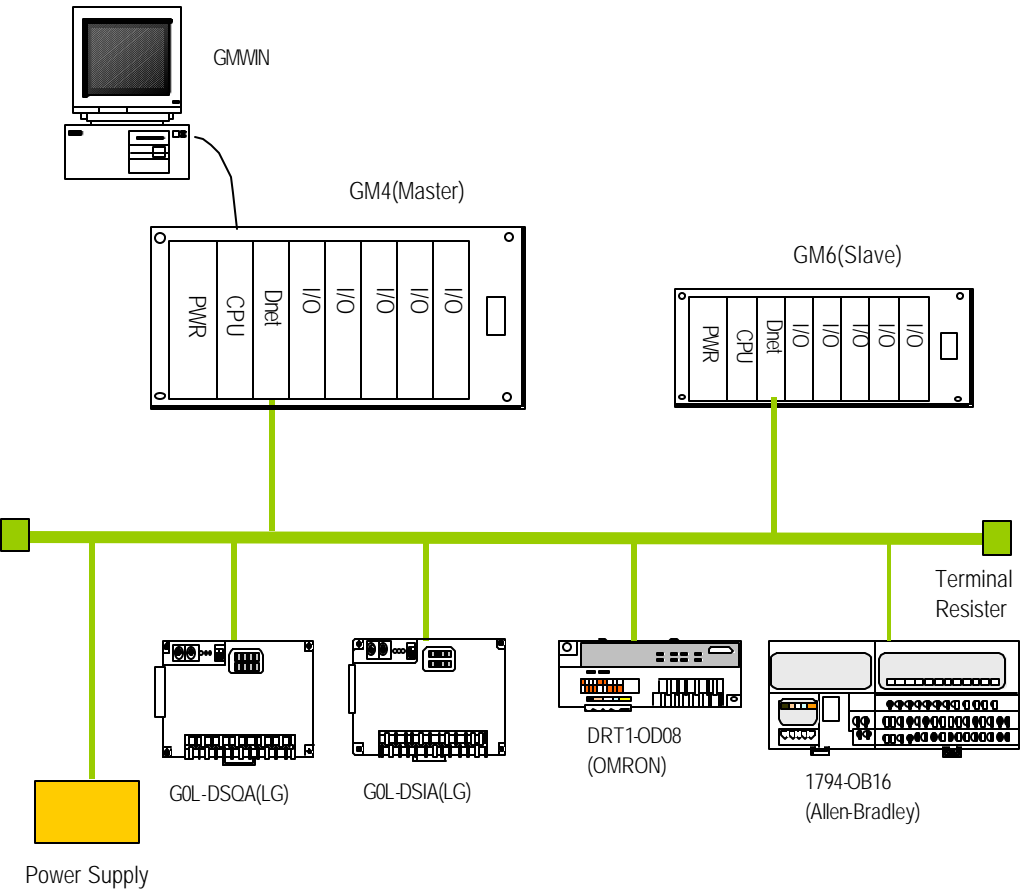

(DC 24V)

Structure 3

 This consists of master which Dnet I/F module like as OMRON or A.B(Allen-Bradley) and slave like as G4L-DUEA. At this time other company's master module must create program with using of each company's software tool and has to set communication speed according to communication mode selection on master.

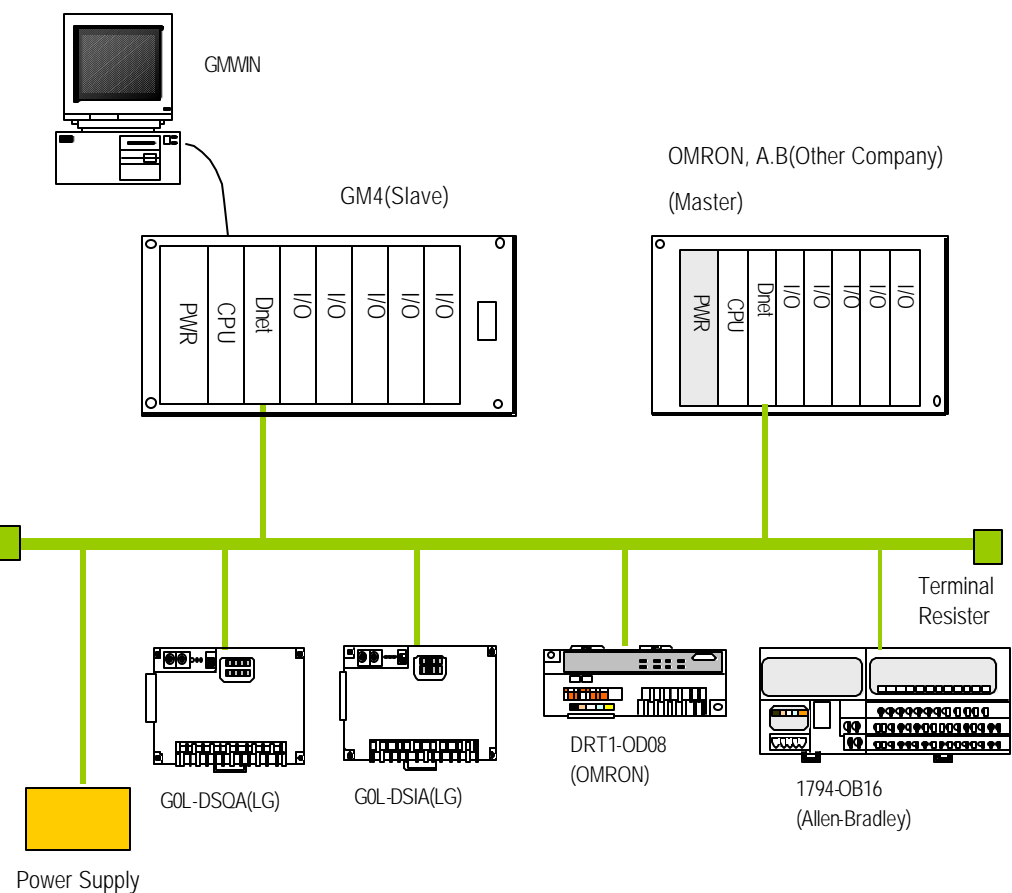

(DC 24V)

#### **7.2 Start up**

 When install the cable, terminal resister must be connected to both ends of network. If no terminal resister is exist there may be communication error and after finished connecting get the power on to verify LED operation whether it's normal. If it's normal download the pertinent program to PLC with using of GMWIN.

#### **7.2.1 Precautions on structuring system**

- 1)All station number should be different from each other including this module. If duplicated station number is used for connection then there may be communication error as it normal communication is impossible.
- 2)Please use communication cable as designated specification one. If you do not use this designated specification cable then it can not be assured that communication to the maximum cable length or there may be communication error.
- 3) Please check short or open cable prior to communication cable installation
- 4) Please tighten the connector for strong cable connection, if not it may cause severe communication error.
- 5) In case of long distance cable connection, please layout the wiring as keep the cable aside from power line or induced noise.
- 6) When connecting the communication cable and connector power plug, communication line and shield line must be connected in order. if not there will be mulfunction like as power off or breaking of communication.
- 7) If LED operating is abnormal status, please refer to 'chapter 8 trouble shooting' and verify the the special causes if special causes appears continuously after correction then call to service station.

## **7.2.2 Checking items prior to start up**

Following explanes about checking items before starting up.

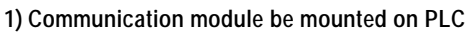

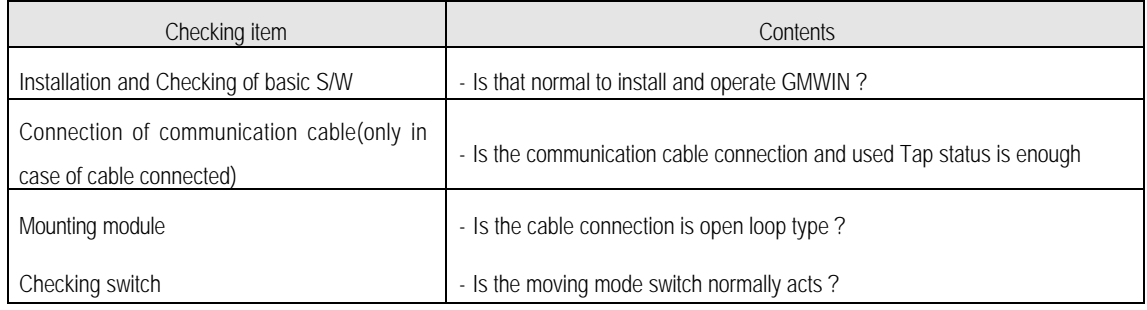

#### **2) Start up sequence**

Shows the sequences after finishing installation to start up on PLC.

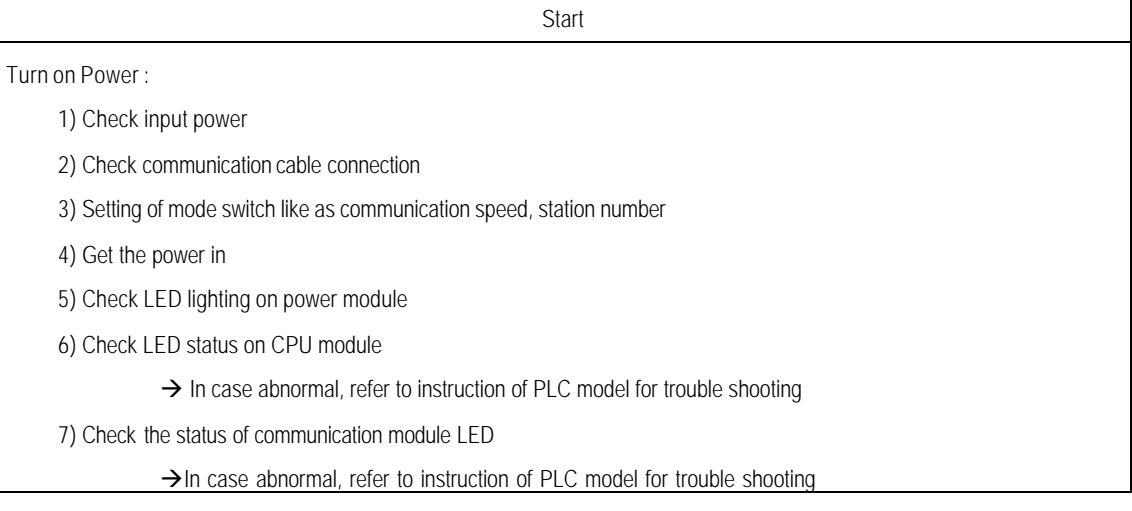

#### Programming :

Create program on GMWIN and write it down on CPU

Check sequence :

Check operating of communication module according to program

Edit program :

Correct the program if problems is shown on sequence program

Sustain of program :

1)Store the program on floppy disk or hard disk

2) Print out circuit drawing and list

3) If necessary store the program on memory module

Finished

# **7.3 Maintenance and Checking**

## **7.3.1 Daily checking**

Daily check item is like following

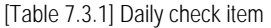

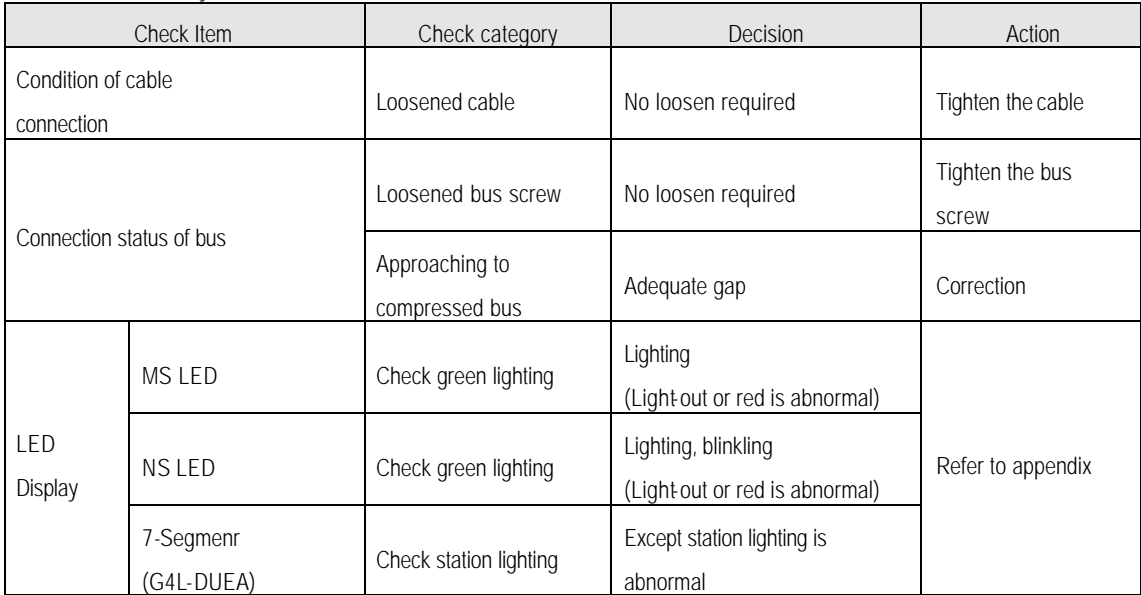

# **7.3.2 Periodic Checking**

Please check 1~2 times per half year with following itmes and perform corrective action.

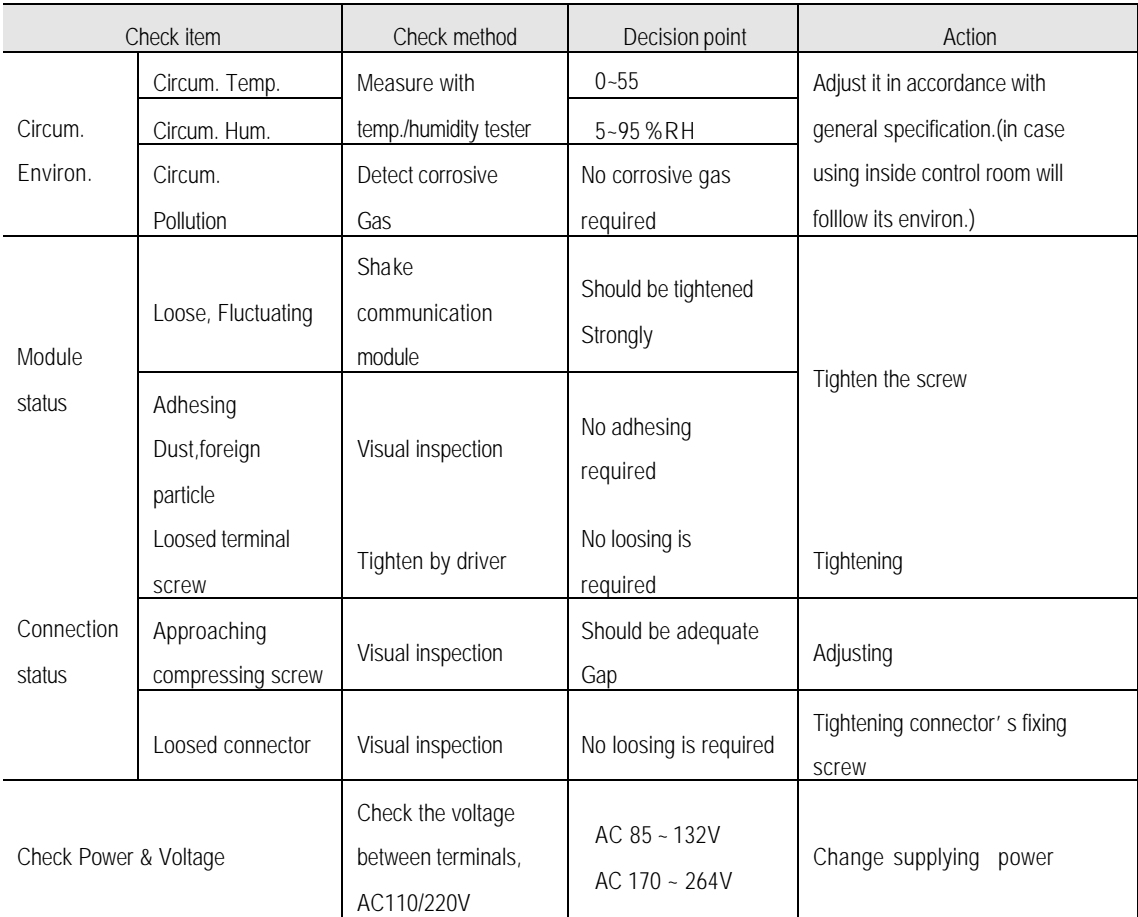

[Table 7.3.2] Periodic check item

# **Chapter 8 Trouble shooting**

 This chapter represents all kinds of error, finding causes and corrective action method related to system operation. If there is communication module error then it is displayed on communication module's LED. At this time find out pertinent error message on appendix and you may act trouble shooting according to error code suggested in this chapter

#### **8.1 Abnormal operation**

[Table 8.1] Hardware error of communication module

| Error code | Error signal<br>(refer to LED message on appendix) | Error type                                      |
|------------|----------------------------------------------------|-------------------------------------------------|
| E00-01     | MS LED light-out,<br>NS LED green blinking         | Takes place interface error with PLC CPU module |

[Table 8.2] Non-normal communication condition of its module

| Error code  | Error signal                                    | Error type                                                                  |
|-------------|-------------------------------------------------|-----------------------------------------------------------------------------|
| E01-01      | MS LED green lighting,<br>NS LED green blinking | Not going connection between master module and<br>assigned slave module.    |
| $E01 - 02$  | MS LED green lighting,<br>NS LED red blinking   | Communication station number is duplicated or problem<br>of power supplying |
| $E_{01-03}$ | MS LED green lighting,<br>NS LED red blinking   | Communication problem while normal communication.                           |

[Table 8.3] Non-normal GMWIN communication status

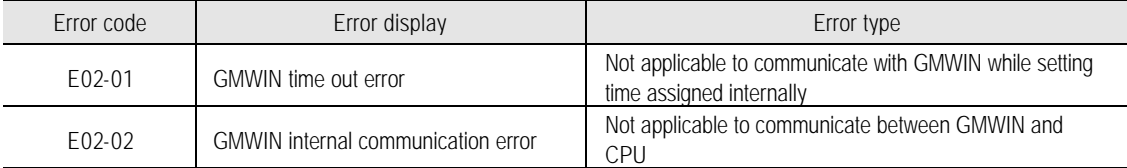

## **8.2 Trouble shooting on Error code**

#### **8.2.1 Error code E00-01 : Interface error**

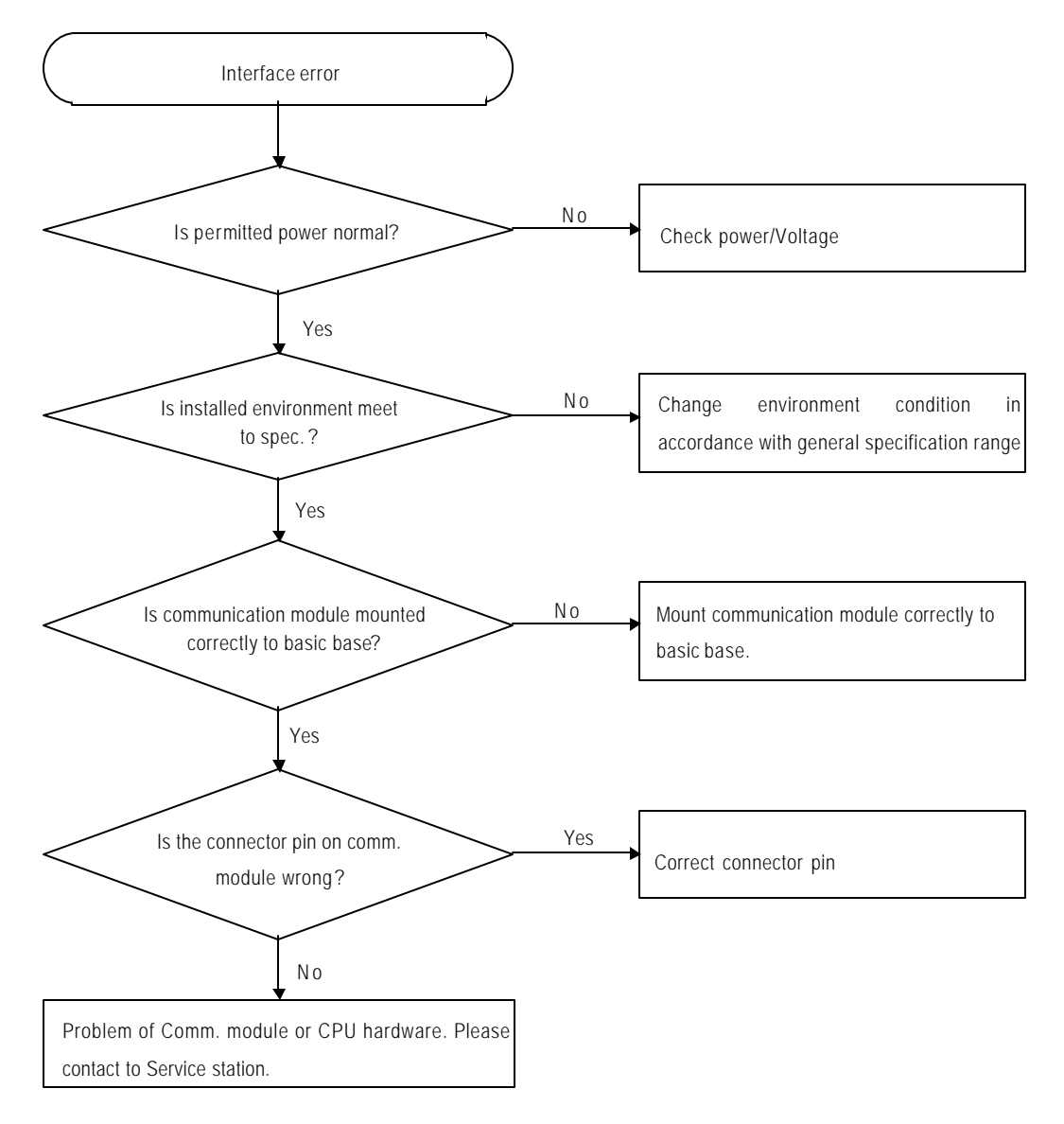

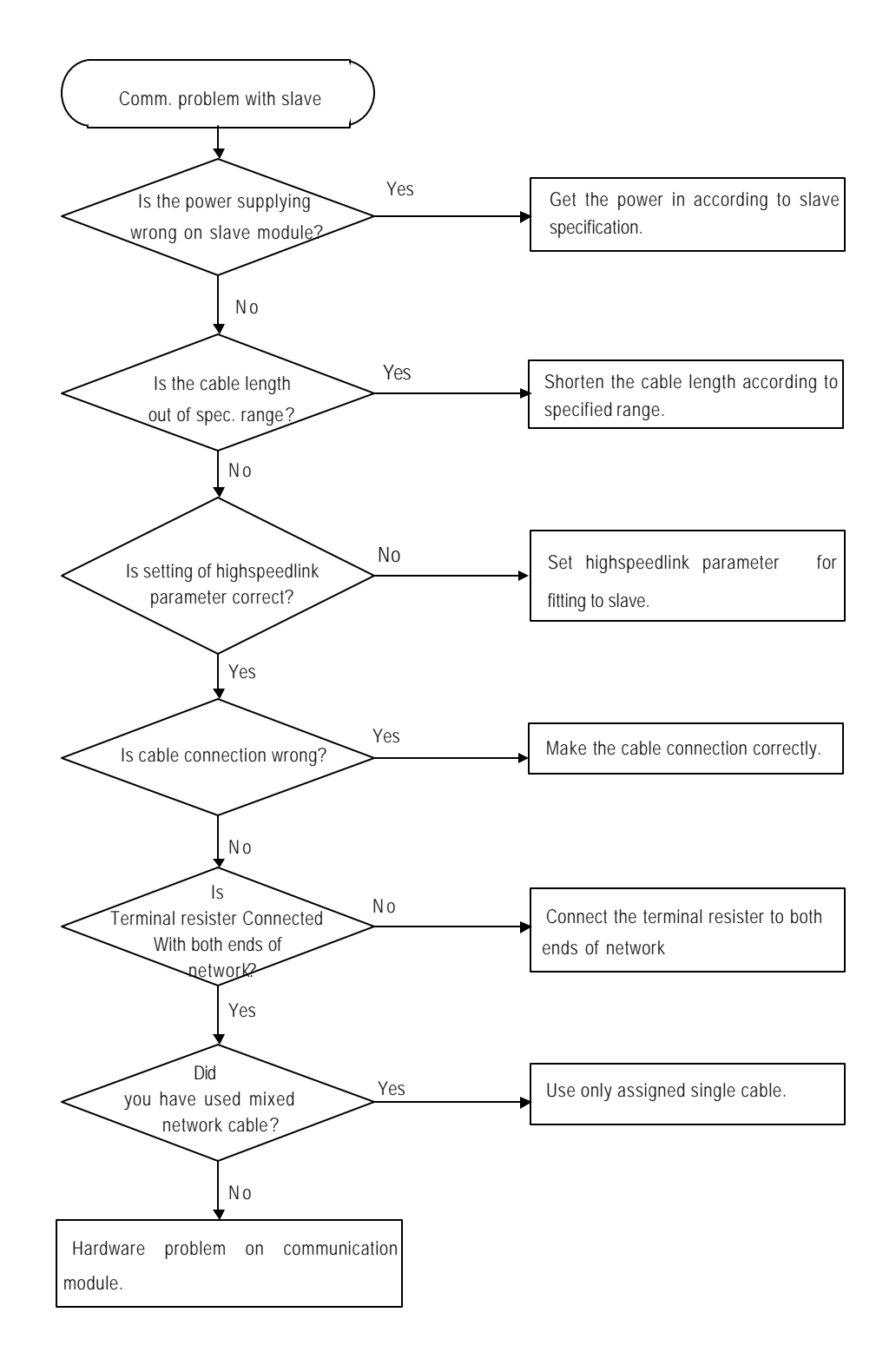

### **8.2.2 Error code E01-01: Communication problem with slave**

## **8.2.3 Error code E01-02 : Duplicates of Communication station number or Network problem**

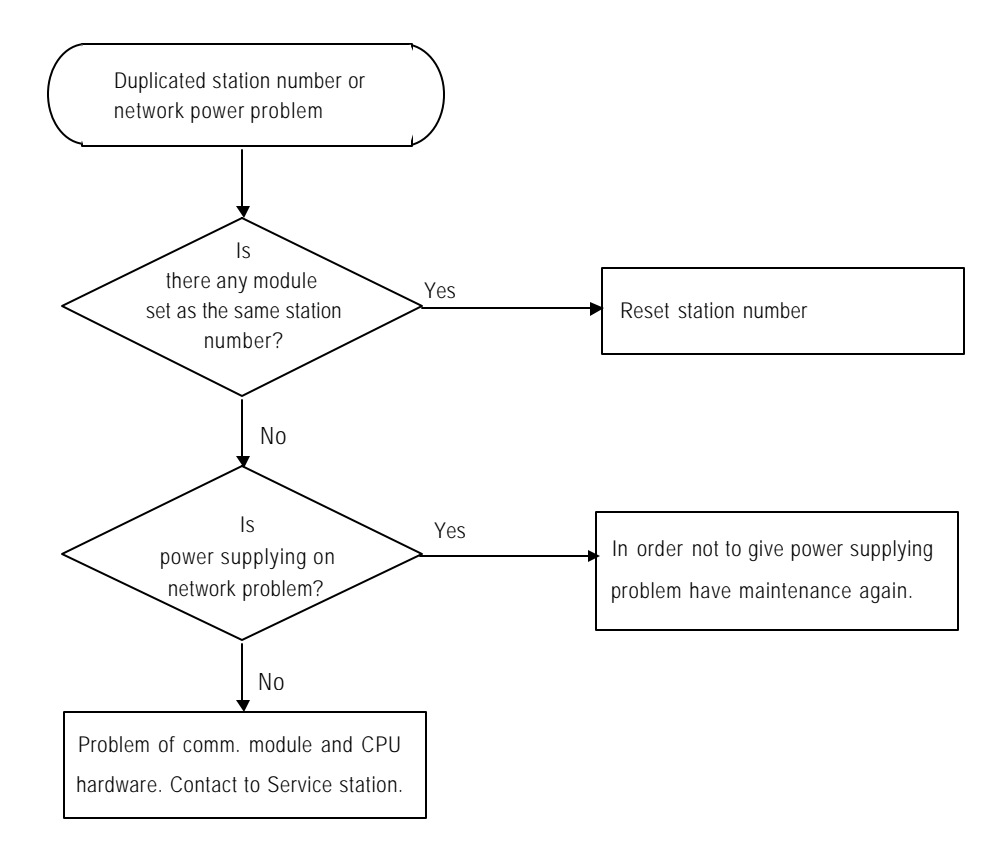

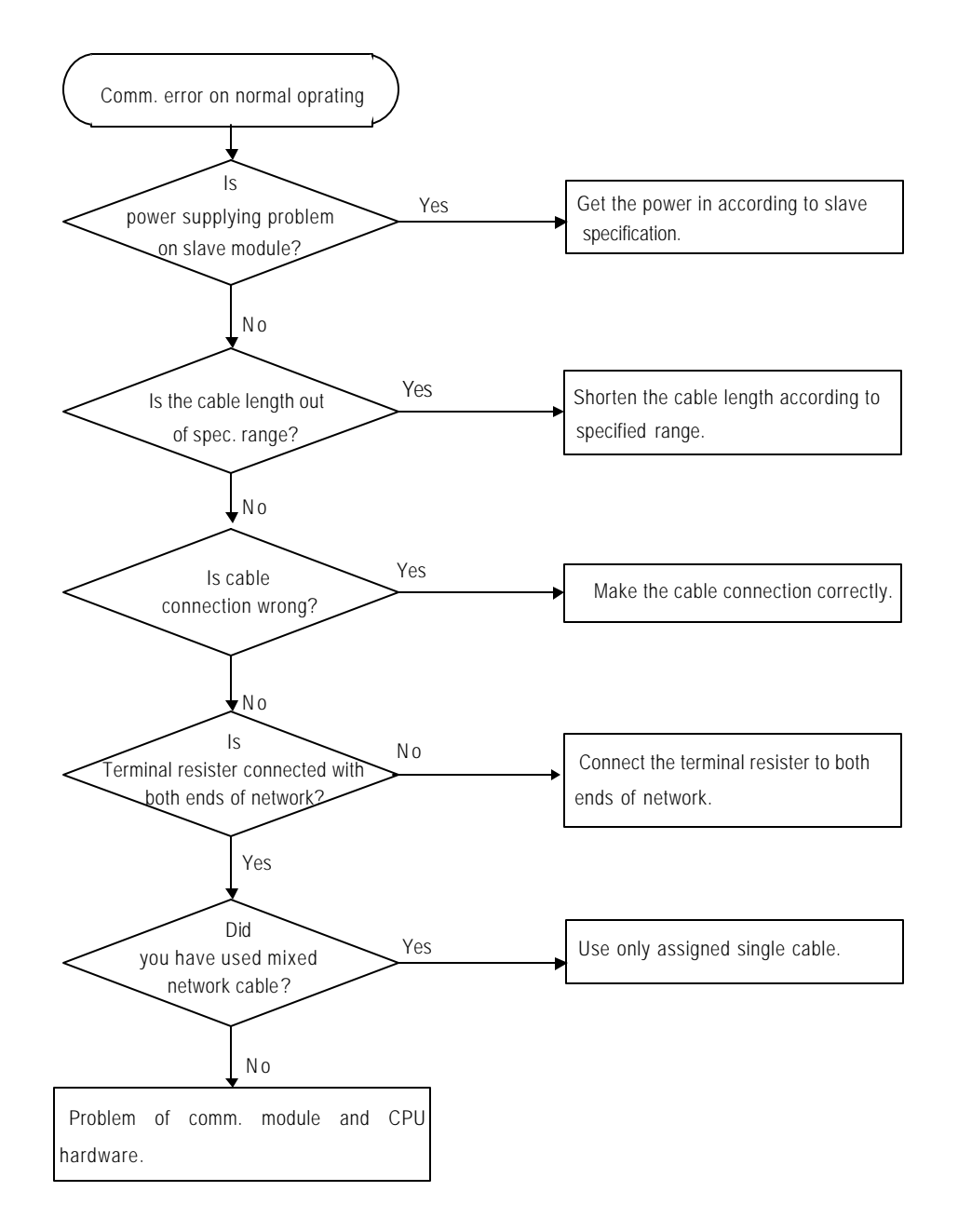

### **8.2.4 Error code E01-03: Commmnication error on normal operating**

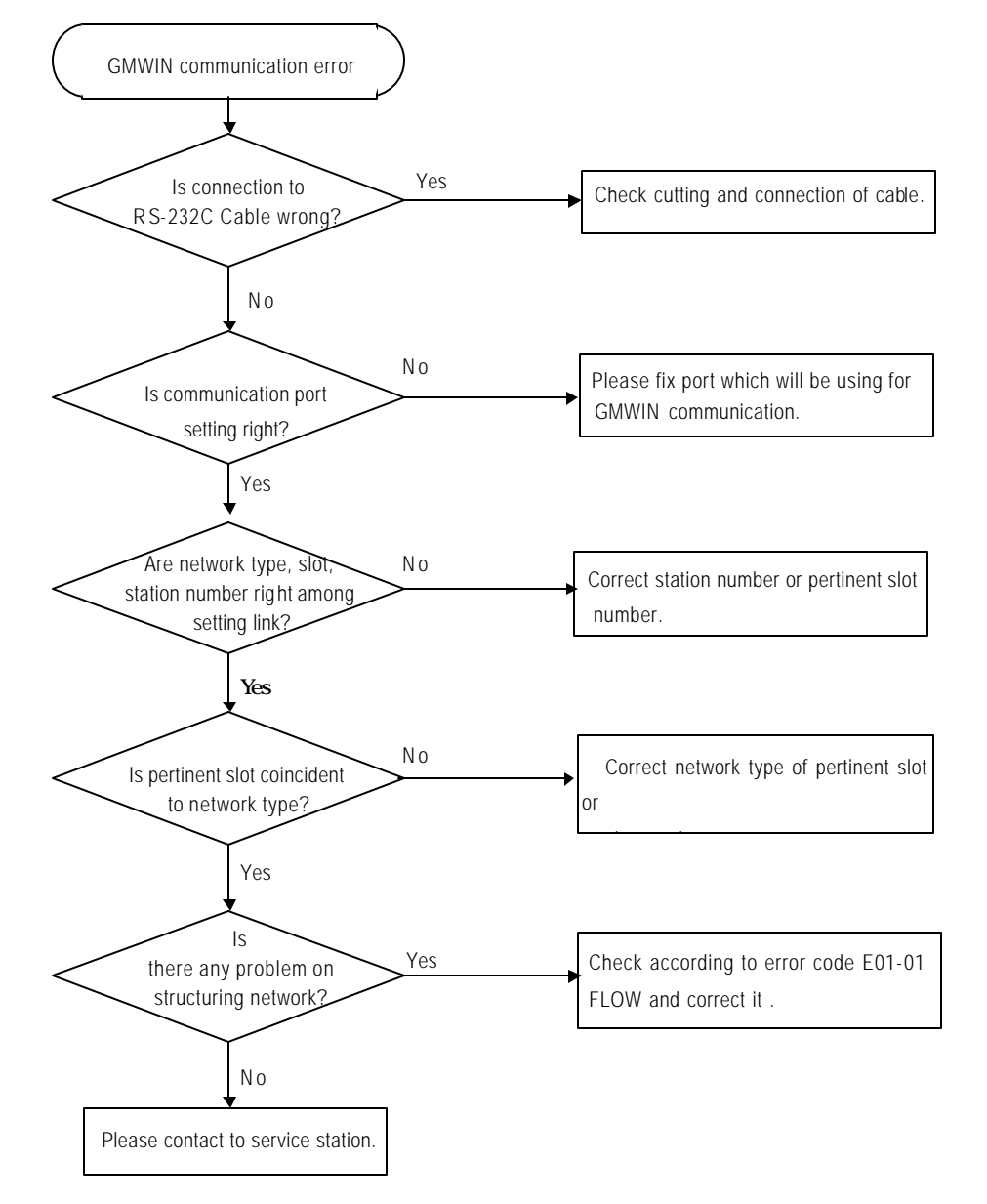

### **8.2.5 Error code E02-01 : Time out error in GMWIN communication**

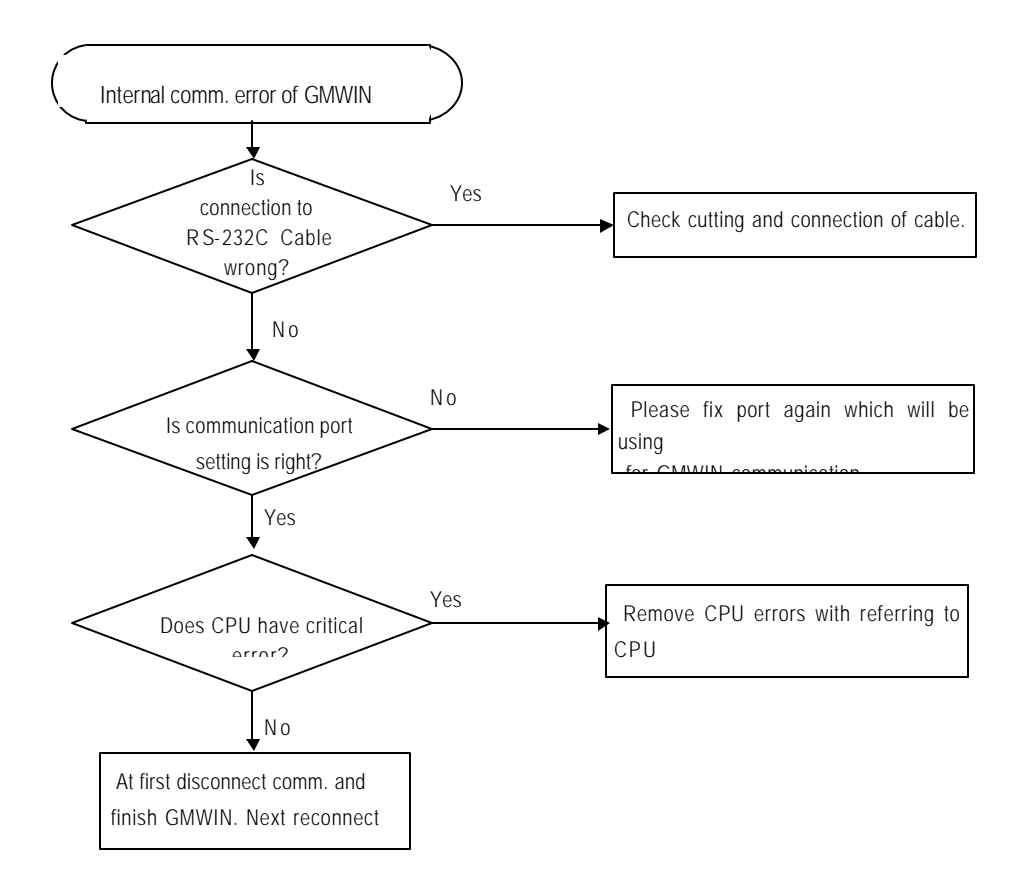

#### **8.2.6 Error code E02-02 : Internal communication error of GMWIN**

# **Appendix Outward Dimension**

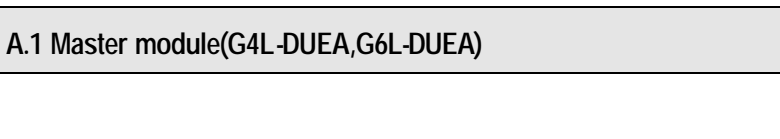

**· G4L-DUEA**

Dimm. unit: mm

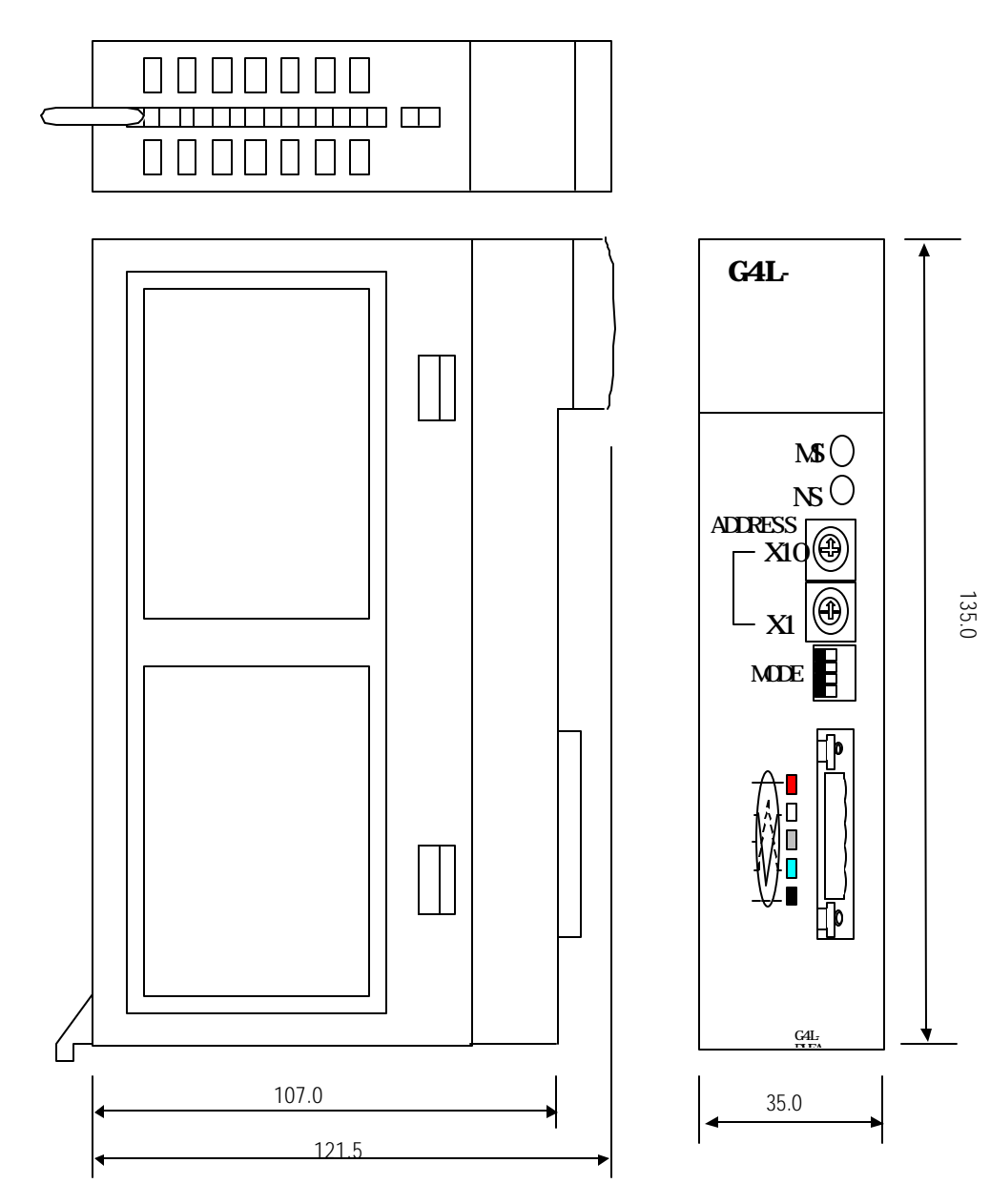

**· G6L-DUEA**

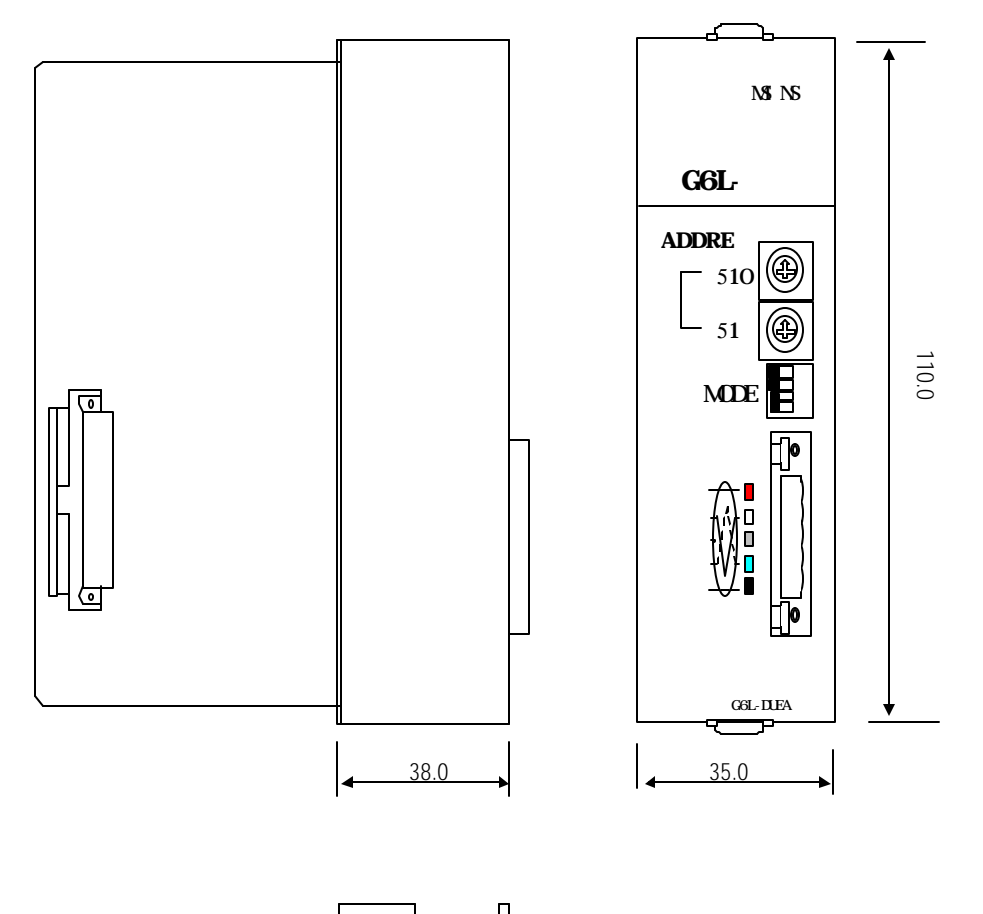

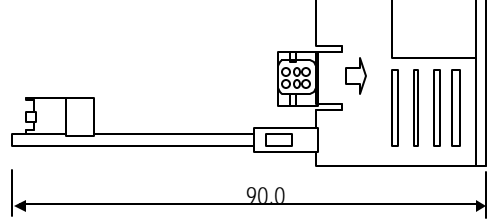

**A-2**

# **A.2 Slave module(G0L-DSQA,G0L-DSIA)**

Dimension between G0L-DSQA and G0L-DSIA is the same

Ø4.0 142.0 P.  $\vert \Phi \vert$ ◉ ◉  $\circ \circ \blacksquare$ **DODO U** www  $x 10 x 1 PWR$  NS MS MODE<sup>O</sup> ADDRESS Off **G0L-DSQA**88.5  $0.001$ 100.0 100.0 100.0 100.0 100.0 100.0 100.0 100.0 100.0 100.0 100.0 100.0 100.0 100.0 100.0 100.0 100.0 100.0 10 IT | DW<br>| DW<br>| DW INPUT DC 24V 24V NC 0 1 2 3 COM1 4 5 6 7 COM2 8 | 9 | 10 | 11 | 00043 12 | 13 | 14 | 15 | 00041 24G  $\textcircled{\footnotesize\textcircled{\footnotesize$}} \textcircled{\footnotesize\textcircled{\footnotesize$}} \textcircled{\footnotesize\textcircled{\footnotesize$}} \textcircled{\footnotesize\textcircled{\footnotesize$}} \textcircled{\footnotesize\textcirc$}} \textcircled{\footnotesize\textcirc$}} \textcircled{\footnotesize\textcirc$}} \textcircled{\footnotesize\textcirc$}} \textcircled{\footnotesize\bullet$}} \textcircled{\footnotesize\bullet$}} \textcircled{\footnotesize\bullet$}} \textcircled{\footnotesize\bullet$}} \textcircled{\footnotesize\bullet$}} \textcircled{\footnotesize\bullet$}} \textcircled{\footnotesize\bullet$}} \textcircled{\footnotesize\bullet$}}$ Œ  $\overline{\Theta}$  $\Theta$ blakirkirkirk  $44.3$ <u>ieleiekiele</u> mlml 匝  $\overline{\mathbf{r}}$ 150.0  $\Theta$ Φ İ 35.0  $\oplus$ F ⊕  $\Theta$ 

Dimm. unit : mm